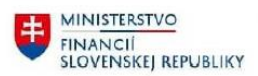

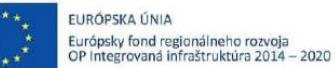

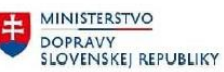

**MINISTERSTVO**  $\ddagger$ INVESTÍCIÍ, REGIONÁLNEHO ROZVOJA<br>A INFORMATIZÁCIE<br>SLOVENSKEJ REPUBLIKY

# **POUŽÍVATEĽSKÁ PRÍRUČKA PRE MIGRAČNÝ PORTÁL**

**Autori:** Lukáš Lehota, Richard Juriga **Dátum vyhotovenia:** 26.6.2024

#### **História zmien**

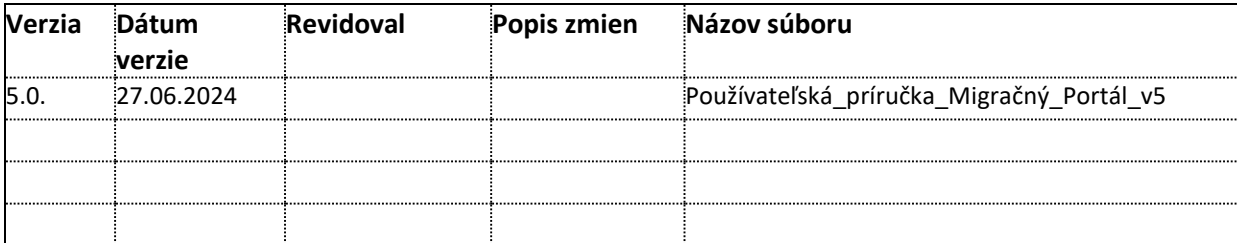

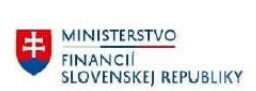

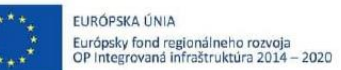

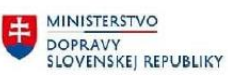

**THE MINISTERSTVO<br>ENVESTIGI, REGIONÁLNEHO ROZVOJA<br>A INFORMATIZÁCIE<br>SLOVENSKEJ REPUBLIKY** 

# Obsah

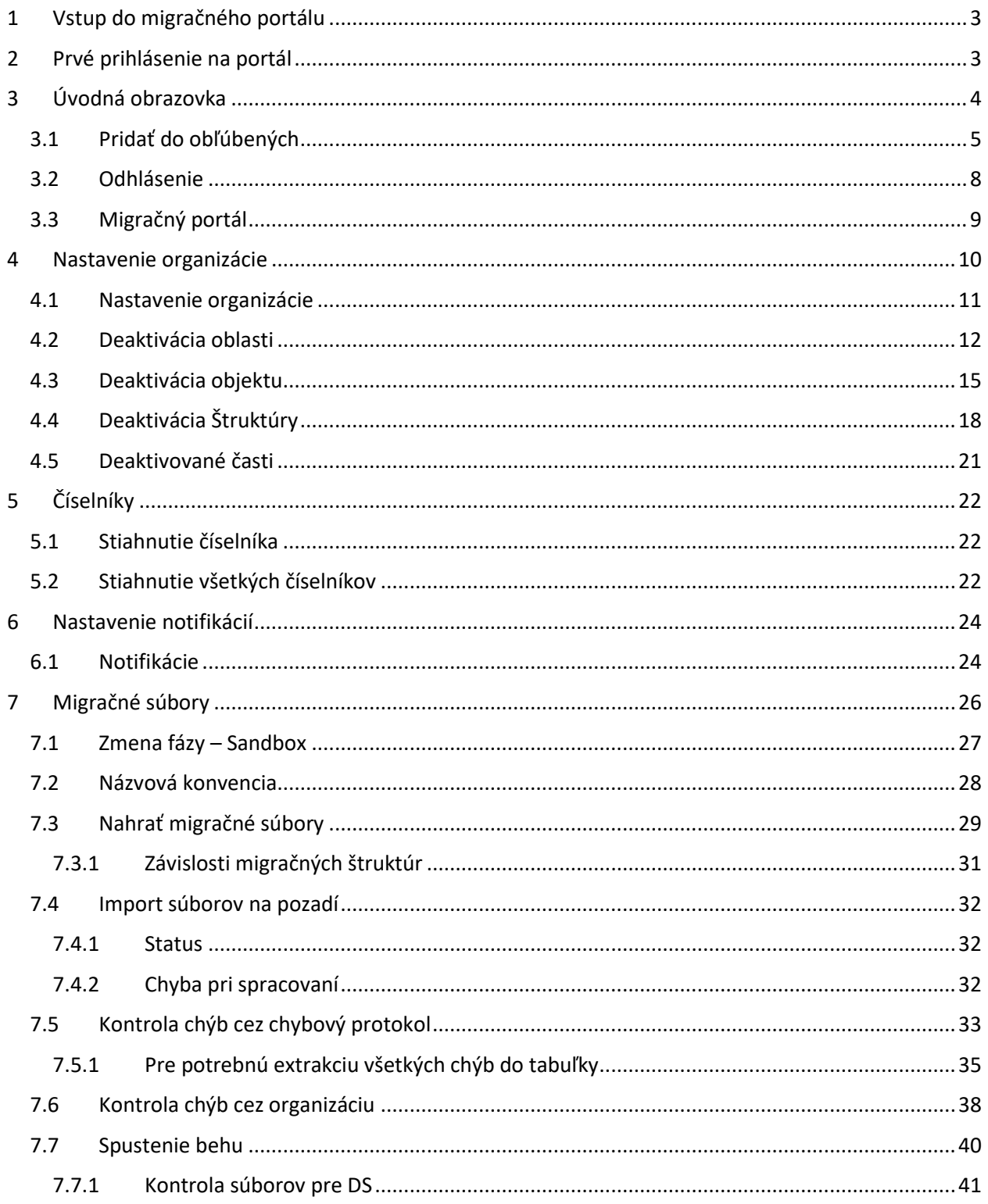

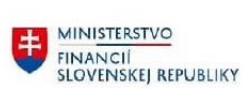

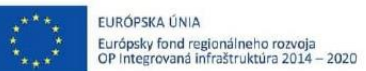

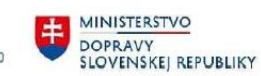

**THE MINISTERSTVO<br>INVESTICI**, REGIONÁLNEHO ROZVOJA<br>A INFORMATIZÁCIE<br>SLOVENSKEJ REPUBLIKY

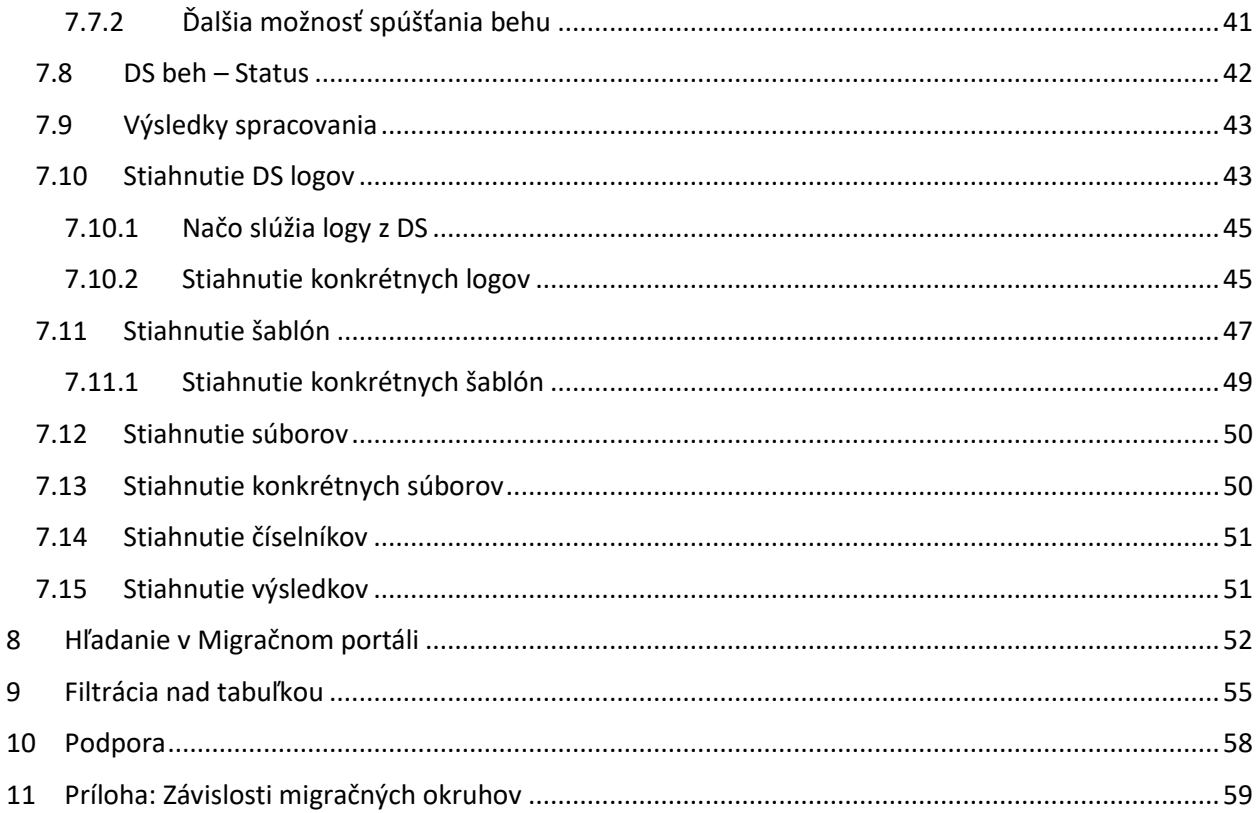

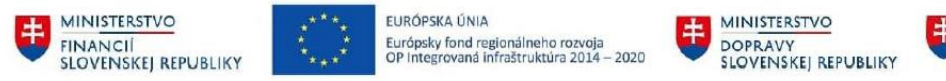

**MINISTERSTVO INVESTÍCIÍ, REGIONÁLNEHO ROZVOJA** A INFORMATIZACIE<br>SLOVENSKEJ REPUBLIKY

# <span id="page-3-0"></span>1 Vstup do migračného portálu

Prístup do migračného portálu je realizovaný prostredníctvom aplikácie CITRIX (Datacentrum), kde boli vytvorené kontá pre každú kontaktnú osobu uvedenú v zbere údajov od organizácií. Po spustení aplikácie CITRIX je potrebné zadať užívateľské meno a heslo. Migračný portál následne nájdete medzi dlaždicami v časti CES Migračný portál. Aplikáciu spustíte dvojitým kliknutím alebo zakliknutím možnosti "Open". Následne sa aplikácia spustí.

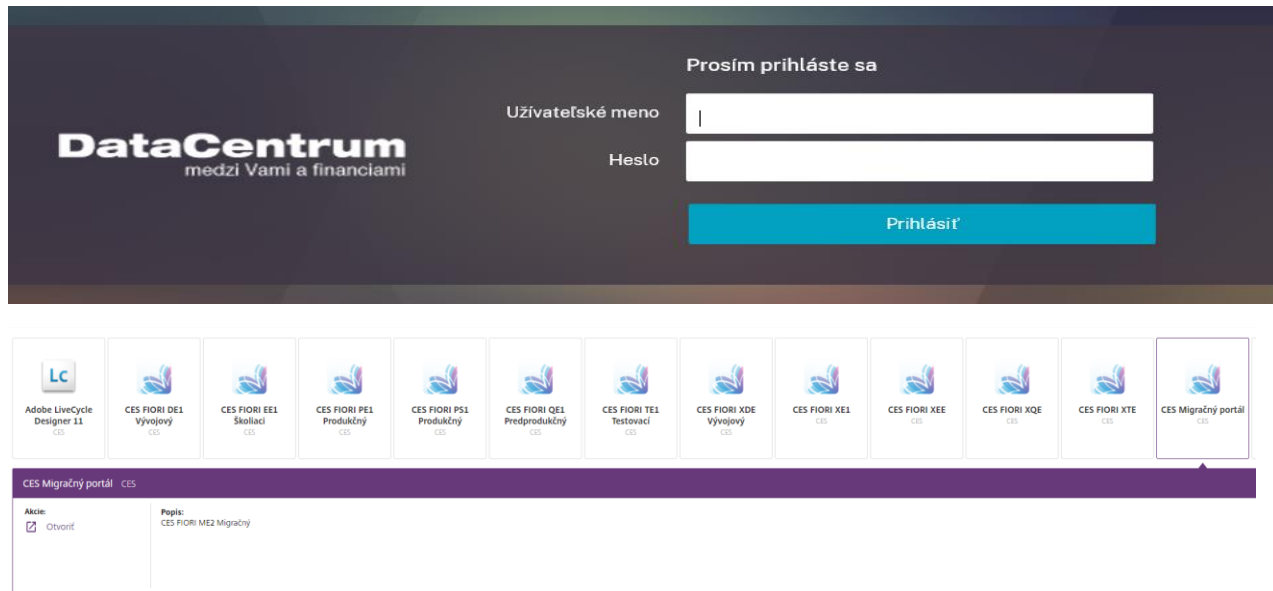

#### Obrazovka dlaždíc

Po spustení sa prihlásite. Zadáte vaše používateľské meno a heslo. Používateľské meno je rovnaké ako pre prihlásenie do KTI (CITRIX) Datacentra Ministerstva financií SR.

Inicializačné heslo na prvé prihlásenie: **Init2023CES**

# <span id="page-3-1"></span>2 Prvé prihlásenie na portál

Pri prvom prihlásení s inicializačným heslom je užívateľ vyzvaný na zmenu hesla. Prosím nové heslo si zapamätajte budete ho používať pri opätovných prihláseniach.

Je potrebné opakovane zadať inicializačné heslo a 2x nové.

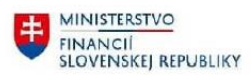

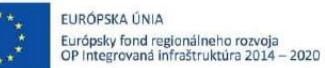

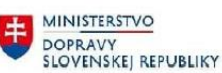

**MINISTERSTVO**  $\pm$ ministrici, regionálneho rozvoja<br>A Informatizácie<br>Slovenskej republiky

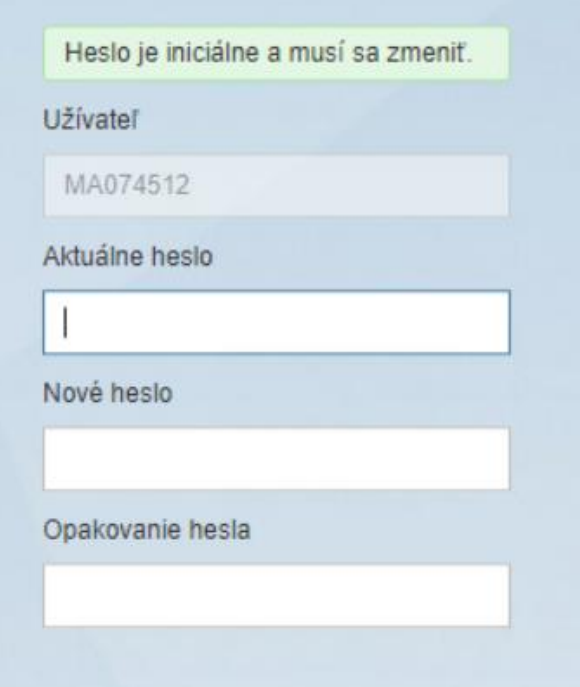

# <span id="page-4-0"></span>3 Úvodná obrazovka

Po prihlásení sa budete nachádzať na úvodnej stránke. Tu môžete vidieť karty, ktoré máte v obľúbených. Môžete si tu pridať dlaždice na rýchlejší prístup alebo pre zobrazenie všetkých aplikácií stlačte záložku "Migračný portál".

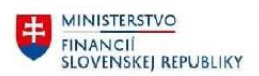

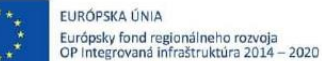

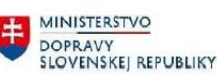

**MINISTERSTVO**  $\pm$ ministrici, regionálneho rozvoja<br>A Informatizácie<br>Slovenskej republiky

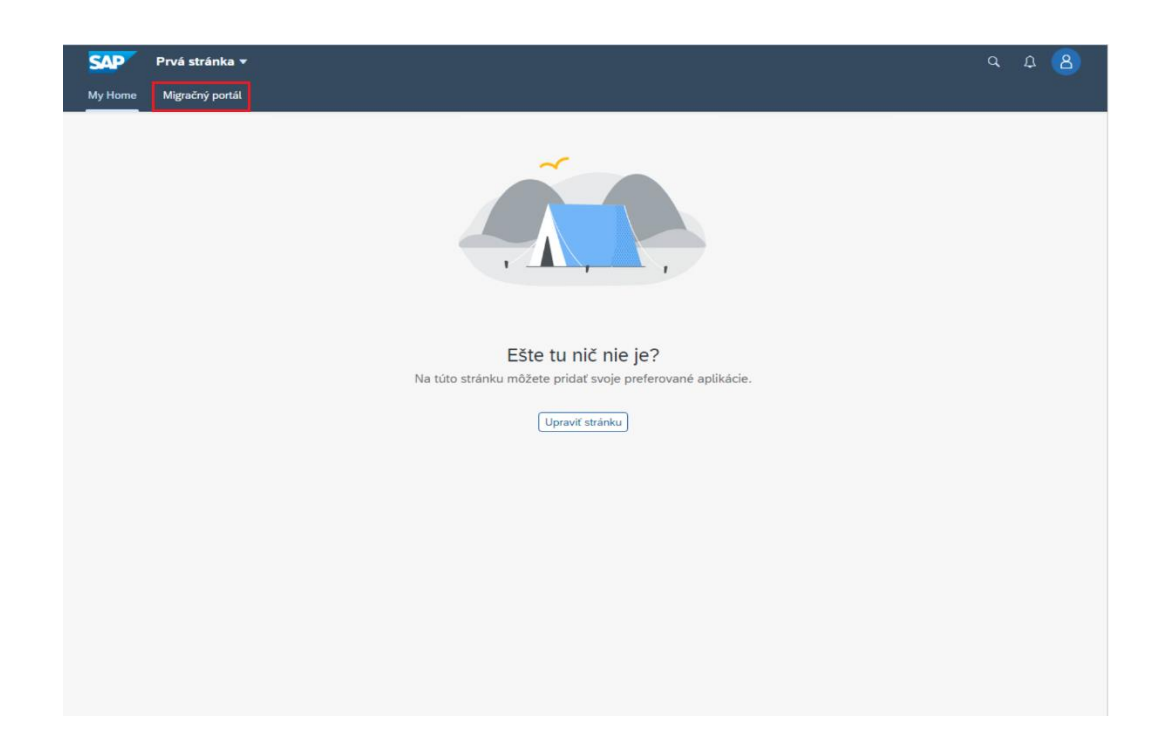

## <span id="page-5-0"></span>3.1 Pridať do obľúbených

Úprava úvodnej stránky nie je povinná a slúži na výber obľúbených funkcií migračného portálu, ktoré má prihlásený užívateľ k dispozícii. Pre úpravu stránky je potrebné vykonať nasledujúce kroky:

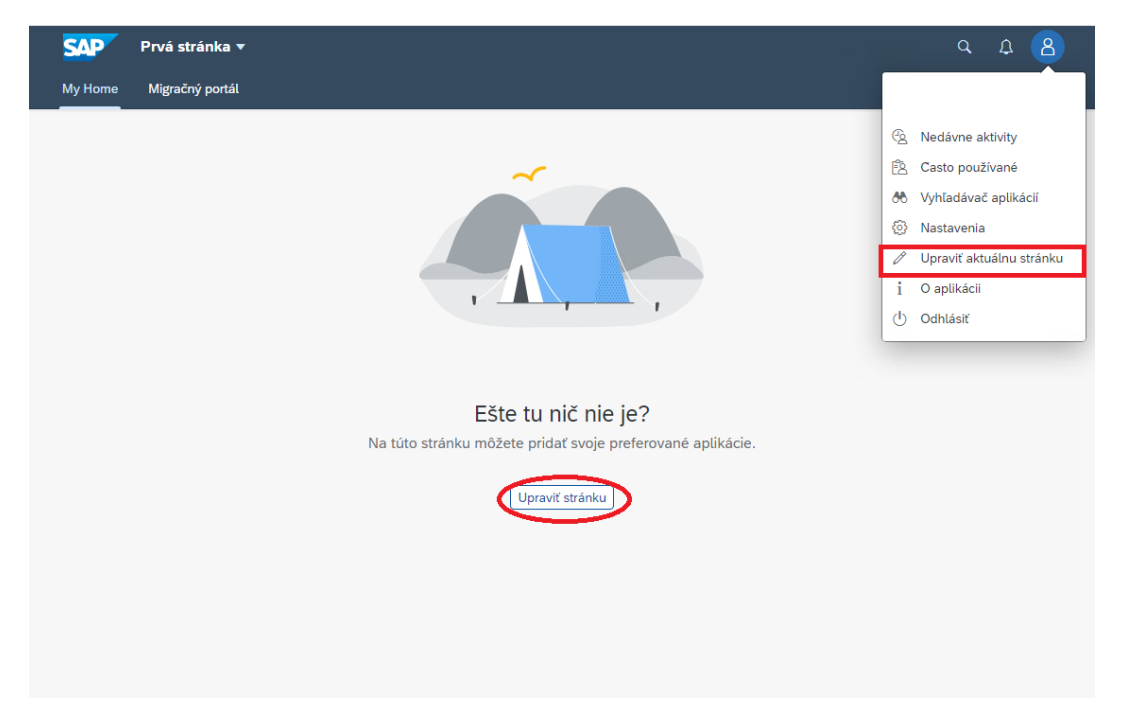

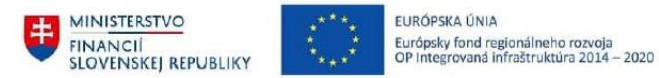

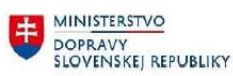

**E** MINISTERSTVO ministrici, regionálneho rozvoja<br>A Informatizácie<br>Slovenskej republiky

- 1. Kliknite na tlačidlo "Upraviť stránku" alebo v pravom hornom rohu na váš profil a stlačte "Upraviť aktuálnu stránku".
- 2. Kliknite na tlačidlo "Pridať dlaždicu"

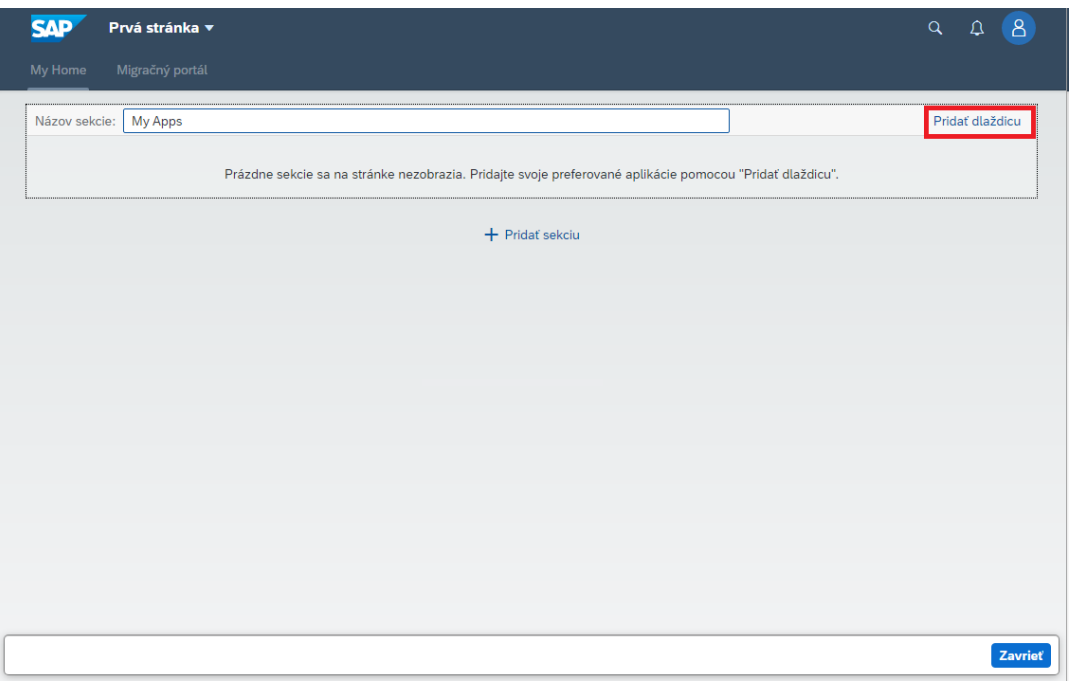

3. Vyberte požadované aplikácie tlačidlom "+"

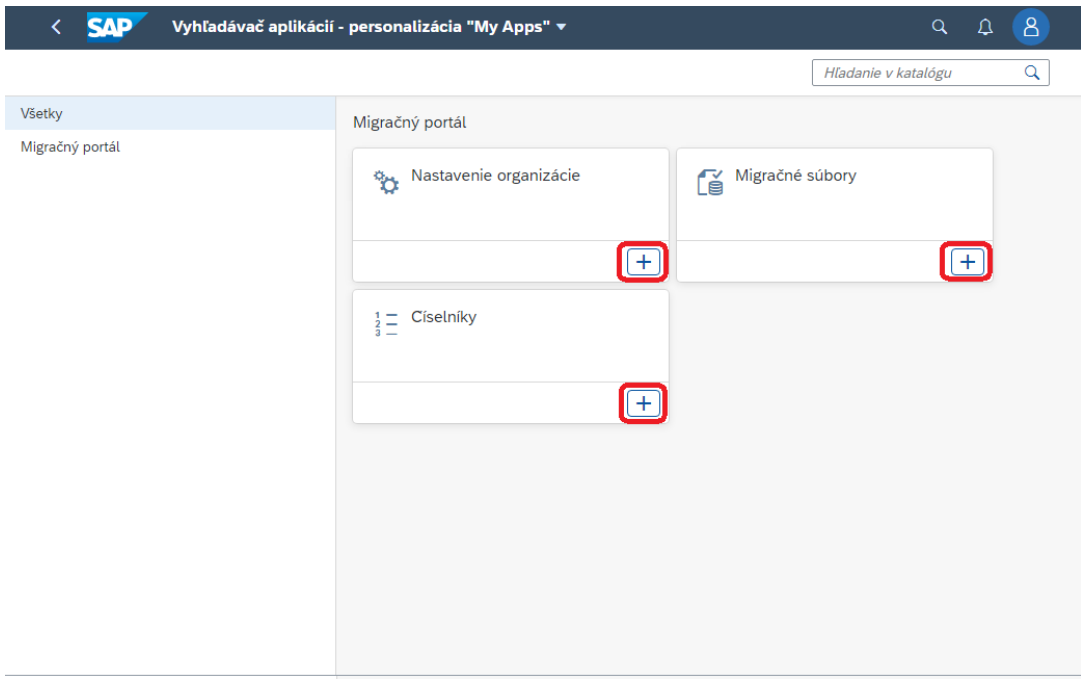

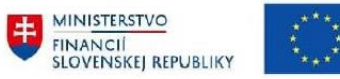

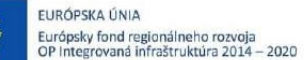

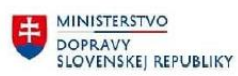

**EN MINISTERSTVO** INVESTÍCIÍ, REGIONÁLNEHO ROZVOJA<br>A INFORMATIZÁCIE<br>SLOVENSKEJ REPUBLIKY

4. Pre krok späť použite tlačidlo "<" v ľavom hornom rohu

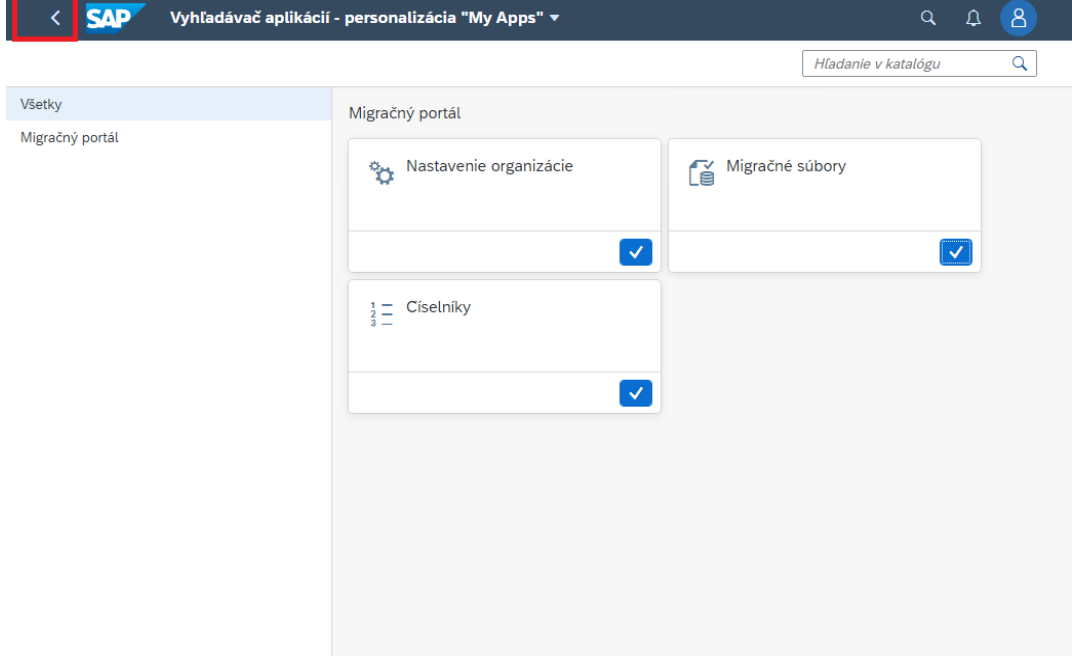

5. Stlačte tlačidlo "Zavrieť"

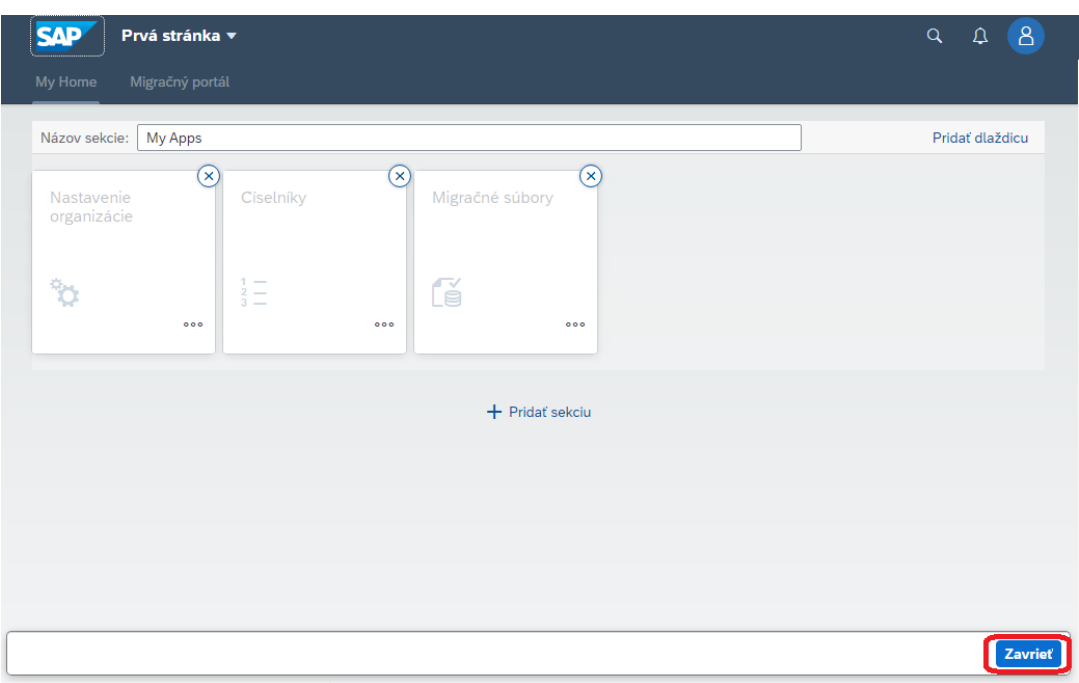

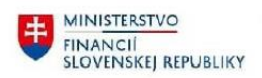

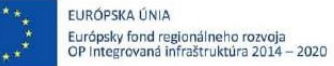

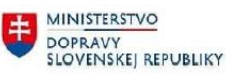

**ED MINISTERSTVO** INVESTÍCIÍ, REGIONÁLNEHO ROZVOJA<br>A INFORMATIZÁCIE<br>SLOVENSKEJ REPUBLIKY

### <span id="page-8-0"></span>3.2 Odhlásenie

- 1. Stlačte tlačidlo profilu v pravom hornom rohu.
- 2. Stlačte políčko odhlásiť sa
- 3. Potvrďte odhlásenie

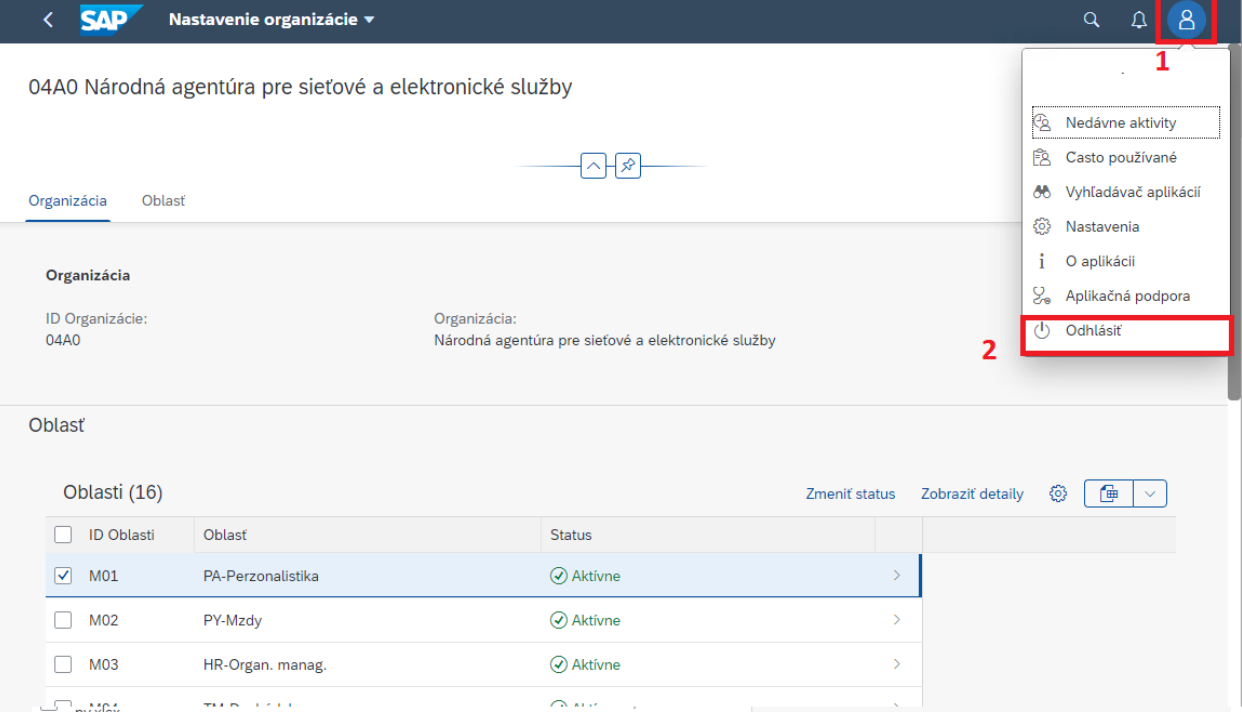

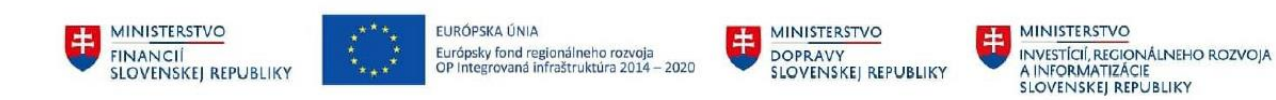

# <span id="page-9-0"></span>3.3 Migračný portál

Pre zobrazenie všetkých funkcií prejdite na záložku "Migračný portál". Tu môžete vidieť dostupné funkcie, ktoré portál ponúka.

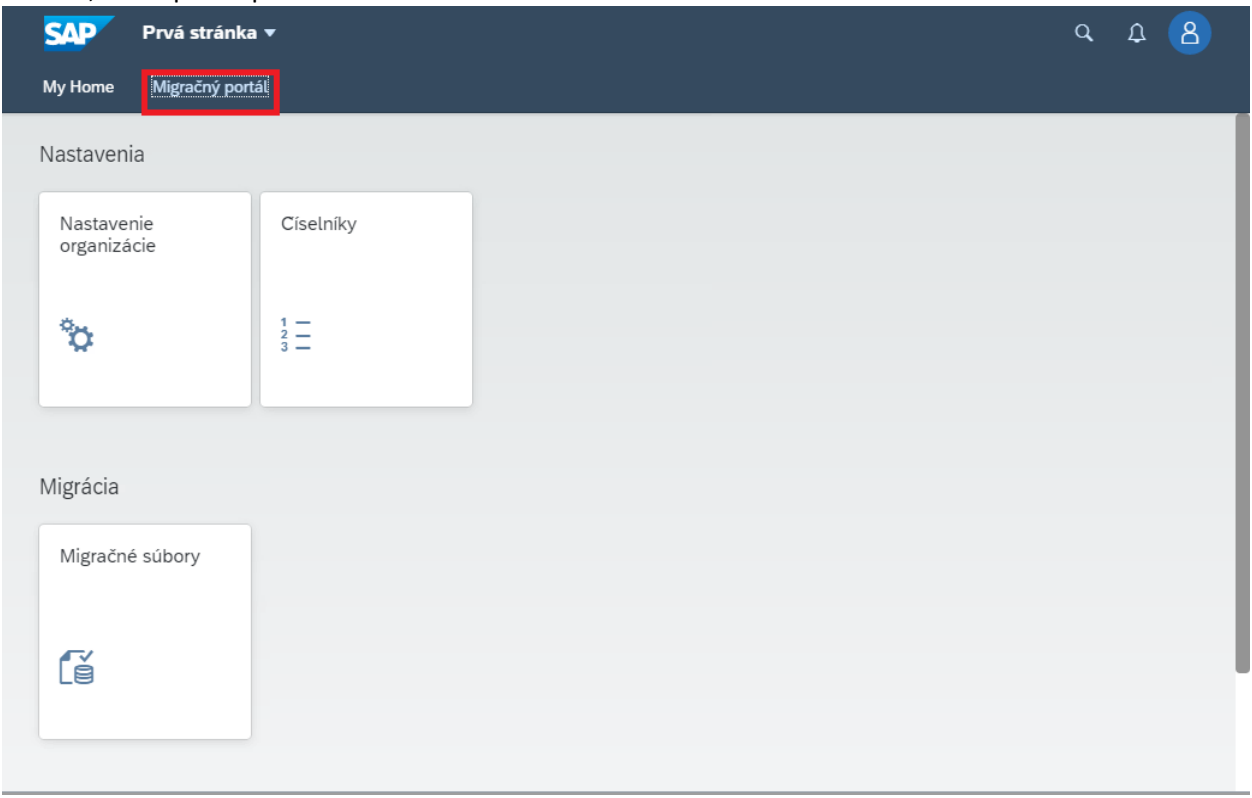

Taktiež môžete vyberať funkcie z vašich zvolených "obľúbených".

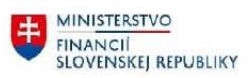

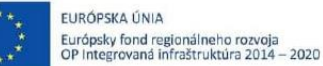

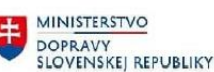

**MINISTERSTVO** INVESTÍCIÍ, REGIONÁLNEHO ROZVOJA A INFORMATIZACIE<br>SLOVENSKEJ REPUBLIKY

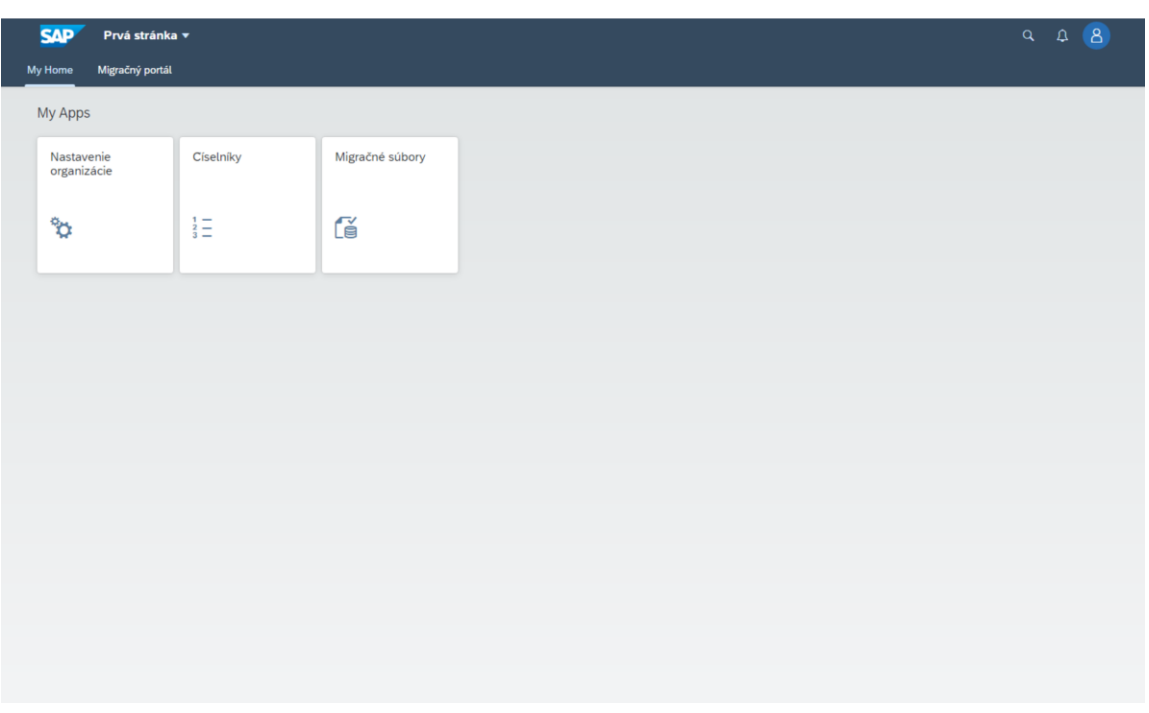

# <span id="page-10-0"></span>4 Nastavenie organizácie

V nastavení organizácie je možné spravovať štruktúry, ktoré chcete za svoju organizáciu v rámci migrácie do CES odovzdať, pretože tieto dáta v organizácii spracovávate. Na tejto obrazovke môžete vidieť a spravovať všetky organizácie ku ktorým máte udelený prístup. V nastavení organizácie je možné spravovať štruktúry, ktoré slúžia na migráciu dát z vášho aktuálneho informačného systému(IS) do systému CES. Spravovaním štruktúr sa rozumie nastavenie, či dáta danej štruktúry sú vo vašom aktuálnom IS používané a či budú tieto dáta aj predmetom migrácie (napríklad migrácia otvorených pohľadávok/záväzkov, ktoré síce vo vašom IS existujú, ale ak v momente migrácie budú všetky pohľadávky/záväzky vyrovnané, nebudú predmetom migrácie a preto je potrebné túto štruktúru deaktivovať).

Toto natavenie odporúčame vykonať až od migračného testu 02 kedy budú predmetom migrácie všetky oblasti. Pre migračný test 01 budú ako východiskový stav nastavené len migračné oblasti ktoré sú predmetom prvého migračného testu. V rámci testu 02 budú všetky oblasti/objekty/štruktúry nastavené ako aktívne pre následnú možnosť deaktivácie (bod 4.2, 4.3, 4.4). Účelom nastavenia organizácie je adresnejšia evidencia požadovaných súborov pre migráciu a zároveň aktivácia notifikačného procesu v prípade aktualizácie migračných štruktúr.

Migračná oblasť:

- Modulové označenie časti systému SAP (napríklad personalistika). Oblasti sú číslované od M01 až M30.

Migračný objekt:

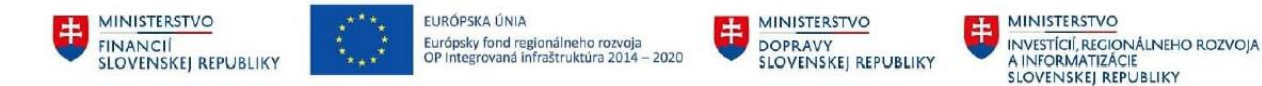

- Označenie časti modulovej oblasti napríklad založenie zamestnanca v rámci personalistiky. Objekt je číslovaný prefixom MG spolu s poradovým číslom (napríklad MG\_001). Označenie modulového objektu je vždy v spojení s migračnou oblasťou napríklad M01\_MG\_001.

Migračná štruktúra:

- Excelovský zošit, ktorý zoskupuje migrované dáta v rámci migračného objektu a oblasti. Štruktúra je označená poradovým číslom v rámci migračného objektu a oblasti napríklad M01\_MG\_001\_01.xlsx

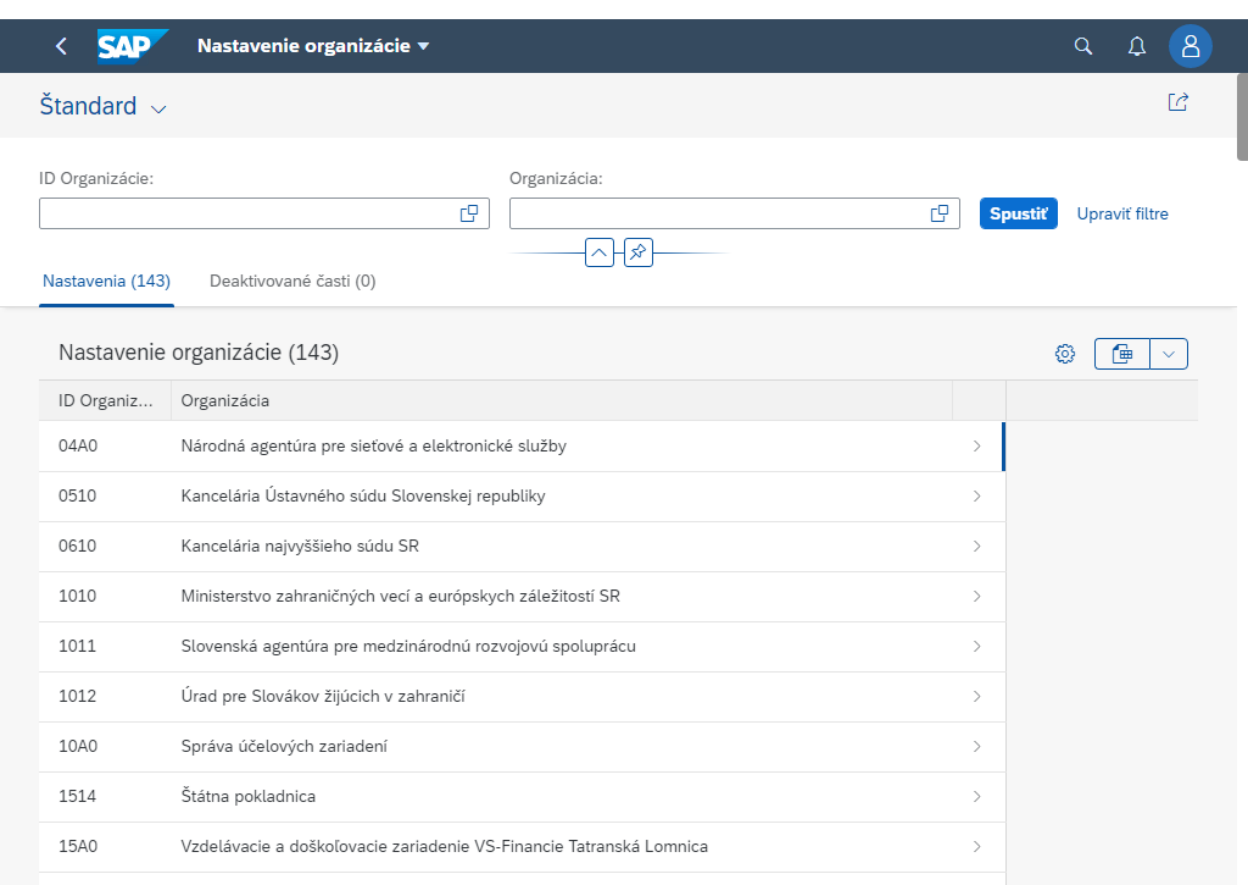

#### Pri vstupe pre aktualizáciu údajov stlačte tlačidlo "Spustiť"

### <span id="page-11-0"></span>4.1 Nastavenie organizácie

- Aktívne –Oblasti/objekty/štruktúry, ktoré za organizáciu budete odovzdávať, , pretože dáta migrované pomocou týchto štruktúr existujú vo vašom IS
- Neaktívne –Oblasti/objekty/štruktúry, ktoré za organizáciu nebudete odovzdávať , pretože dáta migrované pomocou týchto štruktúr vo vašom IS buď neexistujú, alebo v momente migrácie nie sú pre migráciu relevantné

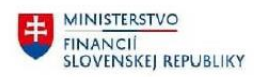

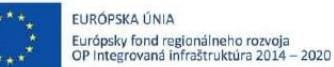

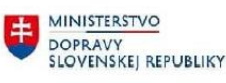

**MINISTERSTVO INVESTÍCIÍ, REGIONÁLNEHO ROZVOJA** A INFORMATIZACIE<br>SLOVENSKEJ REPUBLIKY

## <span id="page-12-0"></span>4.2 Deaktivácia oblasti

Deaktivácia oblasti sa vykonáva v prípade ak sa organizácia rozhodne danú oblasť nemigrovať. Deaktiváciou oblasti nebude užívateľ informovaný o potrebe dodania migračných súborov pre daný migračný test. Taktiež nebude možné daný súbor z deaktivovanej oblasti do portálu nahrávať. V prípade, že sa pokúšate nahrať súbor z deaktivovanej oblasti obdržíte chybu do logu. Ak sa rozhodnete nahrávať súbor z oblasti ktorá je deaktivovaná, prosím aktivujte si oblasť alebo objekt.

Kroky:

- 1. Kliknite na ponuku "Nastavenie organizácie" z ponuky portálu
- 2. Vstúpte do organizácie kliknutím na organizáciu v tabuľke
- 3. Označte oblasť/i, kde chcete zmeniť status Na označenie všetkých slúži štvorček v hlavičke tabuľky
- 4. Kliknite na tlačidlo "Zmeniť status"

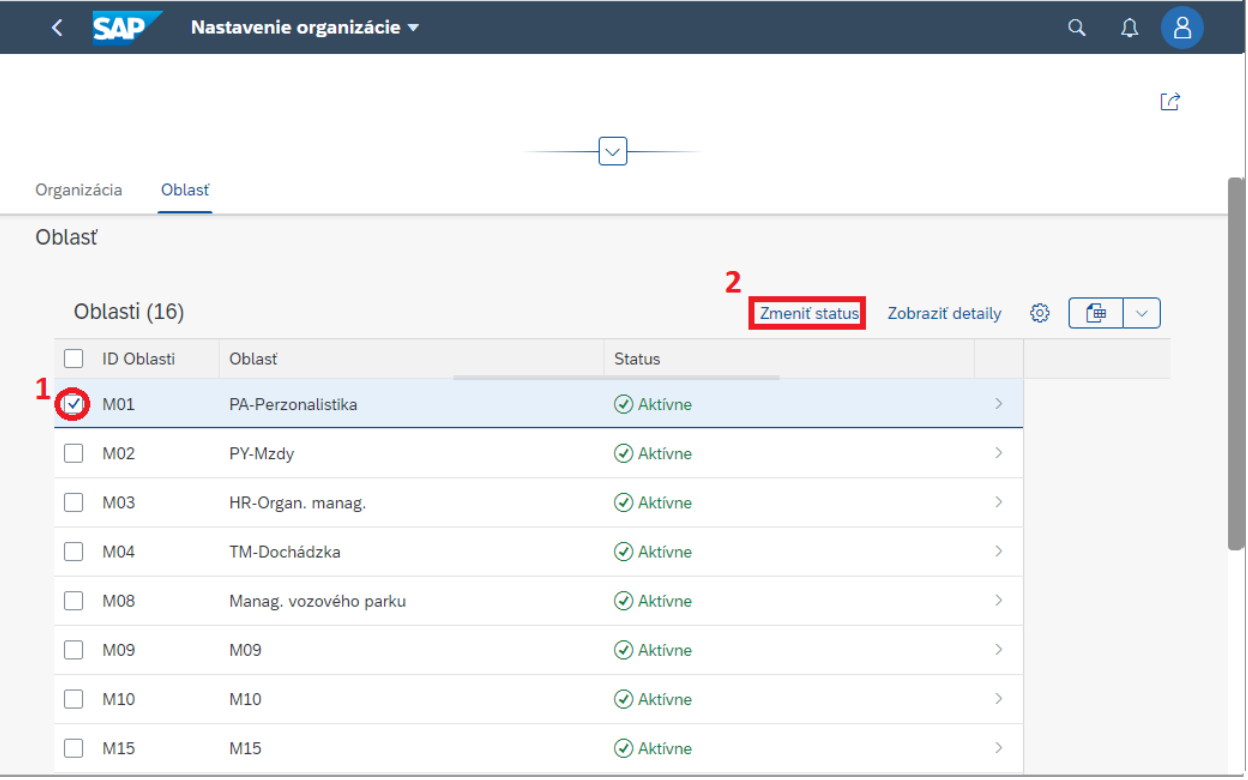

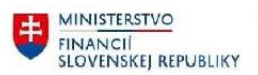

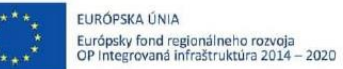

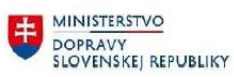

**EN MINISTERSTVO** INVESTÍCIÍ, REGIONÁLNEHO ROZVOJA<br>A INFORMATIZÁCIE<br>SLOVENSKEJ REPUBLIKY

5. Zadajte dôvod zmeny statusu a potvrďte "Zmeniť status" (Dôvod v obrázku slúži na ilustráciu).

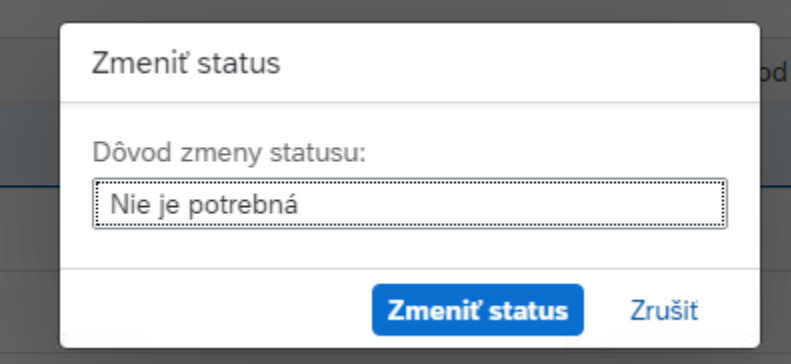

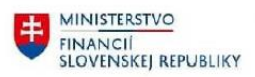

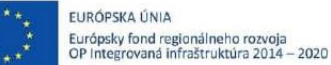

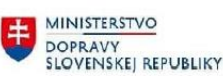

**MINISTERSTVO**  $\pm$ ministrici, regionálneho rozvoja<br>A Informatizácie<br>Slovenskej republiky

### 6. Skontrolujte zmenu status

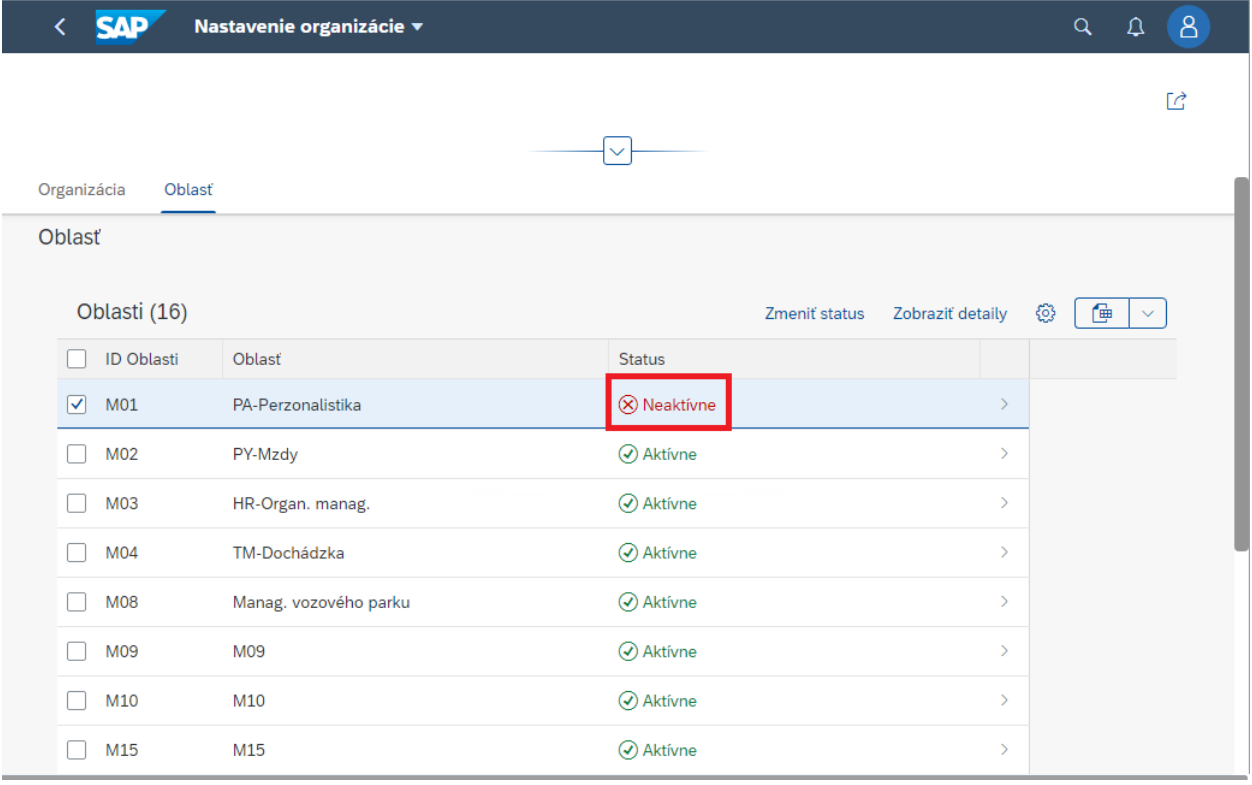

#### X Neaktívne

- Oblasti/objekty/štruktúry, ktoré za organizáciu nebudete odovzdávať , pretože dáta migrované pomocou týchto štruktúr vo vašom IS buď neexistujú, alebo v momente migrácie nie sú pre migráciu relevantné

#### ⊙ Aktívne

- Oblasti/objekty/štruktúry, ktoré za organizáciu budete odovzdávať, pretože dáta migrované pomocou týchto štruktúr existujú vo vašom IS

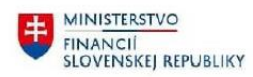

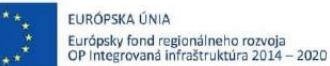

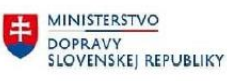

## <span id="page-15-0"></span>4.3 Deaktivácia objektu

Deaktivácia objektu sa vykonáva v prípade ak organizácia má v záujme migrovať uvedenú oblasť len čiastočne (nebude dodávať všetky migračné objekty za danú oblasť) Taktiež nebude možné daný súbor z deaktivovaného objektu do portálu nahrávať. V prípade, že sa pokúšate nahrať súbor z deaktivovaného objektu obdržíte chybu do logu. Ak sa rozhodnete nahrávať súbor z objektu ktorý je deaktivovaný, prosím aktivujte si oblasť alebo objekt.

Kroky:

- 1. Kliknite na ponuku "Nastavenie organizácie" z ponuky portálu
- 2. Vstúpte do organizácie kliknutím na organizáciu v tabuľke
- 3. Vstúpte do konkrétnej oblasti kliknutím na riadok v tabuľke

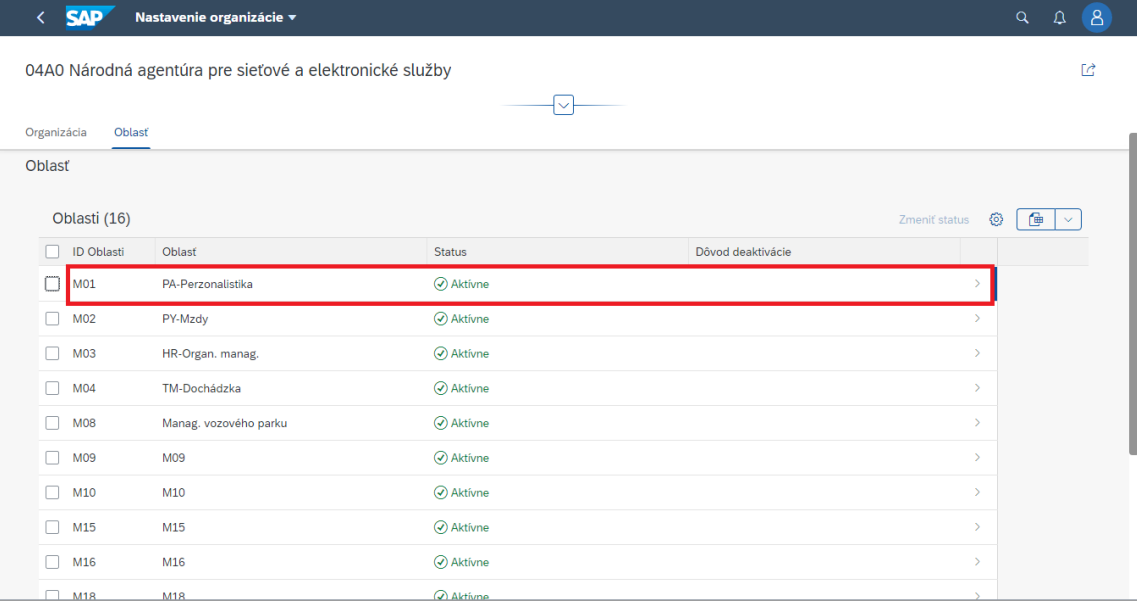

4. Označte objekt/y, kde chcete zmeniť status

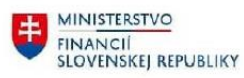

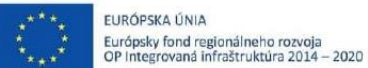

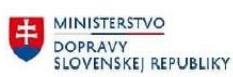

**MINISTERSTVO**  $\pm$ INVESTÍCIÍ, REGIONÁLNEHO ROZVOJA<br>A INFORMATIZÁCIE<br>SLOVENSKEJ REPUBLIKY

### 5. Kliknite na tlačidlo "Zmeniť status"

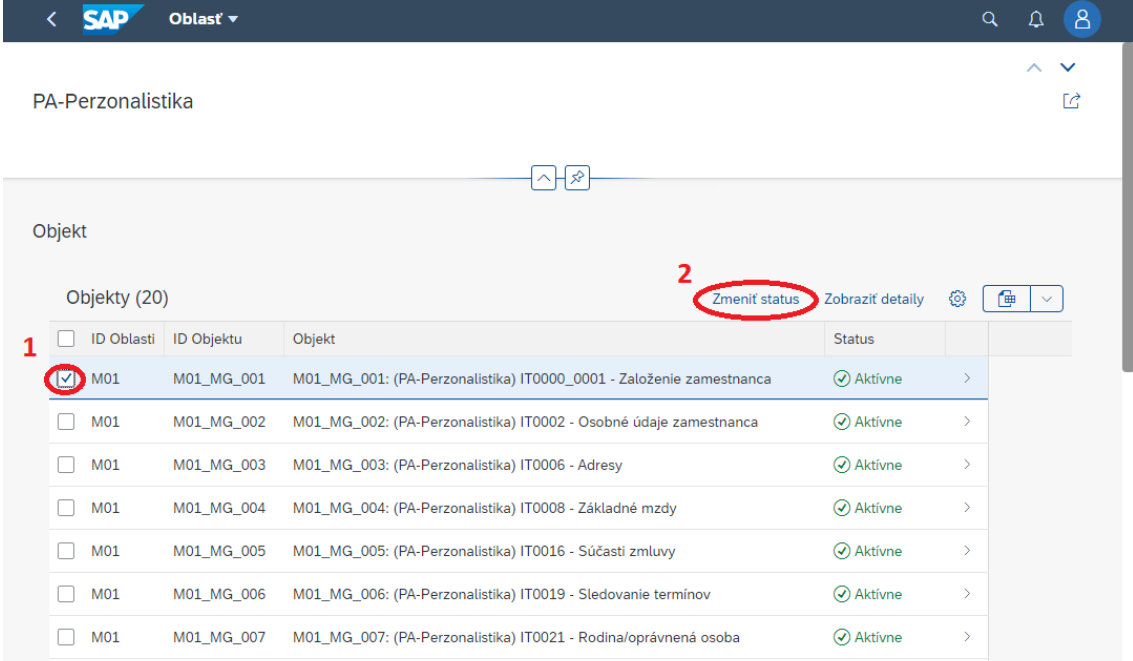

6. Zadajte dôvod zmeny statusu a potvrďte "Zmeniť status"

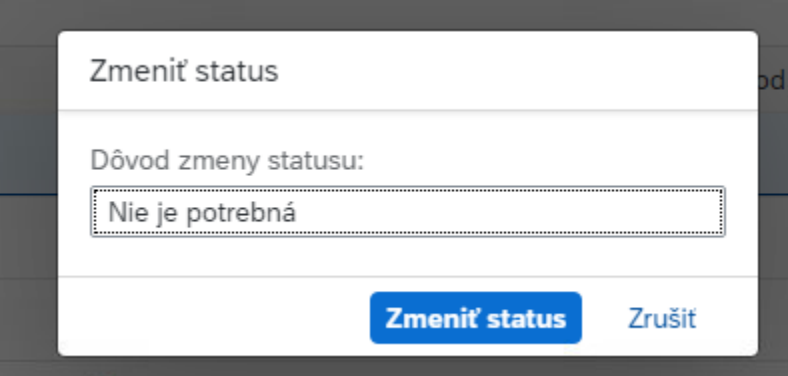

7. Skontrolujte zmenu status

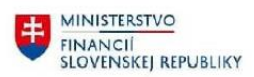

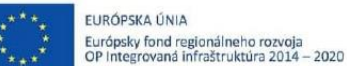

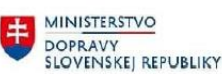

**MINISTERSTVO**  $\ddagger$ ministrici, regionálneho rozvoja<br>A Informatizácie<br>Slovenskej republiky

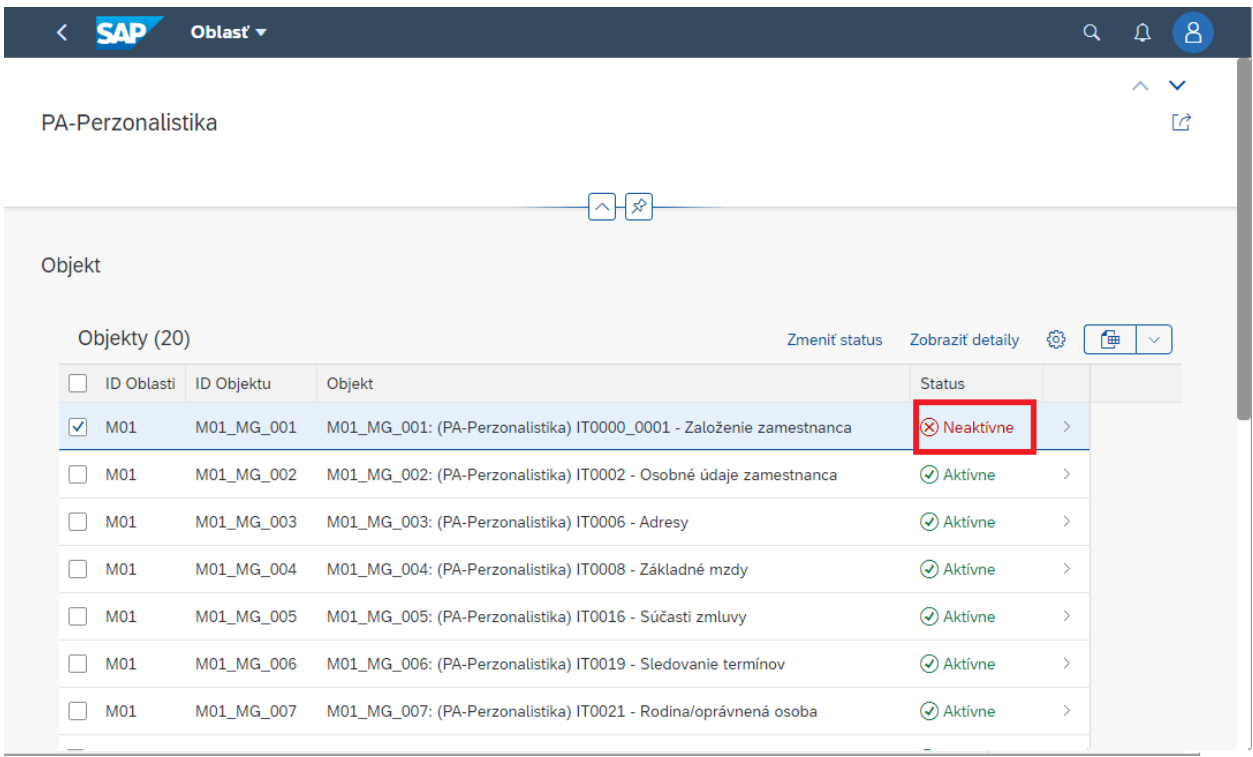

#### (X) Neaktívne

- Oblasti/objekty/štruktúry, ktoré za organizáciu nebudete odovzdávať , pretože dáta migrované pomocou týchto štruktúr vo vašom informačnom systéme buď neexistujú, alebo v momente migrácie nie sú pre migráciu relevantné

#### Aktívne

- Oblasti/objekty/štruktúry, ktoré za organizáciu budete odovzdávať, pretože dáta migrované pomocou týchto štruktúr existujú vo vašom informačnom systéme.

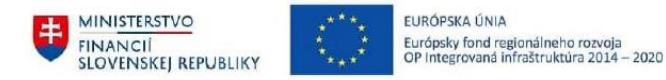

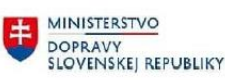

# <span id="page-18-0"></span>4.4 Deaktivácia Štruktúry

Deaktivácia štruktúry sa vykonáva v prípade ak sa organizácia rozhodne nedodávať všetky migračné štruktúry za danú oblasť ale len niektoré vybrané (napríklad len povinné). Deaktivovanú štruktúru nebude možné na portál nahrať ako súbor. Ak daný súbor chcete nahrať prosím štruktúru si aktivujte.

- 1. Kliknite na ponuku "Nastavenie organizácie" z ponuky portálu
- 2. Vstúpte do organizácie kliknutím na organizáciu v tabuľke
- 3. Vstúpte do konkrétnej oblasti kliknutím na riadok v tabuľke
- 4. Vstúpte do konkrétneho objektu kliknutím na riadok v tabuľke
- 5. Označte štruktúru/y, kde chcete zmeniť status

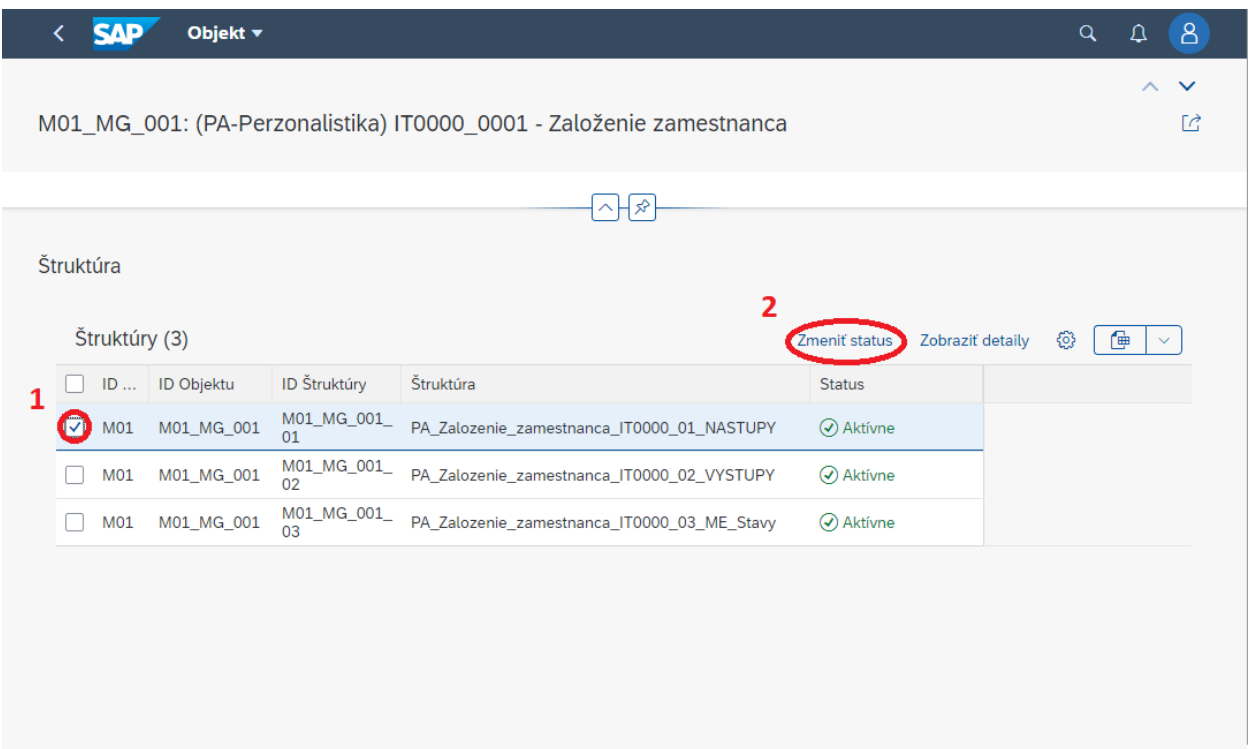

- 6. Kliknite na tlačidlo "Zmeniť status"
- 7. Zadajte dôvod zmeny statusu a potvrďte "Zmeniť status"

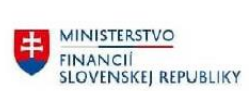

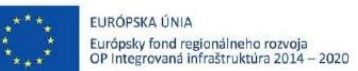

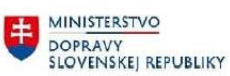

**EN MINISTERSTVO<br>INVESTÍCIÍ, REGIONÁLINEHO ROZVOJA<br>A INFORMATIZÁCIE<br>SLOVENSKEJ REPUBLIKY** 

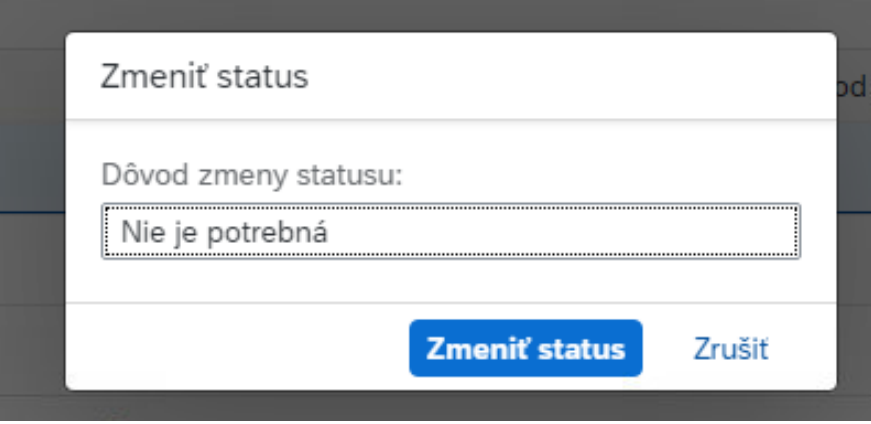

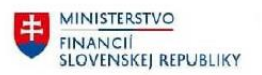

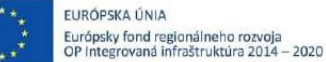

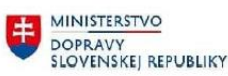

**MINISTERSTVO**  $\ddagger$ ministrici, regionálneho rozvoja<br>A Informatizácie<br>Slovenskej republiky

#### 8. Skontrolujte zmenu status

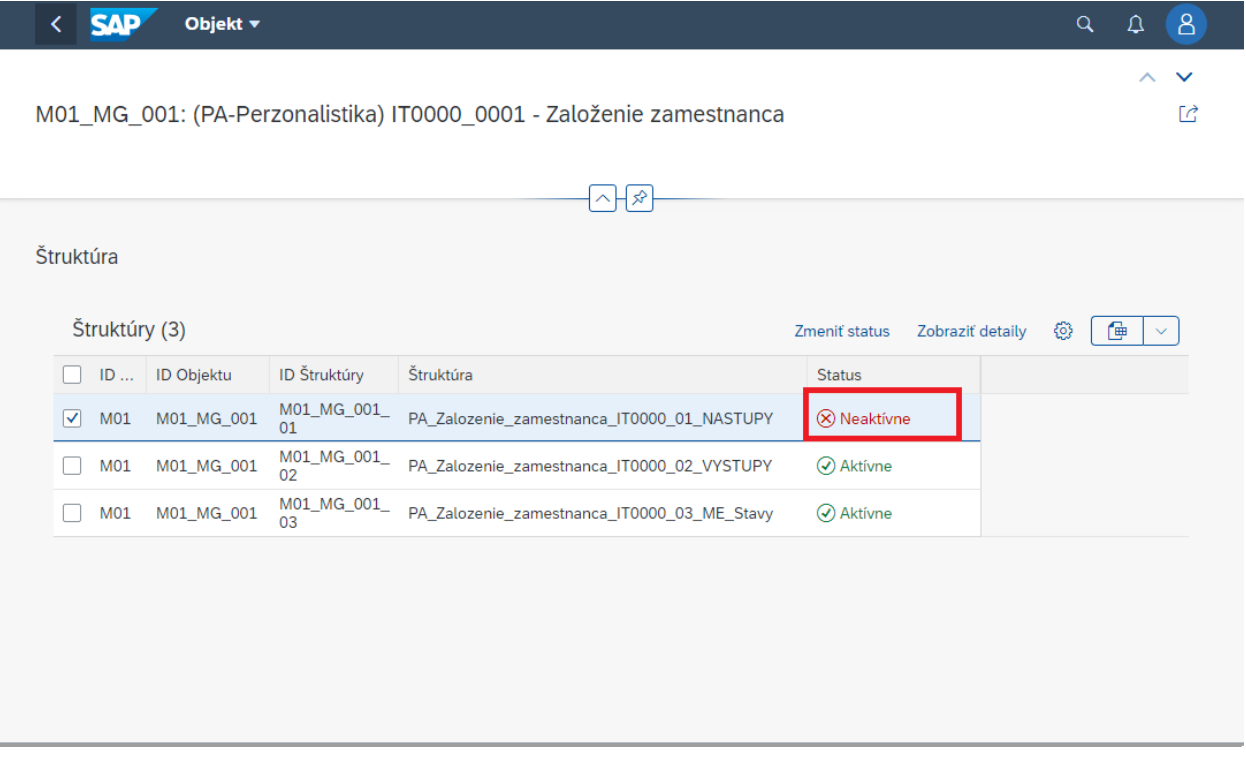

#### X Neaktívne

- Oblasti/objekty/štruktúry, ktoré za organizáciu nebudete odovzdávať , pretože dáta migrované pomocou týchto štruktúr vo vašom IS buď neexistujú, alebo v momente migrácie nie sú pre migráciu relevantné

#### Aktívne

- Oblasti/objekty/štruktúry, ktoré za organizáciu budete odovzdávať, pretože dáta migrované pomocou týchto štruktúr existujú vo vašom IS

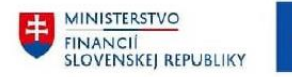

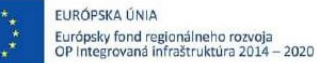

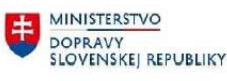

# <span id="page-21-0"></span>4.5 Deaktivované časti

Deaktivované časti sú oblasti/objekty/štruktúry, ktoré organizácia označila ako tie, ktoré neodovzdáva z dôvodu nespracovávania týchto dát v organizácii, alebo rozhodnutia nemigrovania týchto dát do CES a rozhodnutia manuálneho nahadzovania dát priamo do systému CES. Sledovanie deaktivovaných častí môžete v nastaveniach organizácie jednoducho cez záložku "Deaktivované časti" alebo sa preklikať sa ku konkrétnej časti. Tu taktiež môžete jednotlivé časti znovu aktivovať v prípade zmeny rozhodnutia.

- 1. Kliknite na ponuku "Nastavenie organizácie" z ponuky portálu
- 2. Označte oblasť a stlačte tlačidlo zmeniť status.
- 3. Zadajte dôvod zmeny statusu. ( Nie je povinný)
- 4. Skontrolujte zmenu

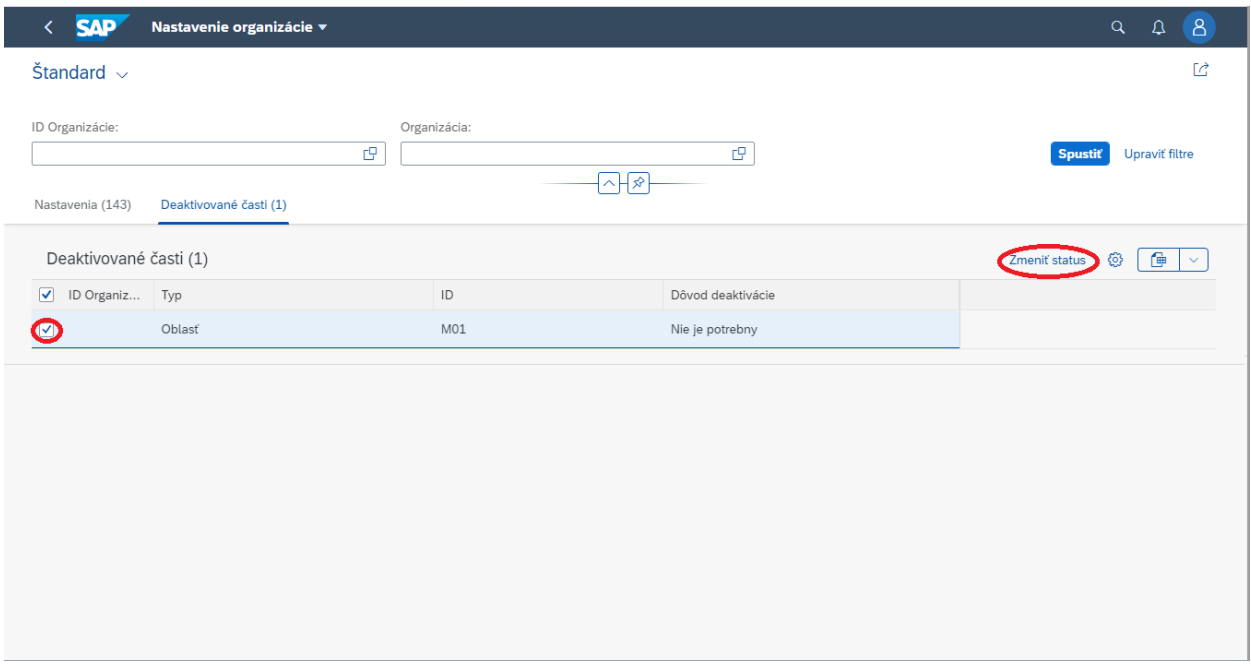

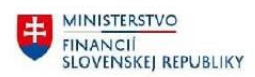

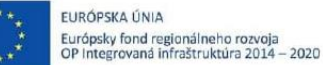

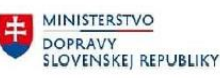

# <span id="page-22-0"></span>5 Číselníky

Číselníky pre migračné štruktúry predstavujú dôležitý prvok v procese napĺňania migračných štruktúr dátami. Prostredníctvom číselníkov je možné jednoznačne nastaviť prevod pôvodných hodnôt na hodnoty, ktoré sú v súlade s pravidlami CES. Všetky číselníky sú taktiež k dispozícii na stiahnutie v migračnom portáli (bod 6.12).

### Pri vstupe pre aktualizáciu údajov stlačte tlačidlo "Spustiť"

V tejto časti sa nachádza správa číselníkov. Tu si môžete prehľadávať alebo stiahnuť vybraný číselník. Stránka obsahuje vyhľadávacie polia na názov, identifikáciu kto zmenu vykonal a čas pridania číselníka.

### <span id="page-22-1"></span>5.1 Stiahnutie číselníka

- 1. Kliknite na ponuku "Číselníky" z ponuky portálu
- 2. Označte číselníky
- 3. Stlačte tlačidlo "Stiahnuť"
- 4. Bude Stiahnutý .ZIP súbor

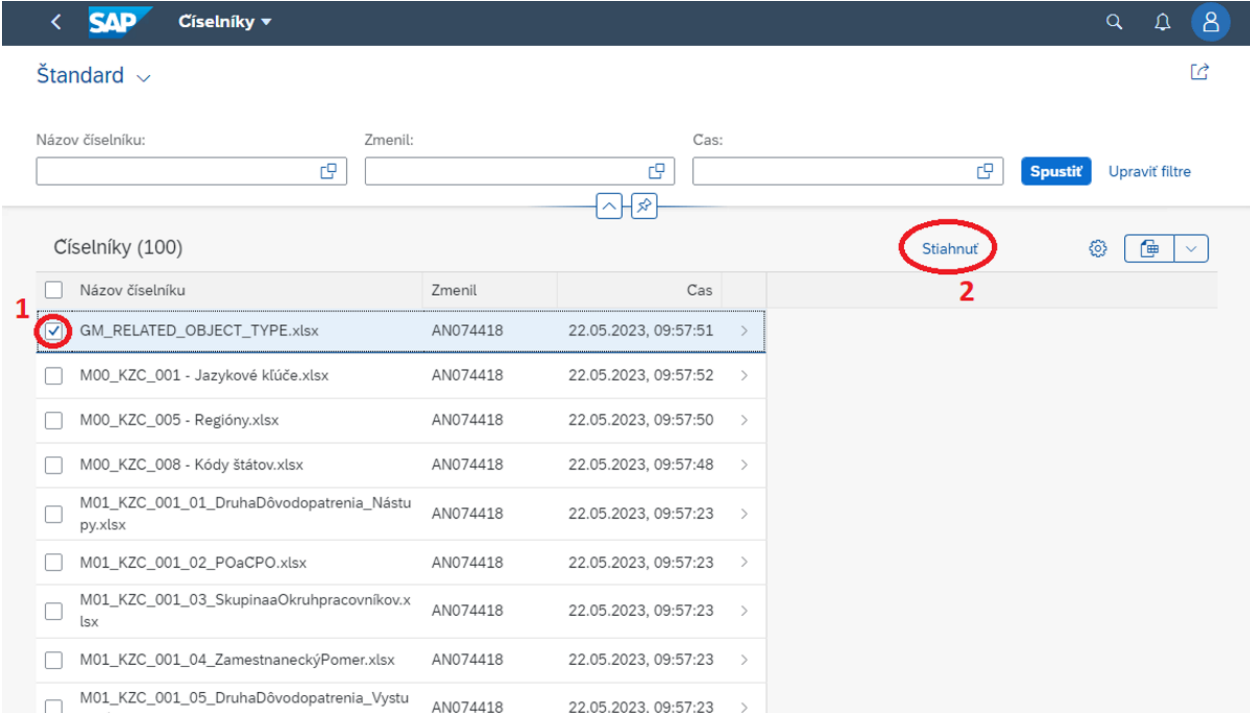

## <span id="page-22-2"></span>5.2 Stiahnutie všetkých číselníkov

V prípade, že chcete stiahnuť celý balík aktuálnych číselníkov prosím použite tlačidlo "Stiahnuť všetky číselníky". V tomto prípade nie je potrebné označovať číselníky ale bude stiahnutý ZIP súbor obsahujúci všetky súbory.

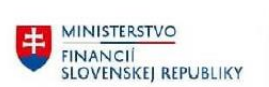

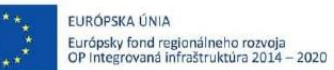

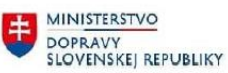

**THE MINISTERSTVO<br>INVESTICI**, REGIONÁLNEHO ROZVOJA<br>A INFORMATIZÁCIE<br>SLOVENSKEJ REPUBLIKY

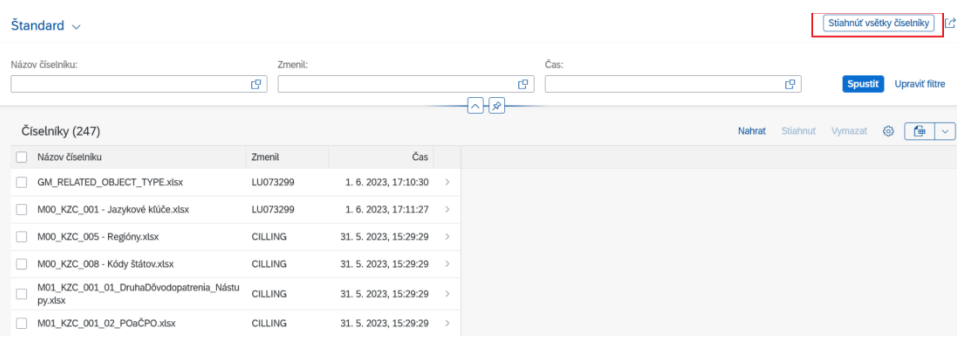

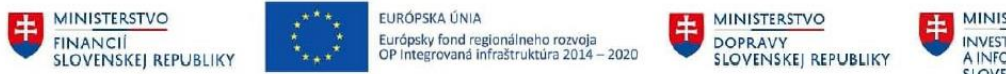

**MINISTERSTVO** ministrici, regionálneho rozvoja<br>A Informatizácie<br>Slovenskej republiky

# <span id="page-24-0"></span>6 Nastavenie notifikácií

Na tejto stránke môžete spravovať vaše notifikácie na Migračnom portáli. Povolené je meniť len stĺpec "Email".

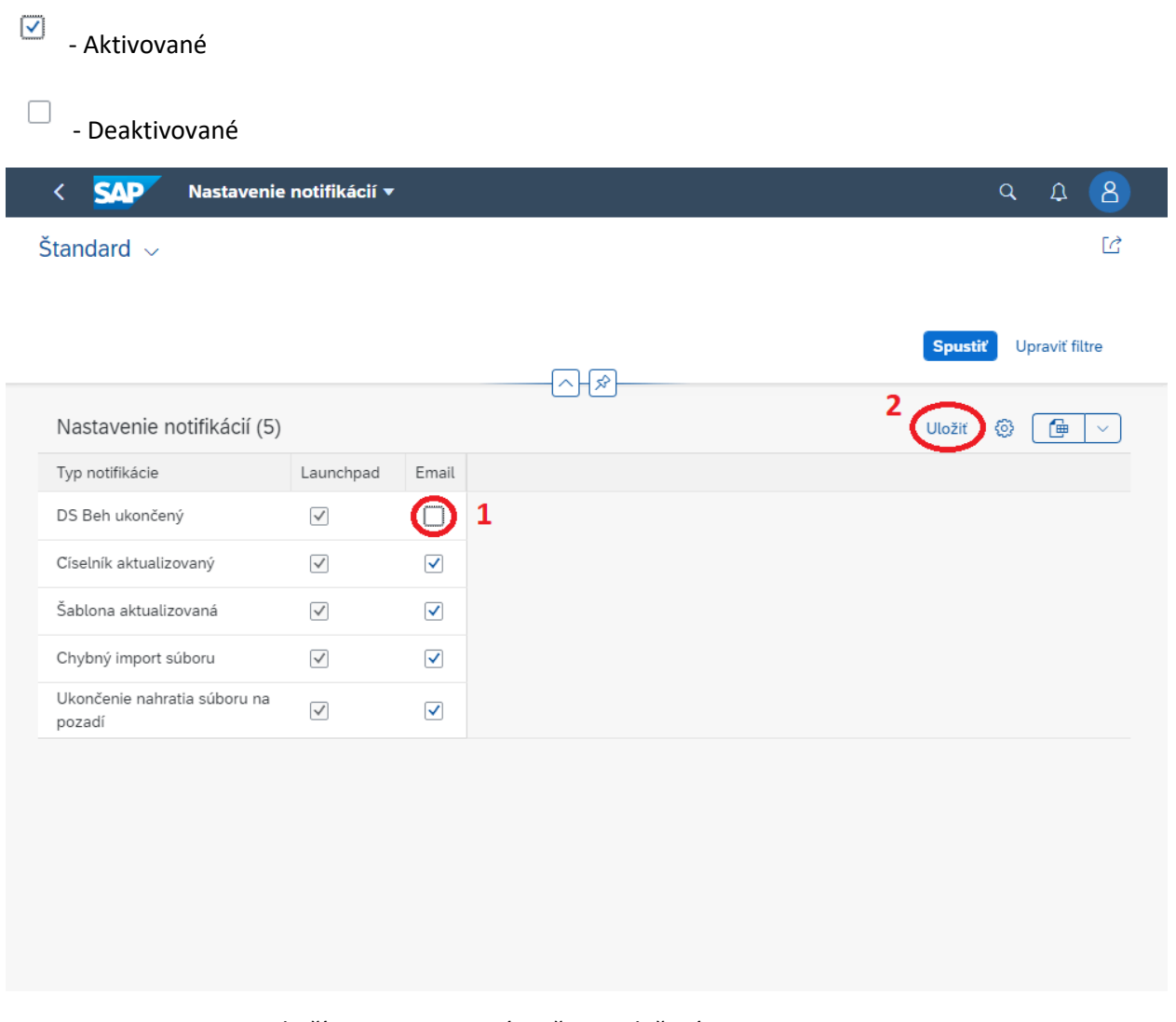

Po zmene nastavenia vyskočí upozornenie o úspešnom uložení.

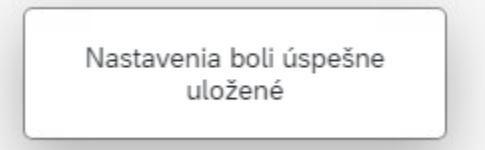

### <span id="page-24-1"></span>6.1 Notifikácie

Notifikácie je možné pozrieť cez zvonček v pravej hornej časti alebo v mailovej schránke.

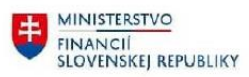

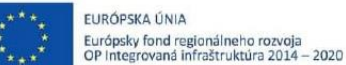

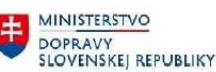

**MINISTERSTVO** ministrici, regionálneho rozvoja<br>A Informatizácie<br>Slovenskej republiky

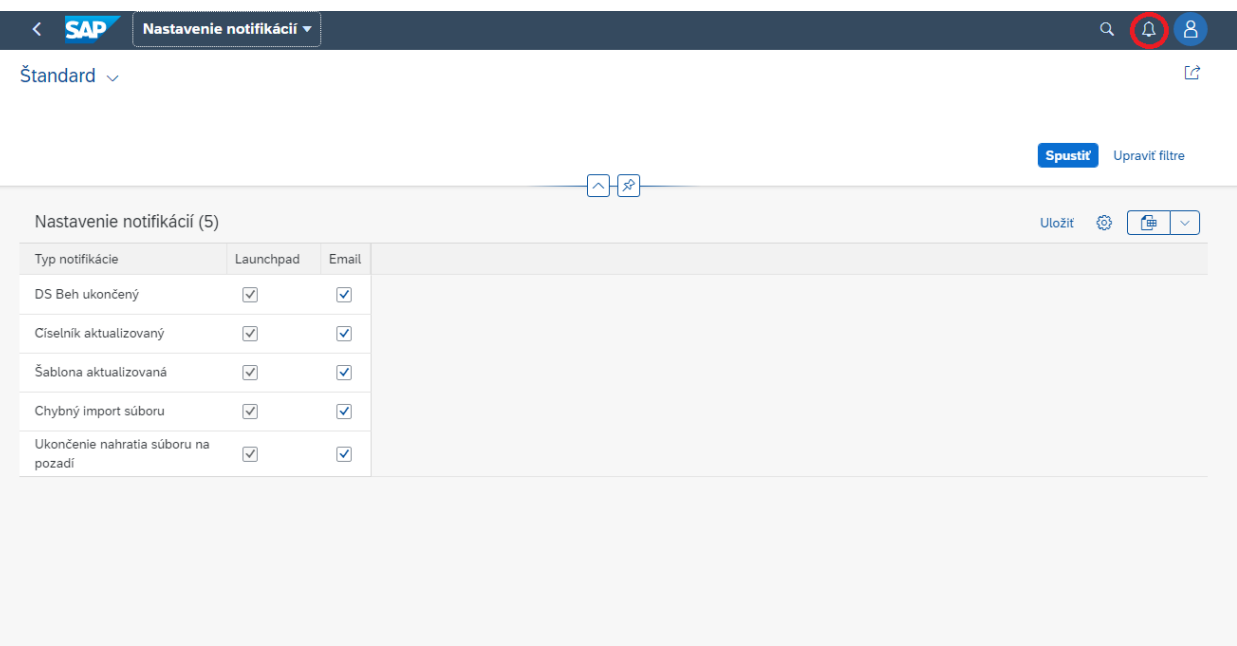

#### CES: Zmena šablón

To

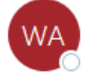

Workflow Admin <ces.me1@ktidc.sk>

(i) This message was sent with High importance.

Vážený migračný manažér,

Venujte prosím pozornosť tomuto upozorneniu. V systéme SAP CES (Migračný portál) prišlo k zmene šablón.

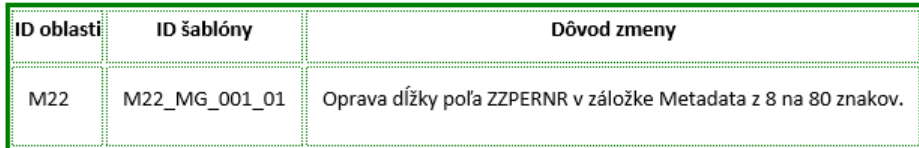

> Pre import migračných objektov používajte vždy aktuálne verzie šablón.

> Pre zohľadnenie zmien šablón, sa prosím prihláste do Migračného portálu a stiahnite si aktuálne šablóny.

Tento email je automaticky generovaný. Neodpovedajte na neho.

S pozdravom

SAP CES migračný tím

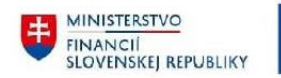

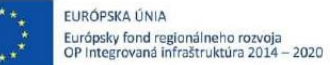

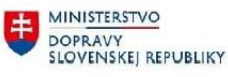

**MINISTERSTVO**  $\pm$ ministrici, regionálneho rozvoja<br>A Informatizácie<br>Slovenskej republiky

# <span id="page-26-0"></span>7 Migračné súbory

#### Pri vstupe pre aktualizáciu údajov stlačte tlačidlo "Spustiť"

Na tejto stránke môžete :

- Nahrávať migračné súbory, v podobe .XLSX, .CSV alebo spojené do .ZIP
- Stiahnuť číselníky
- Spustiť beh nad migračnou oblasťou
- Sledovať chyby
- Sledovať DS behy
- Zvoliť migračný beh

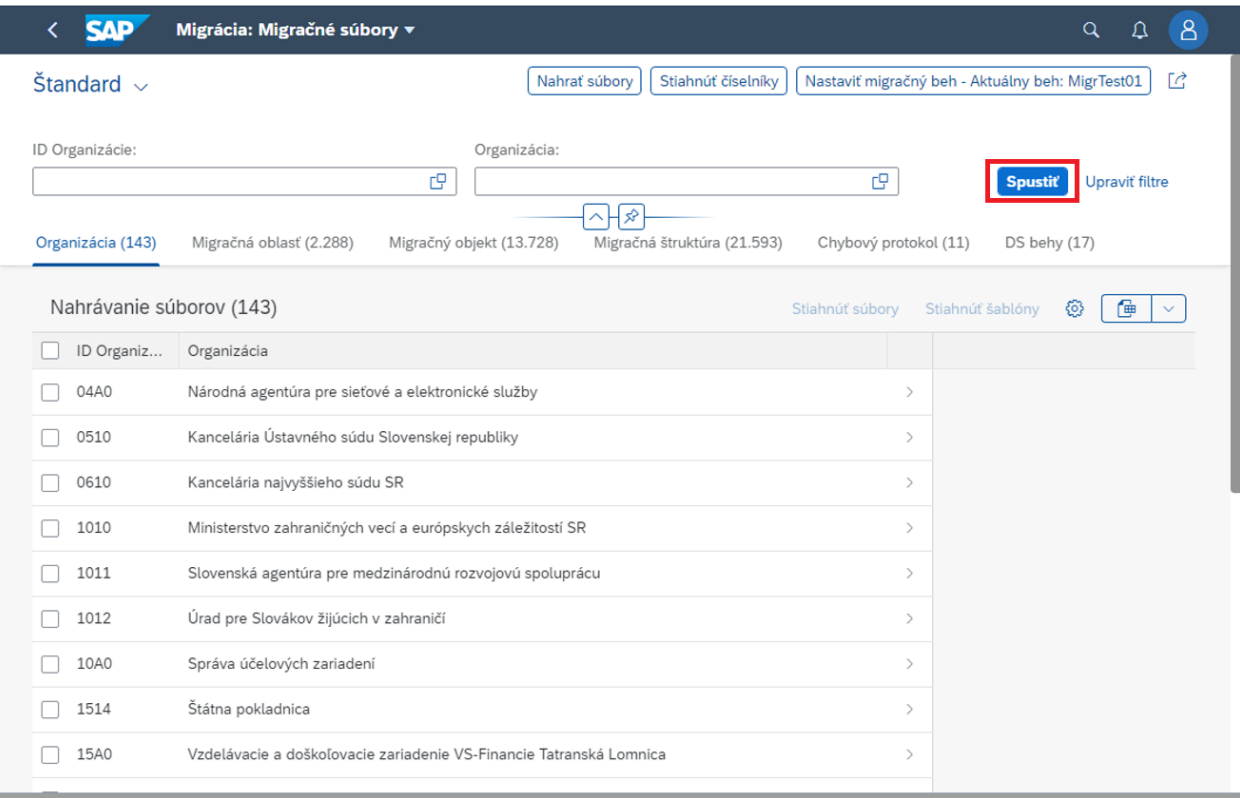

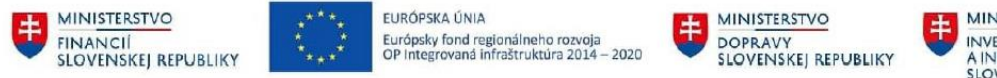

## <span id="page-27-0"></span>7.1 Zmena fázy – Sandbox

Sandbox je miesto, kde budete môcť nahrávať a spracovávať dáta, keď bude ukončený migračný beh. Sandbox slúži čisto na odlaďovanie dát, ďalej sa dáta nebudú vyhodnocovať.

1. Kliknite na tlačidlo "Nastaviť migračný beh" – tlačidlo zobrazuje aktuálny zvolený beh. Beh je zvolený podľa behu, ktorý aktuálne prebieha. Ak neprebieha žiadny je automaticky zvolený Sandbox.

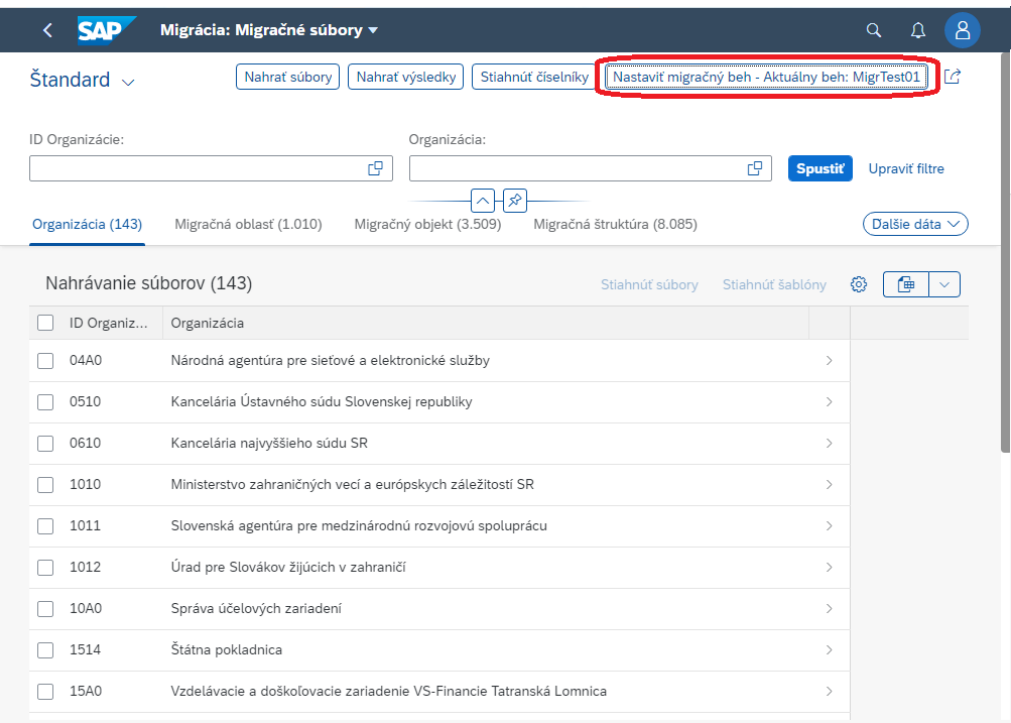

2. Zvoľte potrebný migračný beh.

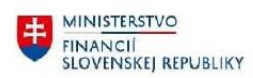

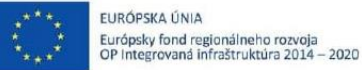

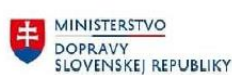

**MINISTERSTVO INVESTÍCIÍ, REGIONÁLNEHO ROZVOJA** A INFORMATIZACIE<br>SLOVENSKEJ REPUBLIKY

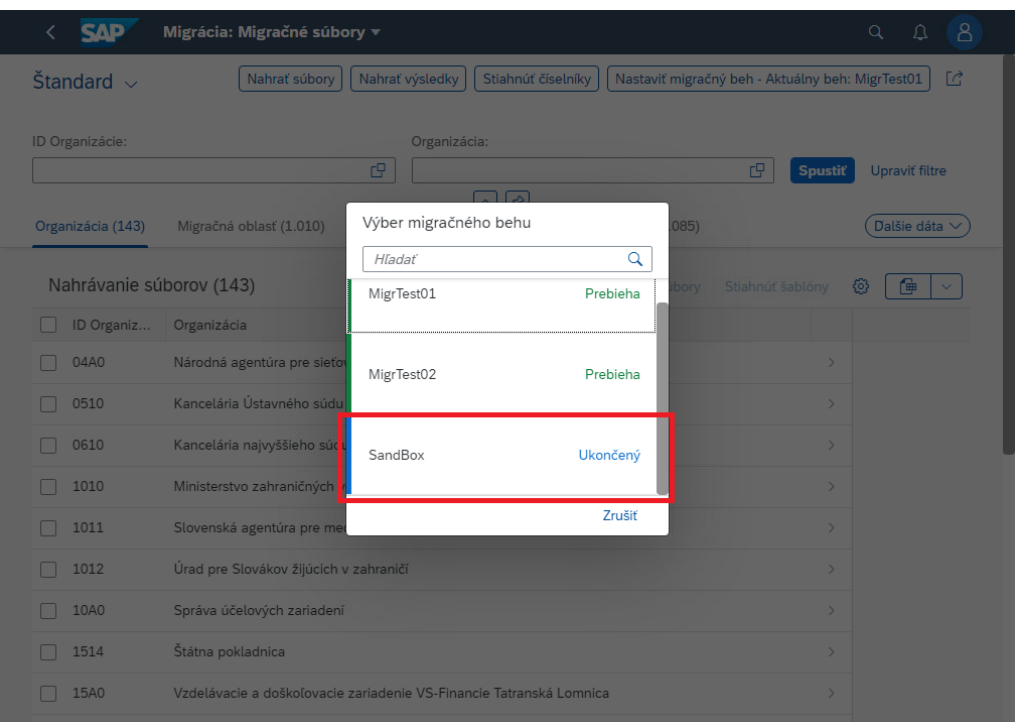

3. Skontrolujte zmenu pri tlačidle ako pri kroku 1.

#### **Čo je migračný beh?**

Jedná sa o fázu testovania v ktorej sa aktuálne nachádzame, v priebehu roka je testovanie rozdelené podľa harmonogramu do jednotlivých migračných behov. Každý migračný beh má svoj začiatok a koniec. Po uplynutí tohto obdobia nebude možné nahrávať ďalšie súbory za migračný beh, ktorý skončil. Zároveň každý migračný beh začína úplne na novo. Portál neobsahuje žiadne predchádzajúce dáta a nahrávané súbory. Prosím zapojte sa postupne do každého migračného behu.

### <span id="page-28-0"></span>7.2 Názvová konvencia

Základná konvencia pre súbory:

- **XXXX\_M\*\*\_MG\_\*\*\*\_\*\*** dokument šablóny. \* reprezentuje číselné označenie šablóny, XXXX reprezentuje organizáciu
- **M\*\*\_MG\_\*\*\*** dokument popisu štruktúry. \* reprezentuje číselné označenie dokumentu pre popis štruktúry.

Príklad nahrávaného súboru:

0510\_M01\_MG\_001\_01.xlsx

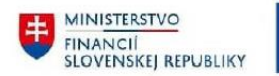

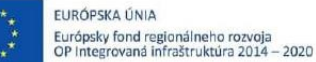

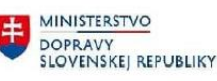

**MINISTERSTVO** investícií, regionálneho rozvoja<br>A informatizácie<br>slovenskej republiky

## <span id="page-29-0"></span>7.3 Nahrať migračné súbory

Funkcia nahratia migračných súborov predstavuje primárnu funkciu migračného portálu. Prostredníctvom tejto funkcie je možné ukladať vyplnené migračné štruktúry na portál a dáta vyhodnocovať na úrovni ich kvality. Pre nahratie vyplnenej migračnej štruktúry (alebo hromadne prostredníctvom ZIP súboru) je potrebné postupovať podľa krokov:

- 1. Kliknite na ponuku "Migračné súbory" z ponuky portálu
- 2. Nastavte na potrebný migračný beh je potrebné nastaviť aktuálny migračný test napríklad MigrTest01
- 3. Kliknite na "Nahrať súbory"

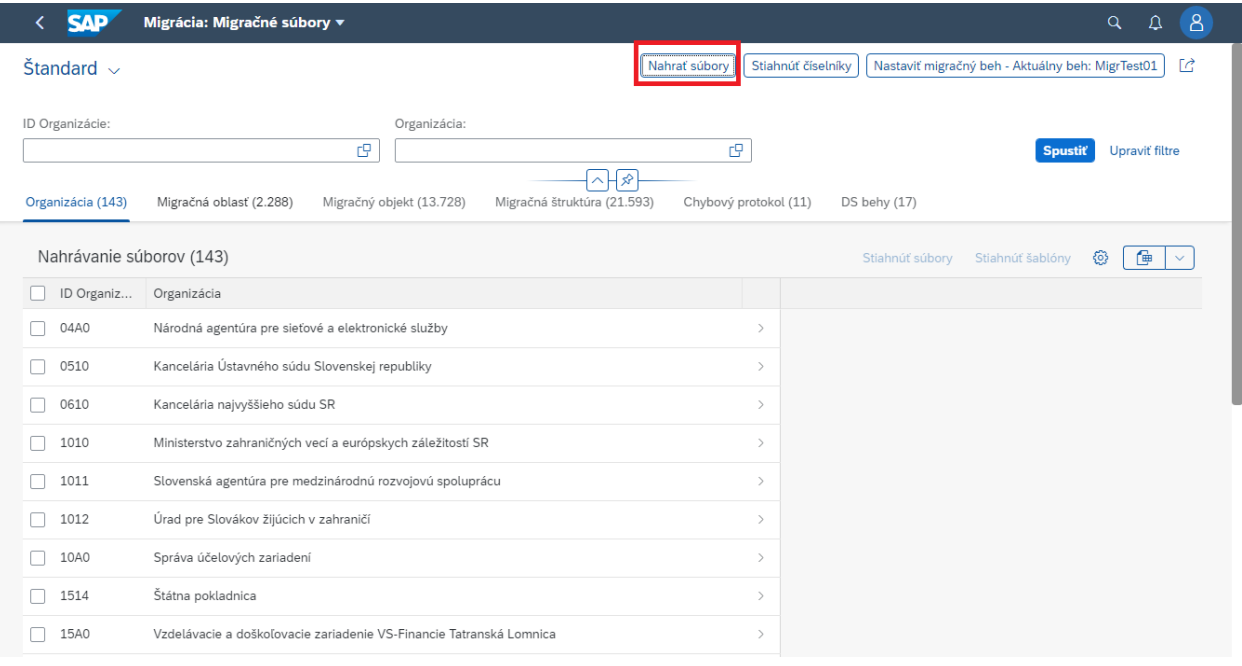

4. Potiahnite súbor alebo kliknite tlačidlo "Odovzdať"

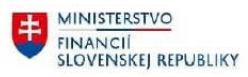

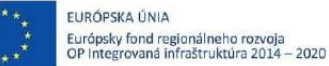

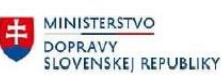

**MINISTERSTVO** mi<br>Investícií, regionálneho rozvoja<br>A Informatizácie<br>Slovenskej republiky

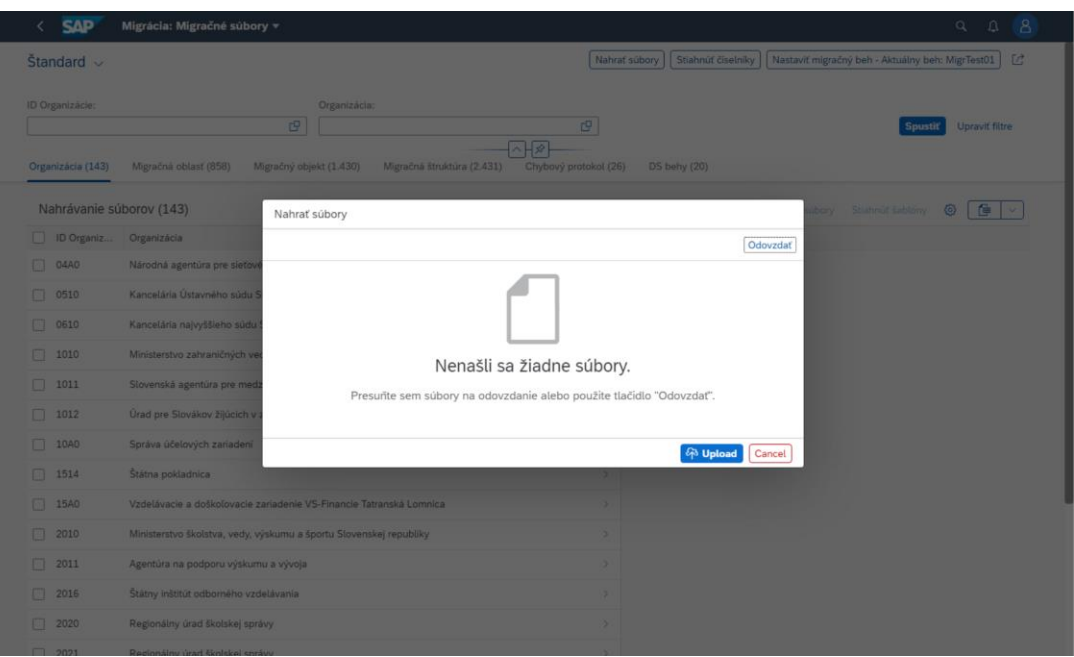

- 5. Po nahratí súboru stlačte tlačidlo "Upload"
- 6. Staršie súbory budú automaticky premazané a nahradené novými
- 7. Po úspešnom nahratí súboru alebo ZIP vyskočí nasledovné okno. Ak má súbor nad 3MB bude spracovaný na pozadí

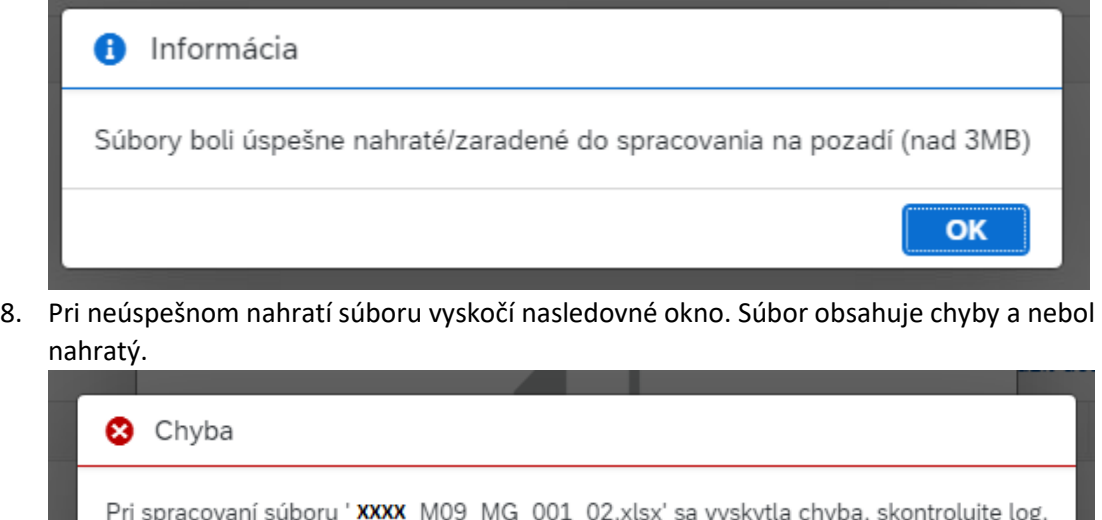

#### **Čo je migračný beh?**

Jedná sa o fázu testovania v ktorej sa aktuálne nachádzame, v priebehu roka je testovanie rozdelené podľa harmonogramu do jednotlivých migračných behov. Každý migračný beh má svoj začiatok a koniec.

Zavriet

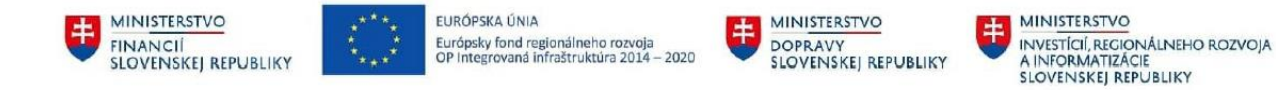

Po uplynutí tohto obdobia nebude možné nahrávať ďalšie súbory za migračný beh, ktorý skončil. Zároveň každý migračný beh začína úplne na novo. Portál neobsahuje žiadne predchádzajúce dáta a nahrávané súbory. Prosím zapojte sa postupne do každého migračného behu.

### <span id="page-31-0"></span>7.3.1 Závislosti migračných štruktúr

Jedná sa o závislosti medzi jednotlivými migračnými okruhmi. Migračný okruh treba nahrať vždy až po tom, čo budú nahraté všetky okruhy, na ktorých je závislý. Pre zobrazenie závislostí štruktúr [kliknite tu.](#page-59-0)

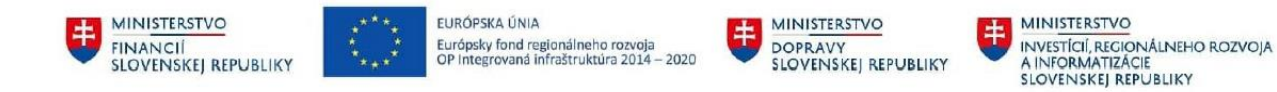

## <span id="page-32-0"></span>7.4 Import súborov na pozadí

Ak sa nahráva súbor väčší ako 3MB, tak spracovanie súboru bude bežať na pozadí

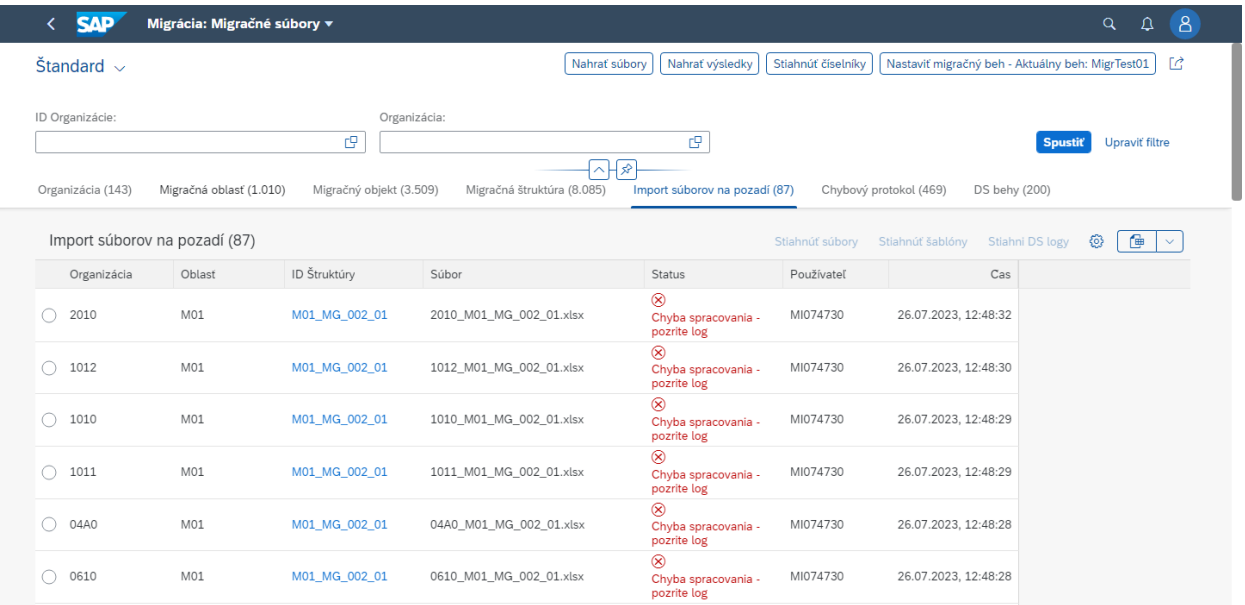

#### <span id="page-32-1"></span>7.4.1 Status

beží

- Spracovanie beží

 $^{\circledR}$ Chyba spracovania pozrite log - Pri spracovaní sa vyskytla chyba

#### ⊙ Ukončený

- Súbor bol spracovaný

#### <span id="page-32-2"></span>7.4.2 Chyba pri spracovaní

Chyby pri spracovaní súboru je možné zobraziť po stlačení na **modro** označené ID Štruktúry.

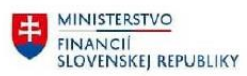

I

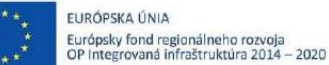

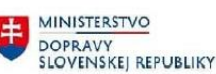

**MINISTERSTVO**  $\pm$ mi<br>Investícií, regionálneho rozvoja<br>A Informatizácie<br>Slovenskej republiky

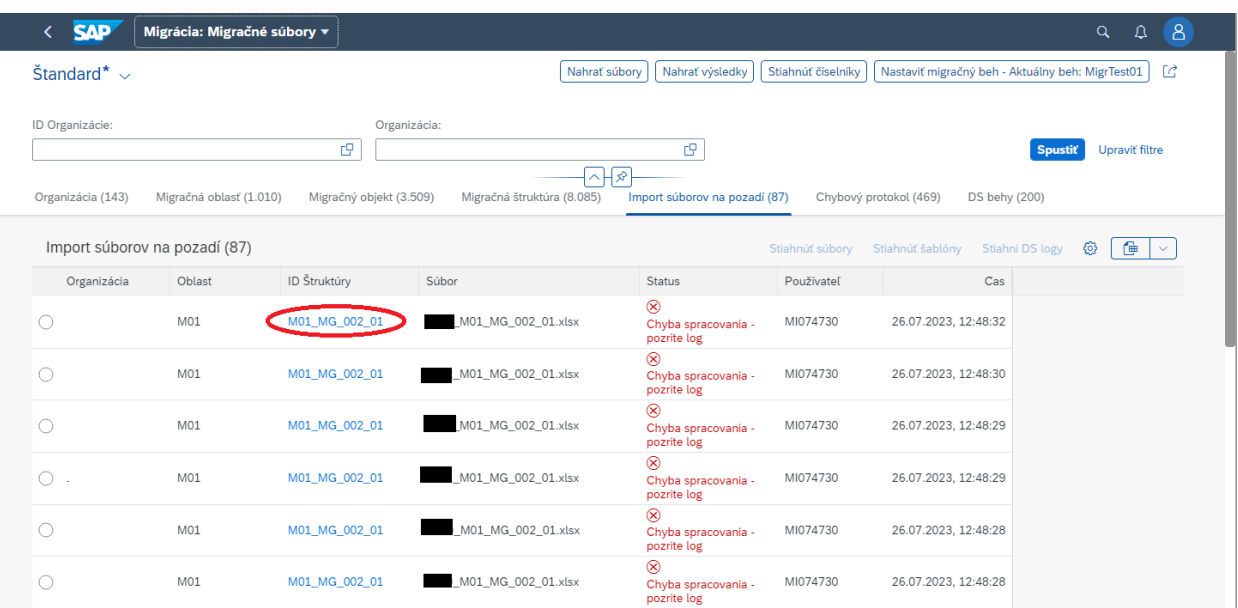

V sekcií "Vstupný protokol" môžete vidieť konkrétne chyby.

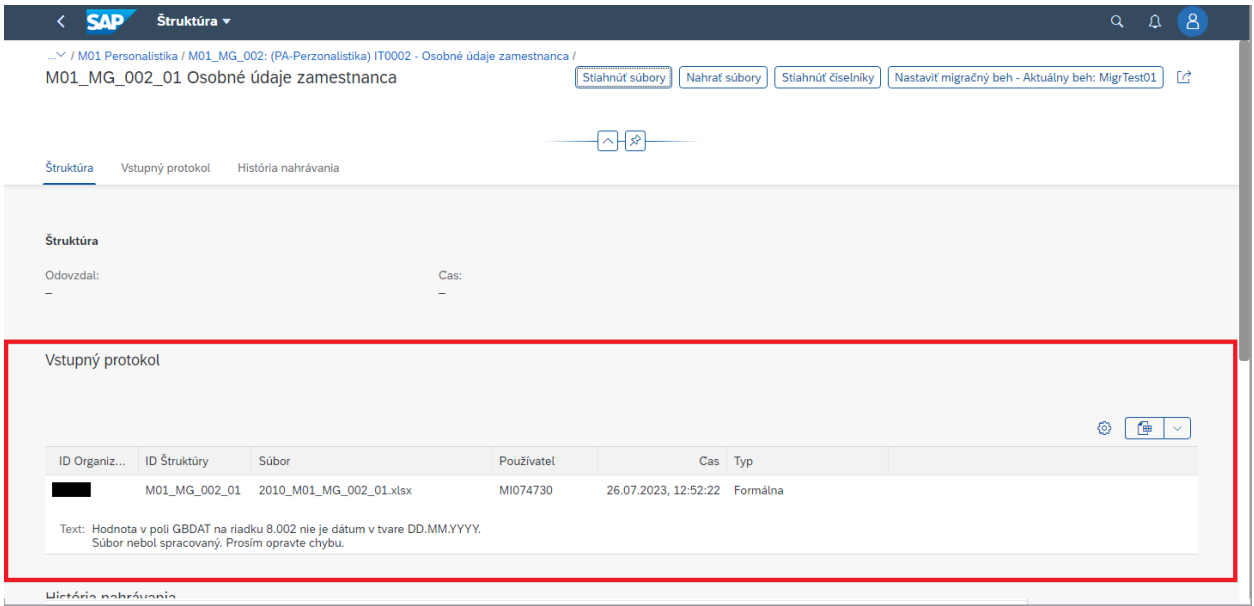

## <span id="page-33-0"></span>7.5 Kontrola chýb cez chybový protokol

Po odovzdaní dát na migračný portál sú predmetné dáta skontrolované na úrovni formálnych a neformálnych chýb (prvá úroveň kontroly). Prípadný výskyt chýb je možné skontrolovať v záložke chybový protokol:

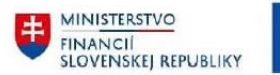

 $\overline{\phantom{a}}$ 

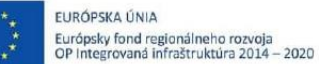

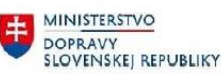

**MINISTERSTVO**  $\pm$ mi<br>Investícií, regionálneho rozvoja<br>A Informatizácie<br>Slovenskej republiky

- 1. Kliknite na ponuku "Migračné súbory" z ponuky portálu
- 2. Prekliknite sa do záložky "Chybový protokol"
- 3. Podľa potreby vyhľadajte (Kapitola 7 Hľadanie v Migračnom portáli)

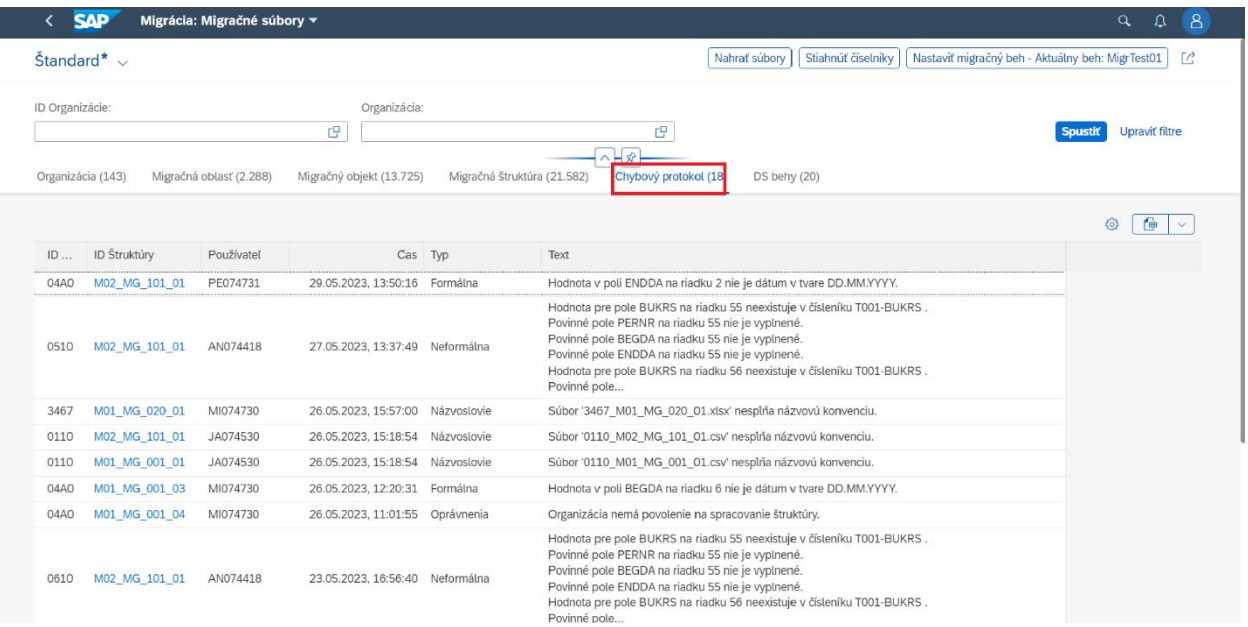

#### 4. Na zobrazenie celého textu chyby kliknite na ID konkrétnej štruktúry

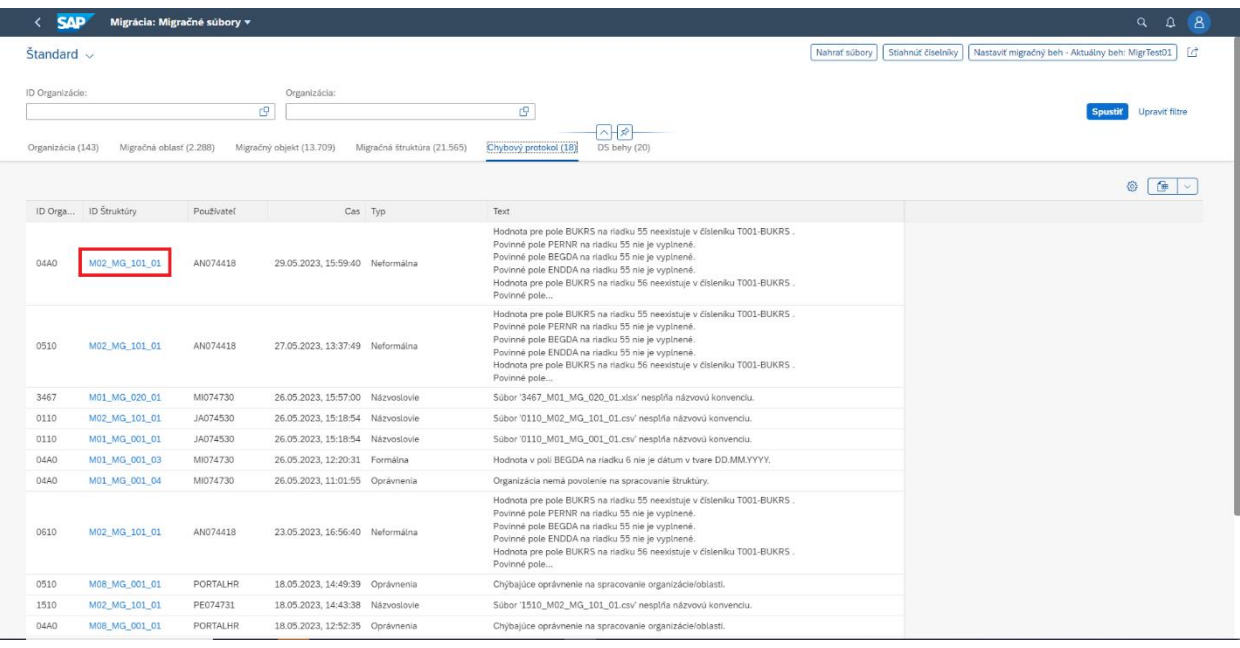

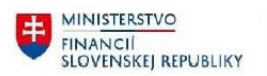

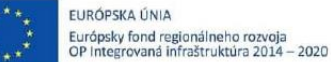

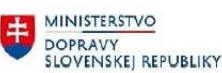

**MINISTERSTVO**  $\pm$ mi<br>Investícií, regionálneho rozvoja<br>A Informatizácie<br>Slovenskej republiky

## 5. Tu si môžete prezrieť detailne chyby

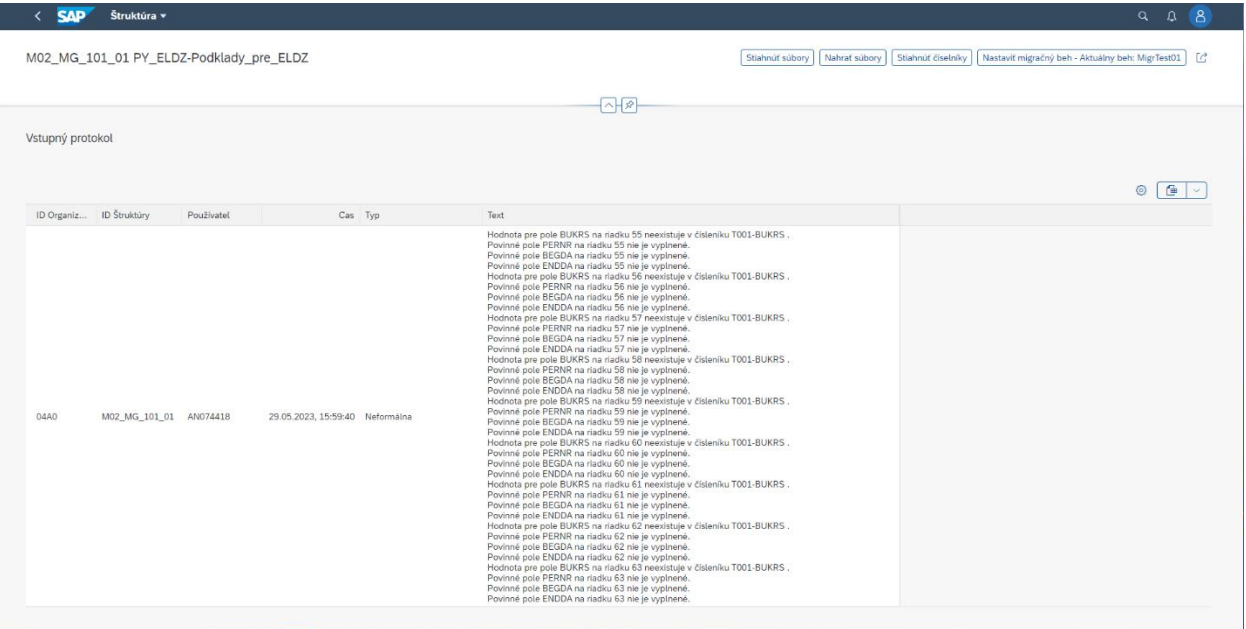

## <span id="page-35-0"></span>7.5.1 Pre potrebnú extrakciu všetkých chýb do tabuľky

V prípade potreby stiahnutia chybového protokolu do textového súboru:

1. Stlačte ozubené koliesko

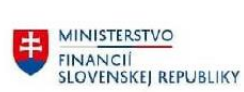

ſ

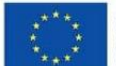

EURÓPSKA ÚNIA<br>Európsky fond regionálneho rozvoja<br>OP Integrovaná infraštruktúra 2014 – 2020

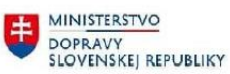

**EN MINISTERSTVO<br>INVESTÍCIÍ, REGIONÁLINEHO ROZVOJA<br>A INFORMATIZÁCIE<br>SLOVENSKEJ REPUBLIKY** 

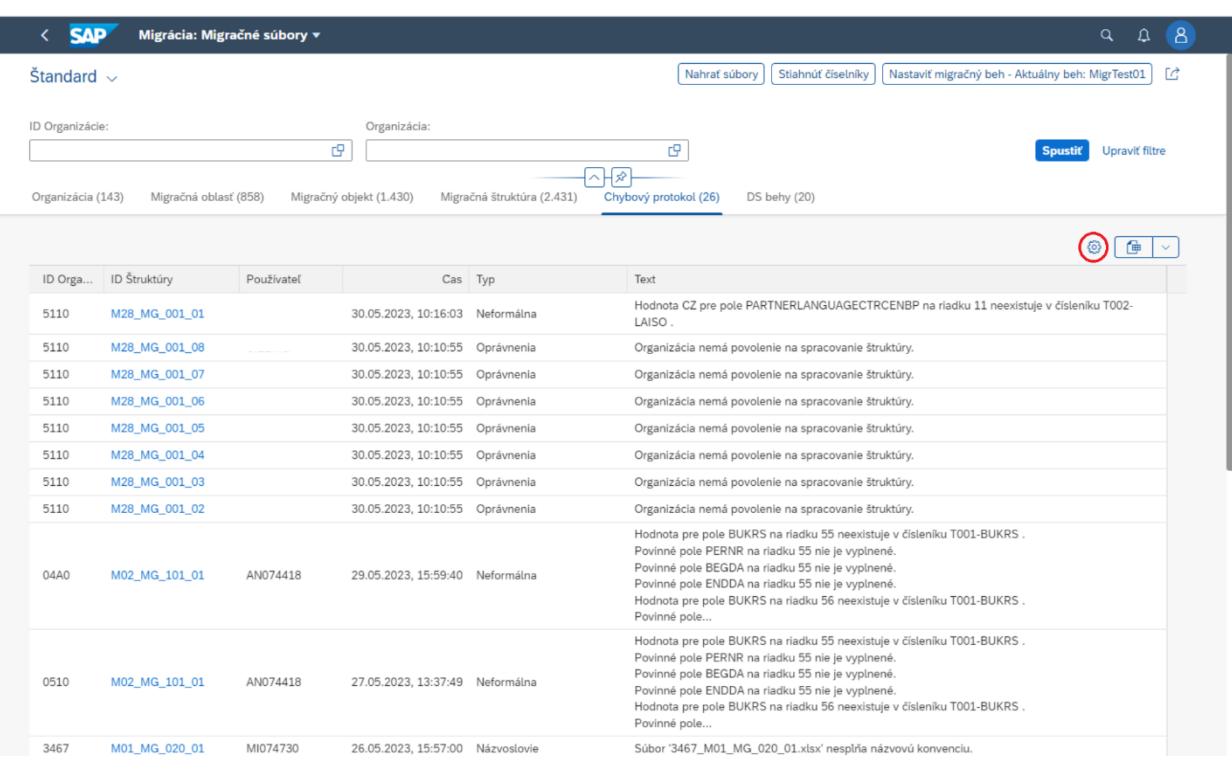

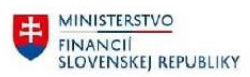

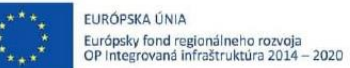

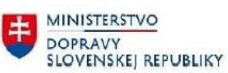

**ED MINISTERSTVO** INVESTÍCIÍ, REGIONÁLNEHO ROZVOJA<br>A INFORMATIZÁCIE<br>SLOVENSKEJ REPUBLIKY

2. Označte "Text - plný" a odznačte "Text"

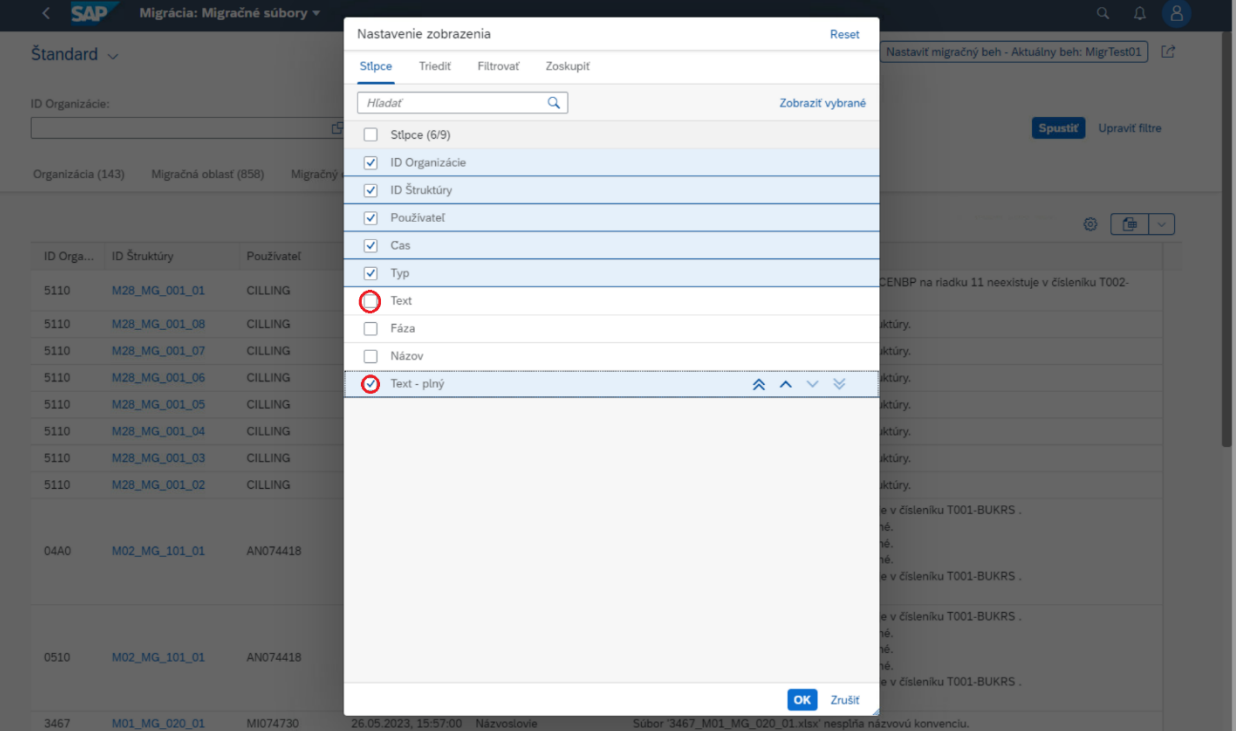

画

- 3. Potvrďte tlačidlom "OK"
- 4. Stlačte tlačidlo na exportovanie –

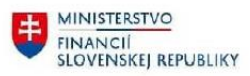

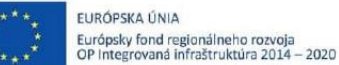

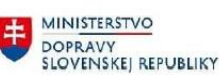

**MINISTERSTVO**  $\pm$ mi<br>Investícií, regionálneho rozvoja<br>A Informatizácie<br>Slovenskej republiky

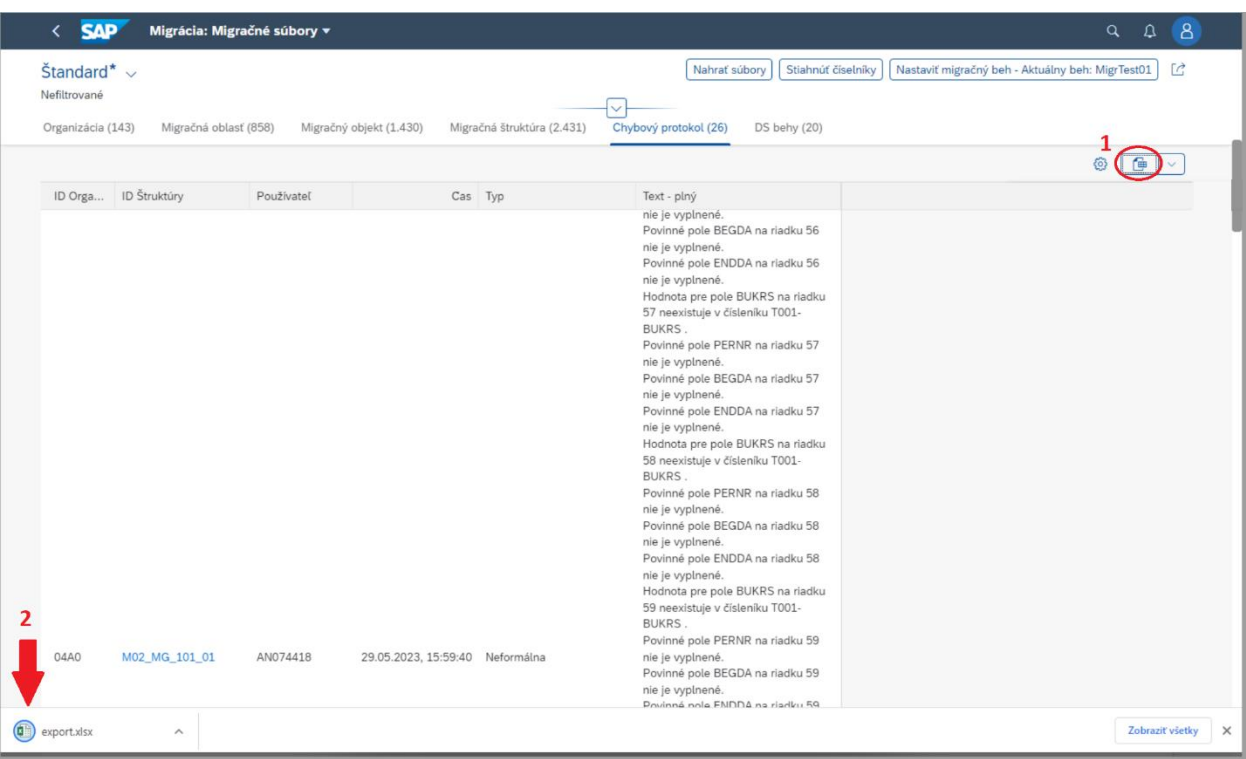

## <span id="page-38-0"></span>7.6 Kontrola chýb cez organizáciu

- 1. Kliknite na ponuku "Migračné súbory" z ponuky portálu
- 2. Prekliknite sa na potrebnú organizáciu
- 3. Prekliknite sa na potrebnú oblasť
- 4. Prekliknite sa na potrebný objekt, ktorý obsahuje chybu alebo varovanie

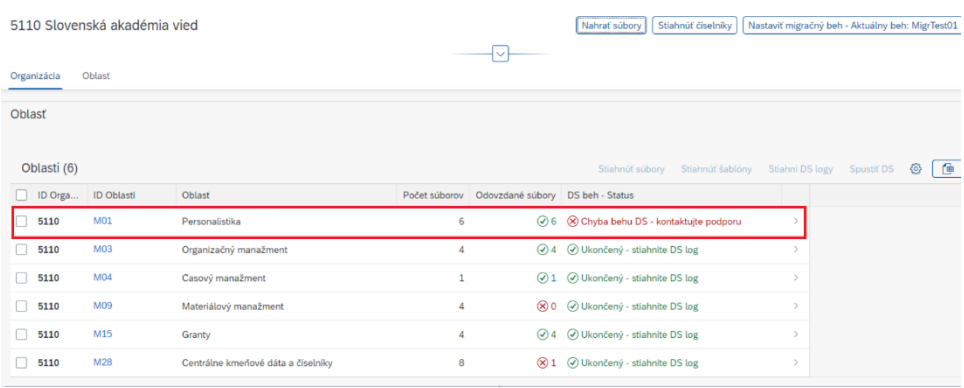

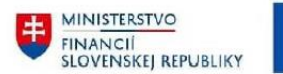

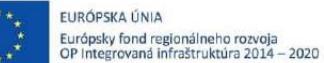

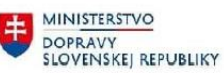

**ED MINISTERSTVO** INVESTÍCIÍ, REGIONÁLNEHO ROZVOJA<br>A INFORMATIZÁCIE<br>SLOVENSKEJ REPUBLIKY

V prípade, že nastala chyba spracovania na strane DataServices, status obsahuje informáciu na kontaktovanie podpory. Takéto chybné spracovanie neobsahuje ani výsledky o spracovaní.

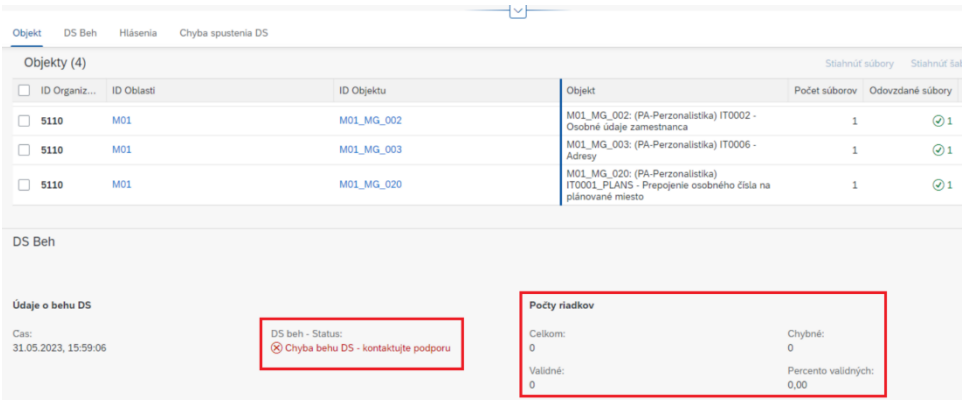

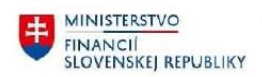

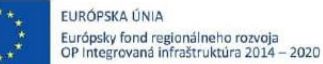

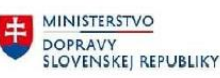

# <span id="page-40-0"></span>7.7 Spustenie behu

### **Čo je DS beh?**

**DataServices (DS)** – nástroj, ktorý slúži na spracovanie súborov a kontrolu pred migráciou. Ide o tzv. druhý stupeň kontroly migrovaných dát po prvotnej kontrole vykonávanej migračným portálom.

Spustenie behu je funkcia ktorú je potrebné spustiť užívateľom v čase potreby spracovania dát a kontrolu kvality úrovne 2. Dáta sú považované ako bezchybné a pripravené pre import do CES v prípade ak výsledkom spracovania behu sú prázdne DS logy. Spustenie DS behu sa vykonáva nasledujúcimi krokmi:

- 1. Kliknite na ponuku "Migračné súbory" z ponuky portálu
- 2. Prejdite na záložku "Migračná oblasť"
- 3. Nájdite ID organizácie a oblasť, ktorú chcete spustiť (Kapitola 7 Hľadanie v Migračnom Portáli)
- 4. Stĺpec "Počet súborov" indikuje počet súborov za oblasť
- 5. Označte požadované časti (Môžete označiť viac)
- 6. **Môžete spustiť len ukončený beh, v opačnom prípade stránka vyhodí chybové hlásenie**
- 7. Spustite beh tlačidlom "Spustiť DS"
- 8. V spodnej časti obrazovky sa na moment zobrazí hláška o úspešnom spustení.

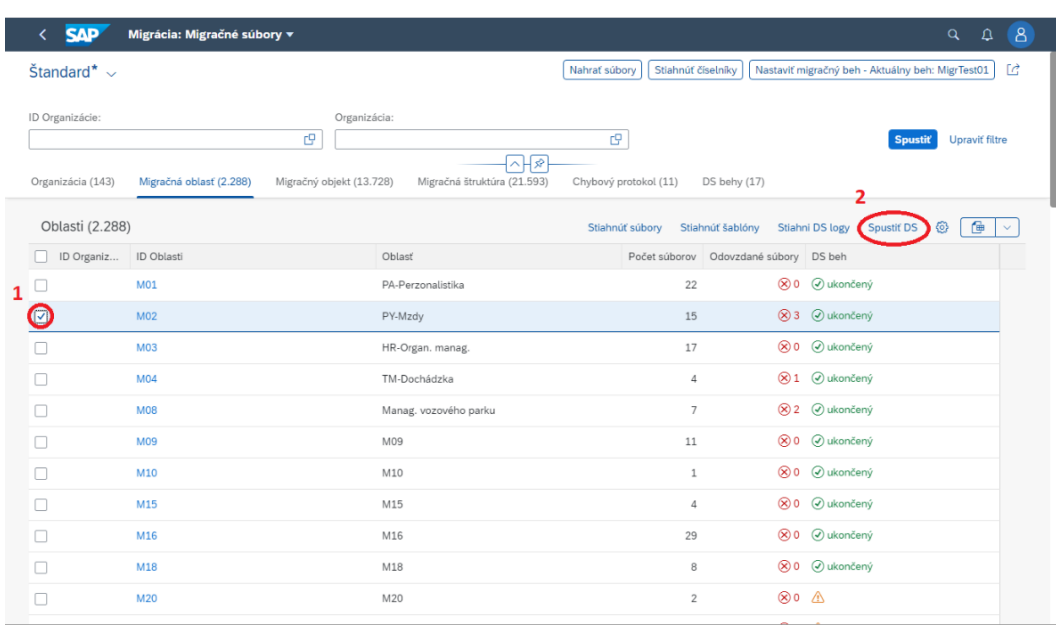

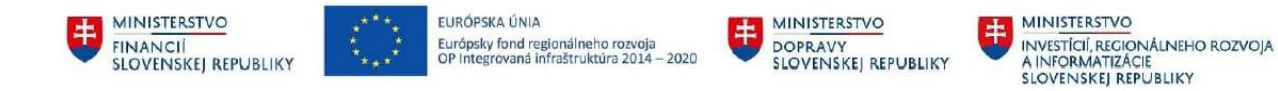

### <span id="page-41-0"></span>7.7.1 Kontrola súborov pre DS

Pre spustenie behu je nutné mať nahraté súbory. Pri pokuse spustenia behu bez súborov vyskočí nasledovné upozornenie.

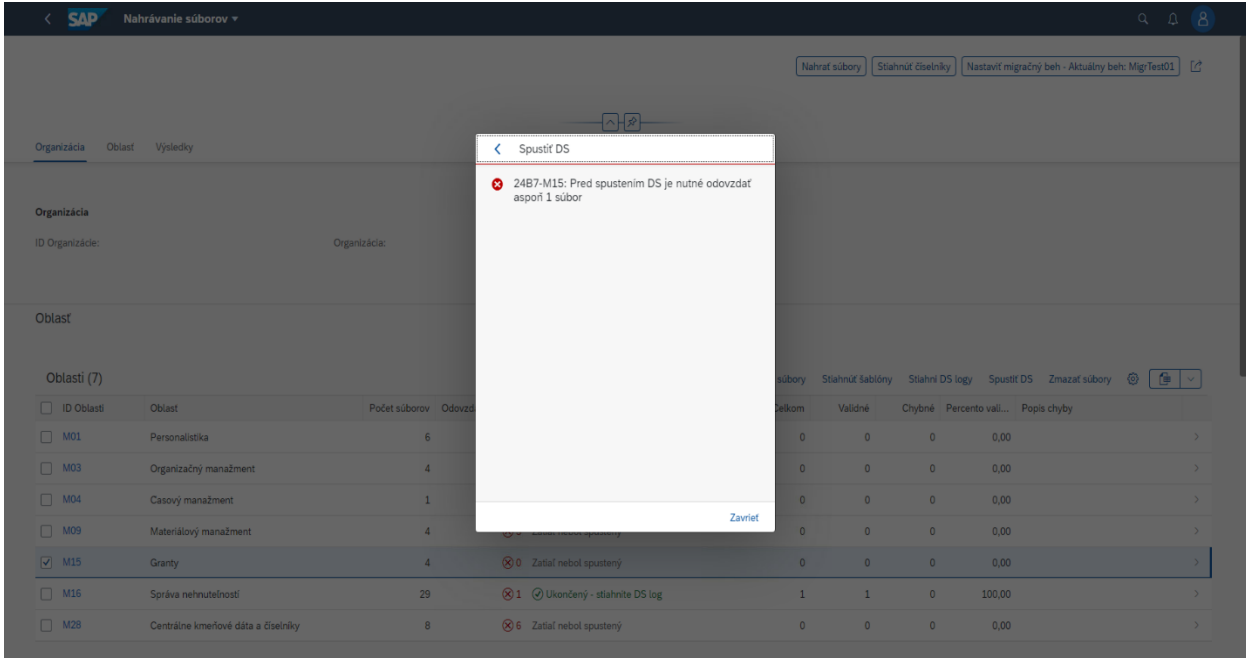

#### <span id="page-41-1"></span>7.7.2 Ďalšia možnosť spúšťania behu

- 1. Prekliknite sa na záložku "Organizácia"
- 2. Kliknite na potrebnú organizáciu
- 3. Označte potrebný objekt
- 4. Spustite beh tlačidlom "Spustiť DS"

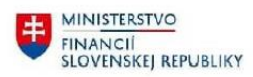

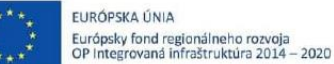

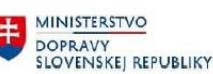

**MINISTERSTVO** mi<br>Investícií, regionálneho rozvoja<br>A Informatizácie<br>Slovenskej republiky

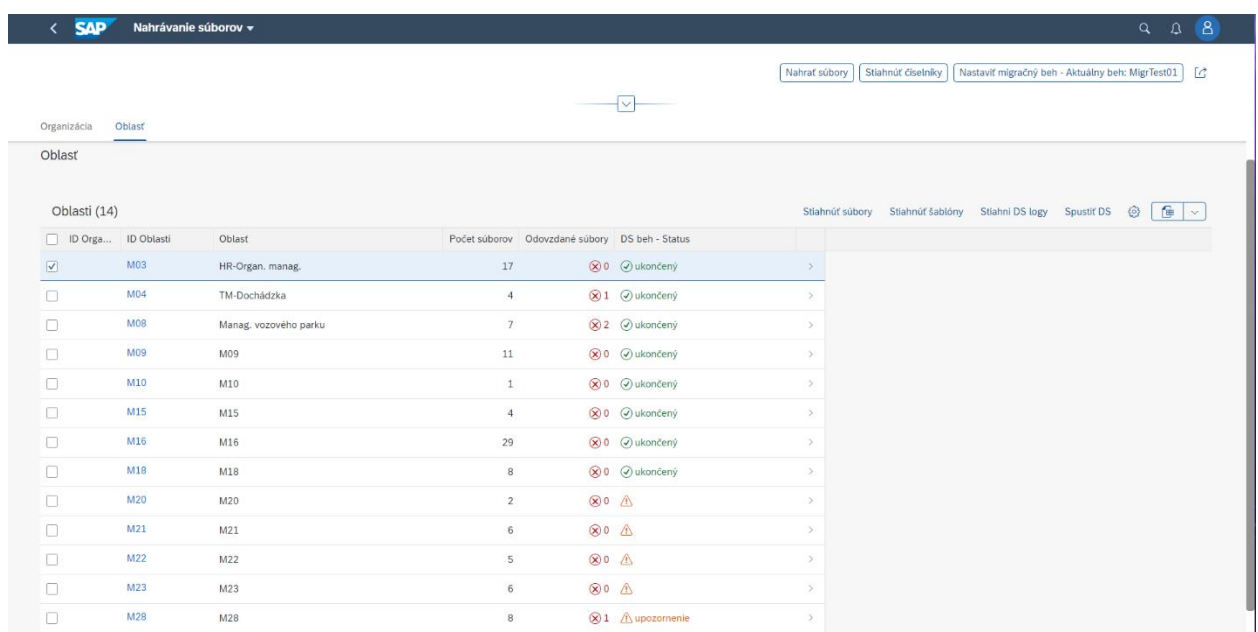

#### <span id="page-42-0"></span>7.8 DS beh – Status

Zatiaľ nebol spustený

1.  $\blacksquare$ ⊙ Ukončený - stiahnite DS log 2. - Beh bol úspešne ukončený DS beh beží 3. - Beh je aktuálne spustený, je potrebné počkať na dokončenie spracovania X Chyba behu DS - kontaktujte podporu 4. - Beh neskončil, kvôli chybe. V tomto prípade je potrebné kontaktovať centrum podpory. 5. A Nahratý nový súbor - prosím spustite znova<br>Bol nahratý nový súbor, je potrebné znovu spustiť DS beh

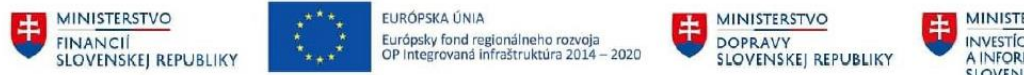

### <span id="page-43-0"></span>7.9 Výsledky spracovania

Samotný výsledok spracovania je možné skontrolovať v záložke "DS Behy". Po ukončení spracovania sa zmení status. V základnom prehľade môžete sledovať úspešnosť spracovania.

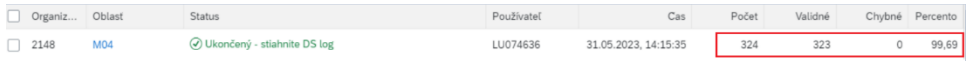

Prehľad obsahuje infomáciu o počte nahrávaných záznamov, počte validných (správnych) a počet chybných záznamov. Taktiež celkovú úspešnosť za spracovanie celej oblasti pre danú organizáciu.

### <span id="page-43-1"></span>7.10 Stiahnutie DS logov

DS logy obsahujú chyby spracovania dát po dokončení DS behu.

- 1. Kliknite na ponuku "Migračné súbory" z ponuky portálu
- 2. Prejdite na záložku "DS Behy"
- 3. Aktualizácia prebieha každých 10 minút na obnovenie stránky použite tlačidlo "Spustiť"
- 4. Po ukončení behu označte beh
- 5. Kliknite tlačidlo "Stiahni DS logy"

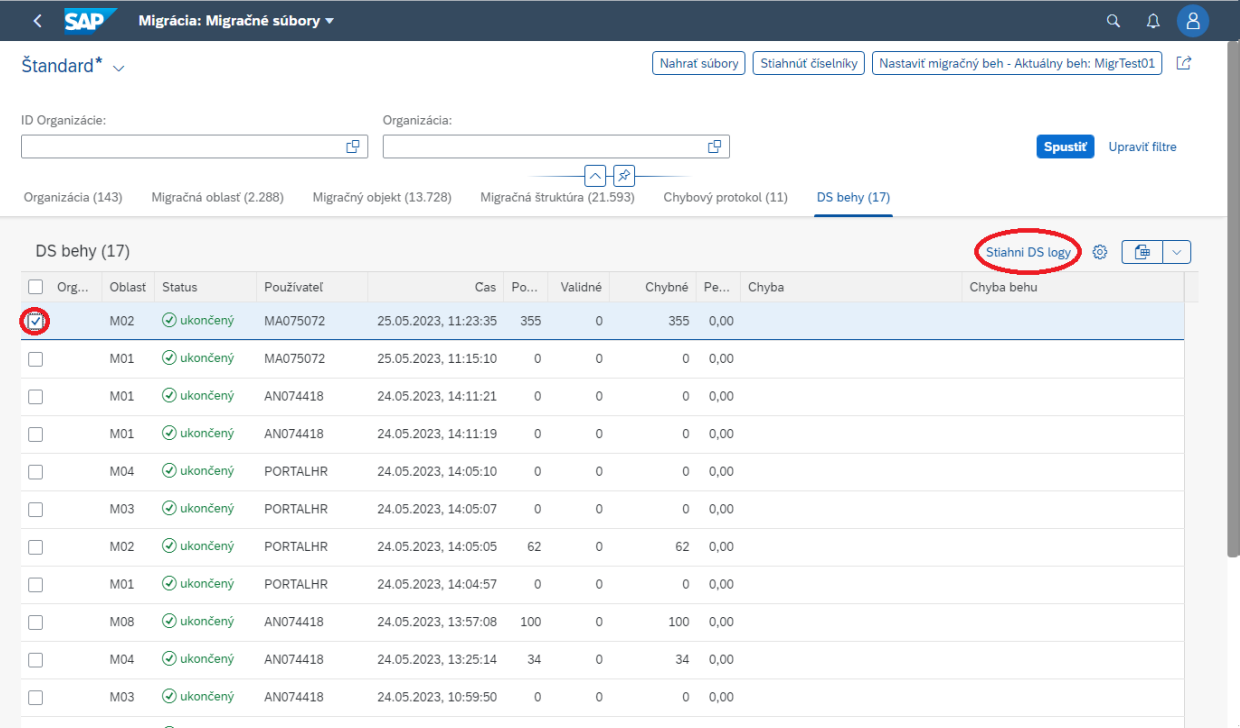

6. Stiahnutý bude log z predchádzajúceho (prípona \_PREV ) a aktuálneho behu

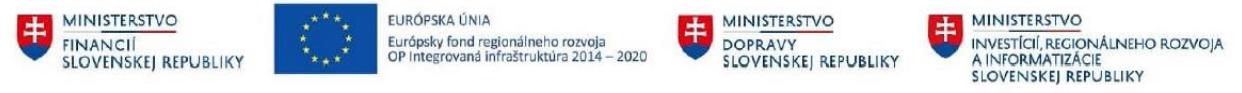

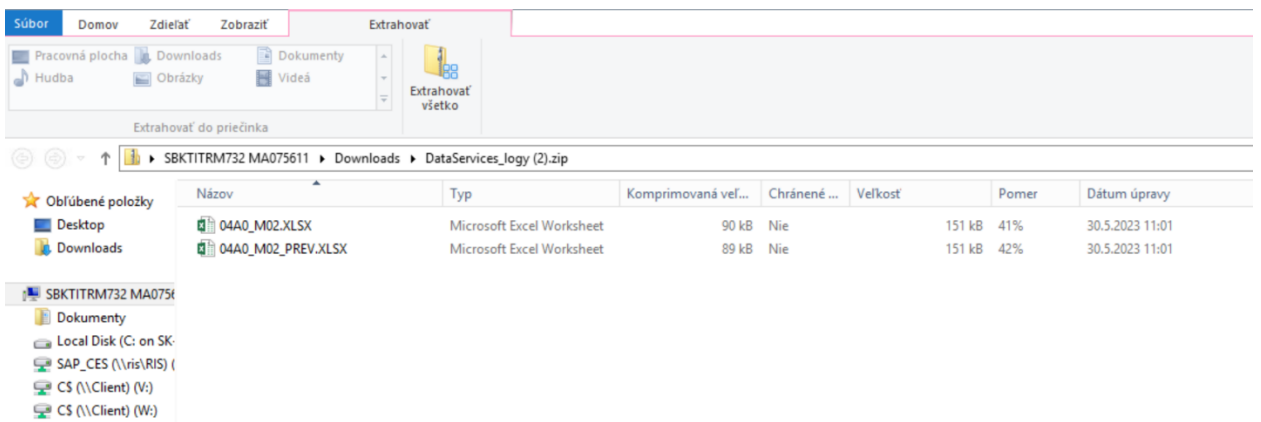

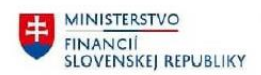

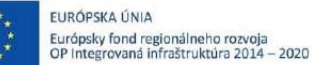

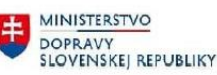

<span id="page-45-0"></span>7.10.1 Načo slúžia logy z DS

Logy z DS obsahujú štatistiky úspešnosti kontroly kvality dát 2. úrovne pre každú migračnú štruktúru a detailný popis každej validačnej chyby spolu s chybnými dátami a číslom riadku, na ktorom nastala chyba.

Slúžia na jednoduchú identifikáciu chybných záznamov v migračných súboroch a poskytujú celkový prehľad o percentuálnej úspešnosti na úrovni migračnej štruktúry, alebo na úrovni organizácie.

Logy z DS sú koncipované ako XLSX súbor rozdelený do viacerých záložiek.

Po stiahnutí logu je potrebné skontrolovať úspešnosť spracovania dát v prvej záložke a v prípade, že úspešnosť nie je 100%, je potrebné v ďalších záložkách dohľadať chyby, ktoré systém DataServices identifikoval. Po odstránení chýb v migračnom súbore, jeho nahratí na portál a následnom spustení spracovania DS je potrebné znovu stiahnuť logy z DS a celý proces opakovať.

Popis logov DS

- 1. Záložka "Results per structure" obsahuje v stĺpci "SUCCESS\_RATE" informáciu o percentuálnej úspešnosti kontrolovaných záznamov pre každú migračnú štruktúru
	- a. Stĺpec "STRUCTURE\_ID" kód štruktúry
	- b. Stĺpec "STRUCTURE\_NAME" názov štruktúry
	- c. Stĺpec "FILE\_ROWS\_COUNT" počet riadkov v dodanom migračnom súbore
	- d. Stĺpec "MAP\_COUNT" počet úspešne načítaných riadkov systémom Data Services
	- e. Stĺpec "VALID\_COUNT" počet riadkov bez validačnej chyby
	- f. Stĺpec "INVALID\_COUNT" počet riadkov s validačnou chybou
	- g. Stĺpec "ENRICHED\_COUNT" počet riadkov v cieľovej tabuľke danej štrutúry(identické číslo ako počet riadkov bez validačnej chyby)
	- h. Stĺpec "SUCCESS RATE %" percentuálna úspešnosť spracovaných riadkov
- 2. Záložka "Results per organization" obsahuje identické údaje ako záložka "Results per structure" zoskupené na úroveň celej organizácie.
- 3. Záložka "Chyby org.-struktura" obsahuje identické údaje ako záložka "Results per structure", ale len pre tie štruktúry, v ktorých nastala validačná chyba.
- 4. Záložky pomenované ako "kód štruktúry" INVALID VIOLATIONS (napr. M15\_MG\_001\_02\_INVALID\_VIOLATION) obsahujú riadky z migračného súboru v ktorých bola identifikovaná chyba spolu s popisom chyby v stĺpci "DI\_RULES\_VIOLATED\_SK" a číslom riadka v stĺpci "DI\_ROW\_ID"

### <span id="page-45-1"></span>7.10.2 Stiahnutie konkrétnych logov

- 1. Prejdite na záložku "Organizácia".
- 2. Postupne sa preklikajte k objektu alebo štruktúre podľa potreby

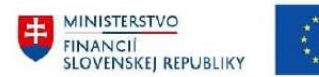

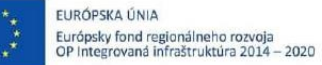

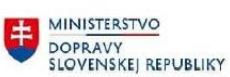

**ET MINISTERSTVO**<br>INVESTÍCIÍ, REGIO INVESTÍCIÍ, REGIONÁLNEHO ROZVOJA<br>A INFORMATIZÁCIE<br>SLOVENSKEJ REPUBLIKY

- 3. Označte potrebné časti
- 4. Kliknite tlačidlo "Stiahni DS logy"

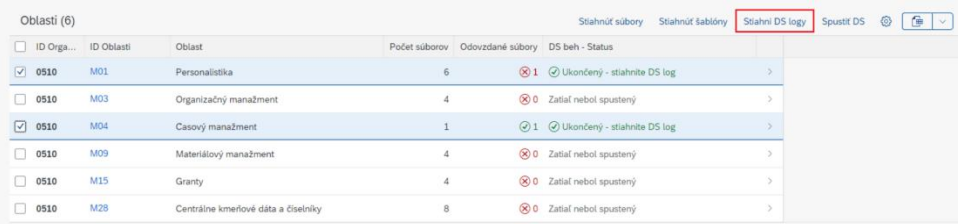

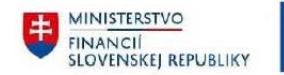

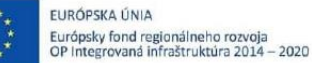

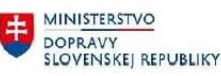

## <span id="page-47-0"></span>7.11 Stiahnutie šablón

Sťahovanie šablón a ostatných podkladov (opis, číselníky) sa vykonáva v prípade dostupnosti aktuálnejšej verzie dokumentov. Postup sťahovania:

- 1. Kliknite na ponuku "Migračné súbory" z ponuky portálu
- 2. Označte organizácie za ktoré chcete stiahnuť šablóny
- 3. Stlačte tlačidlo "Stiahnuť šablóny"
- 4. Následne je stiahnutý .ZIP súbor za celu organizáciu

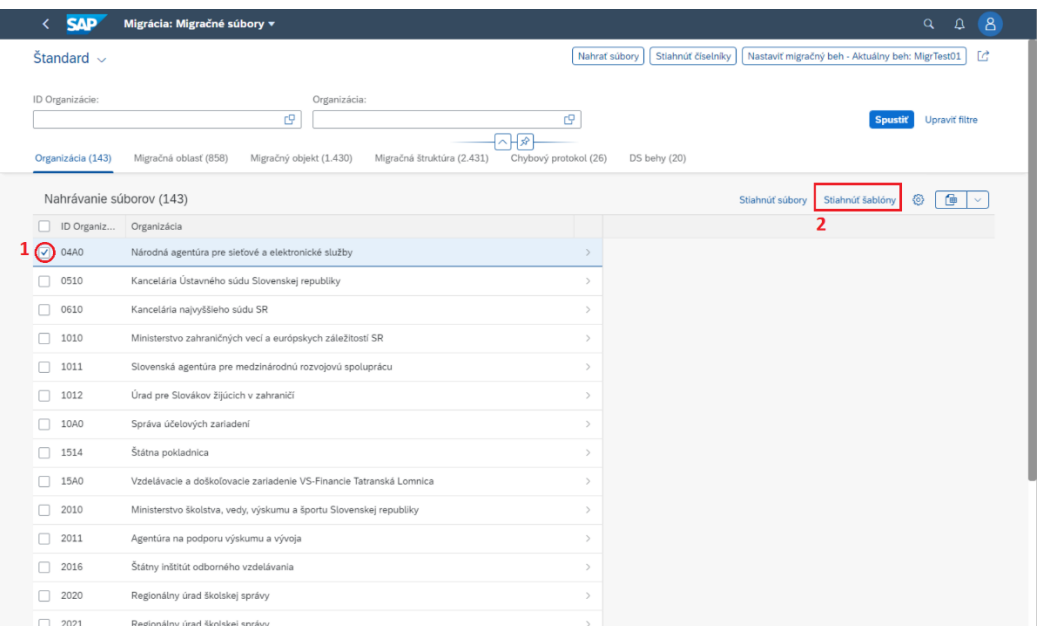

5. Súbory začínajúce číslom vašej organizácie v tomto prípade 04A0 sú migračné štruktúry. Súbory začínajúce Mxy sú popisy štruktúry

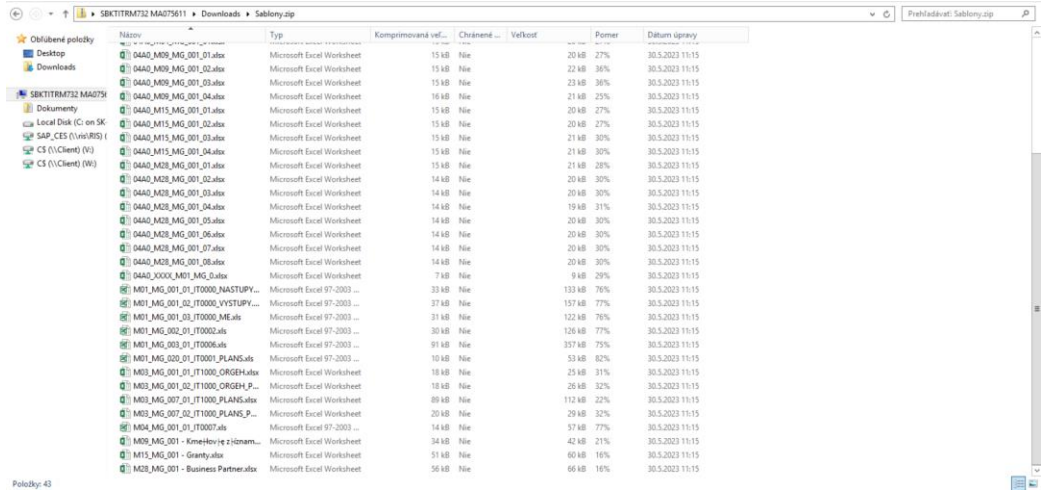

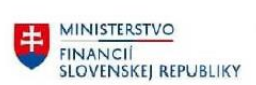

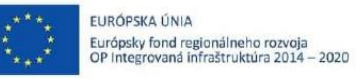

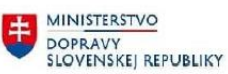

MINISTERSTVO ININESTERS<br>
INVESTICII, REGIONÁLNEHO ROZVOJA<br>
SLOVENSKEJ REPUBLIKY

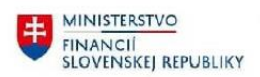

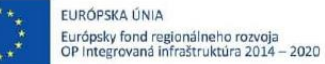

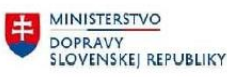

**MINISTERSTVO**  $\pm$ mi<br>Investícií, regionálneho rozvoja<br>A Informatizácie<br>Slovenskej republiky

### <span id="page-49-0"></span>7.11.1 Stiahnutie konkrétnych šablón

- 1. Postupne sa preklikajte k objektu alebo štruktúre podľa potreby
- 2. Označte potrebné časti
- 3. Stlačte tlačidlo "Stiahnuť šablóny"

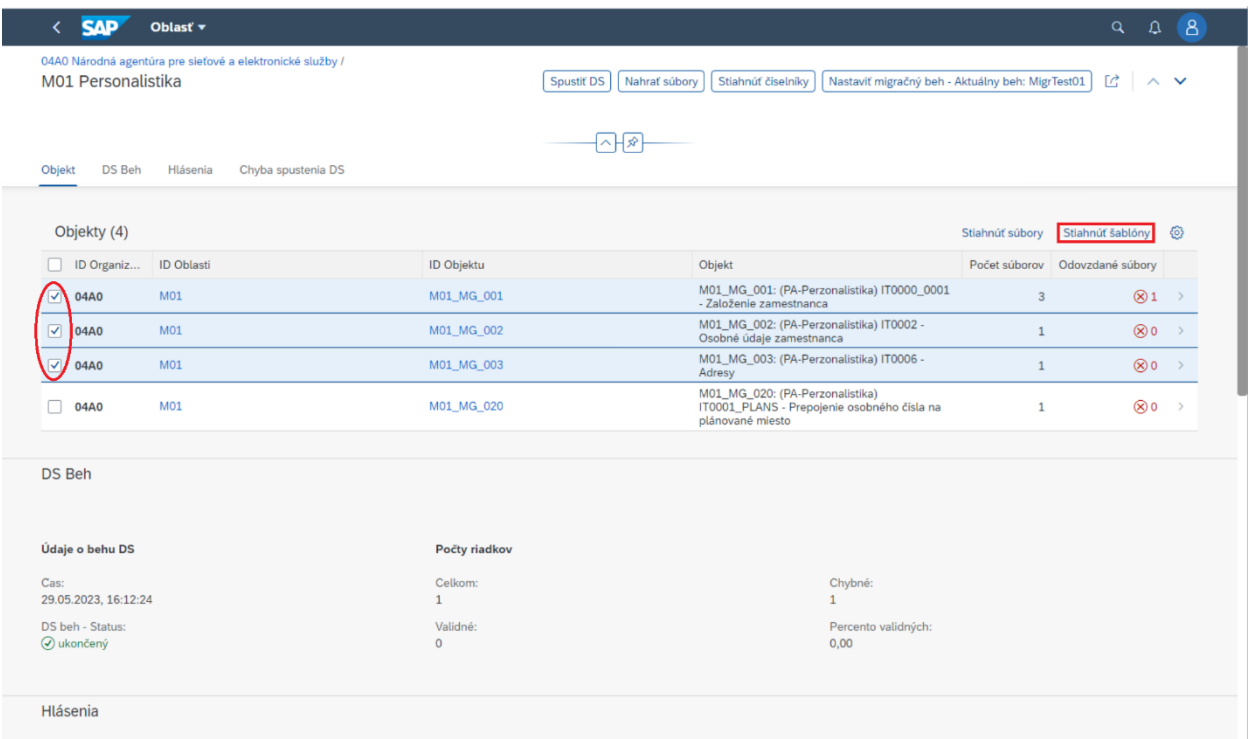

4. Súbory začínajúce číslom vašej organizácie v tomto prípade 04A0 sú migračné štruktúry. Súbory začínajúce Mxy sú popisy štruktúry

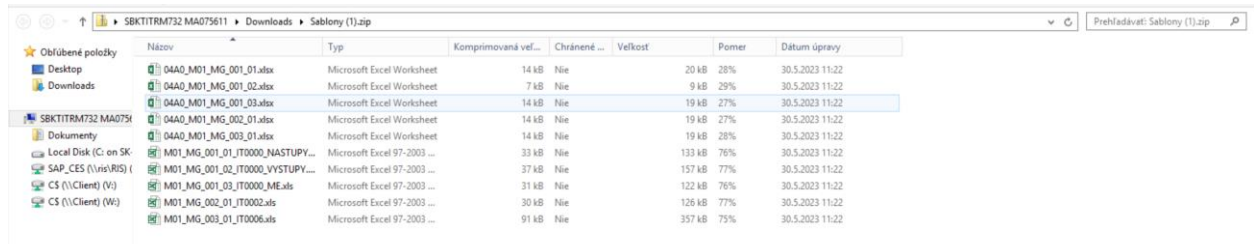

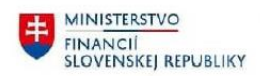

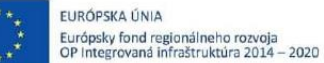

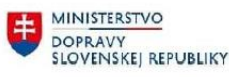

**MINISTERSTVO**  $\pm$ mi<br>Investícií, regionálneho rozvoja<br>A Informatizácie<br>Slovenskej republiky

## <span id="page-50-0"></span>7.12 Stiahnutie súborov

- 1. Kliknite na ponuku "Migračné súbory" z ponuky portálu
- 2. Označte organizácie za ktorú chcete stiahnuť súbory
- 3. Stlačte tlačidlo "Stiahnuť súbory"
- 4. Následne je stiahnutý .ZIP súbor za celu organizáciu

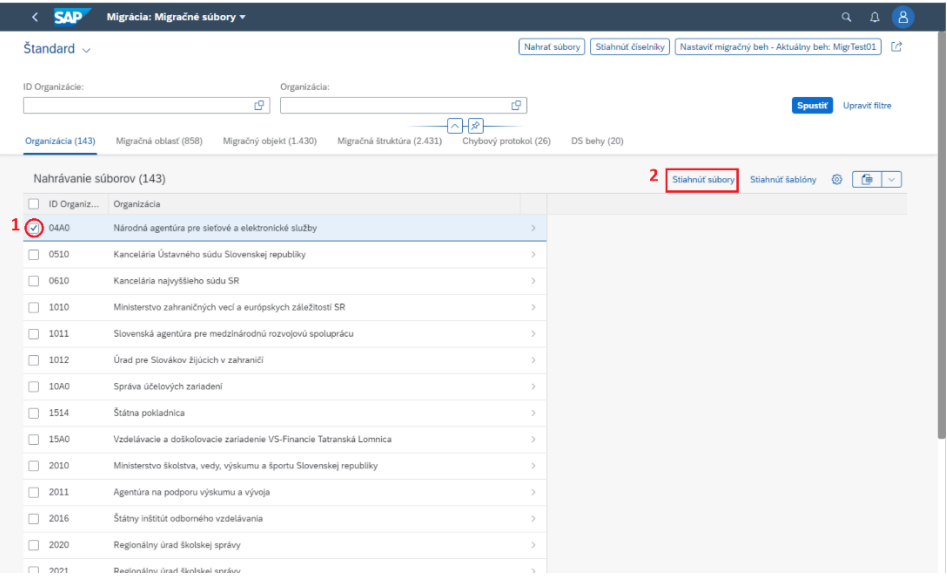

## <span id="page-50-1"></span>7.13 Stiahnutie konkrétnych súborov

- 1. Postupne sa preklikajte k objektu alebo štruktúre podľa potreby
- 2. Označte potrebné časti
- 3. Stlačte tlačidlo "Stiahnuť súbory"

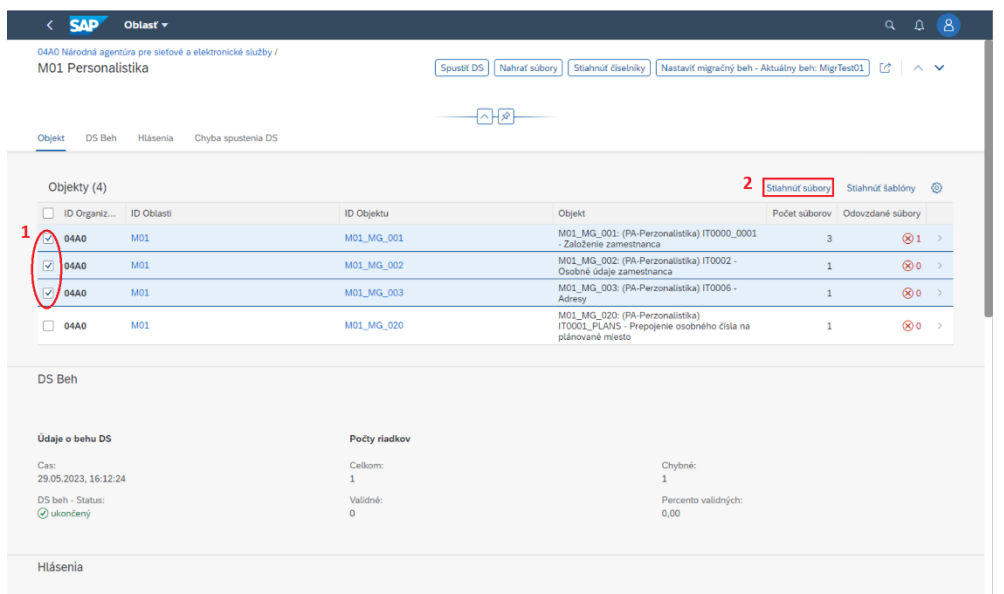

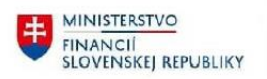

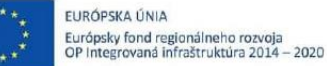

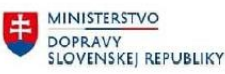

**MINISTERSTVO**  $\ddagger$ mi<br>Investícií, regionálneho rozvoja<br>A Informatizácie<br>Slovenskej republiky

## 7.14 Stiahnutie číselníkov

- <span id="page-51-0"></span>1. Kliknite na ponuku "Migračné súbory" z ponuky portálu
- 2. Stlačte tlačidlo "Stiahnuť číselníky"

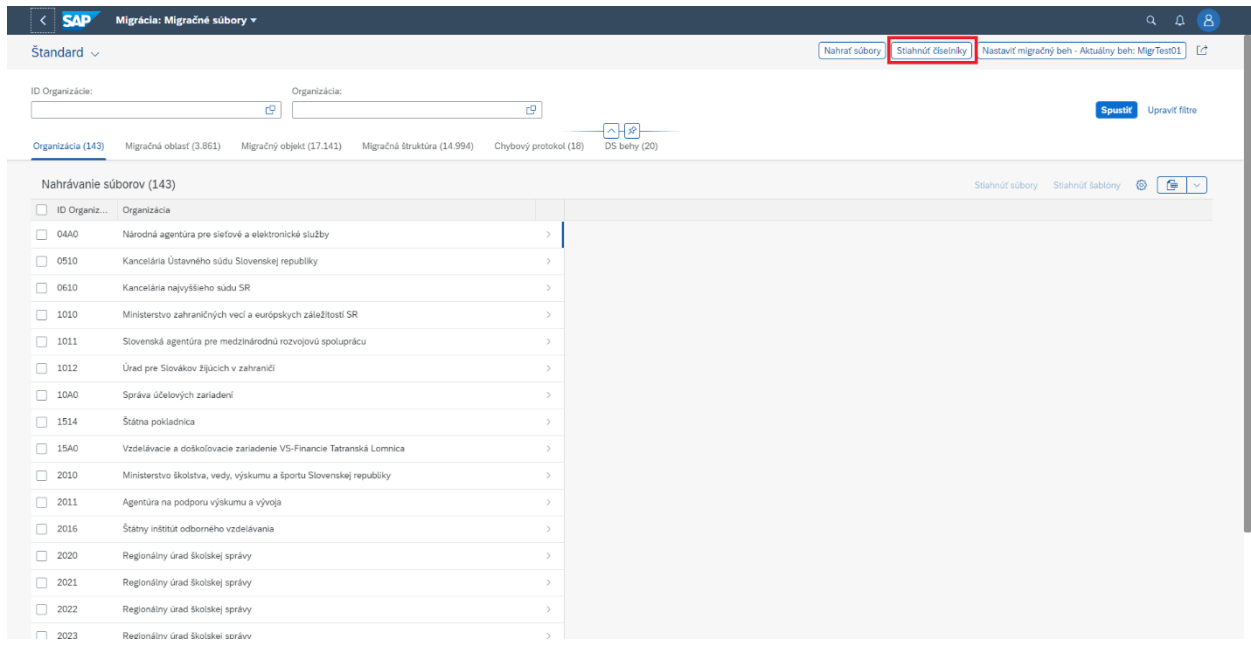

## <span id="page-51-1"></span>7.15 Stiahnutie výsledkov

Pri spracovaní súboru pre organizáciu s dátami sa vyskytnú chyby a tieto chyby sú zaznamenané vo výsledkových súboroch. K výsledkom sa dostanete nasledovne:

- 1. Kliknite na ponuku "Migračné súbory" z ponuky portálu
- 2. Prejdite na stránku organizácie
- 3. Prejdite na záložku "Výsledky" alebo scrollnite nižšie k sekcií
- 4. Označte požadované súbory
- 5. Kliknite na tlačidlo "Stiahnuť výsledky"

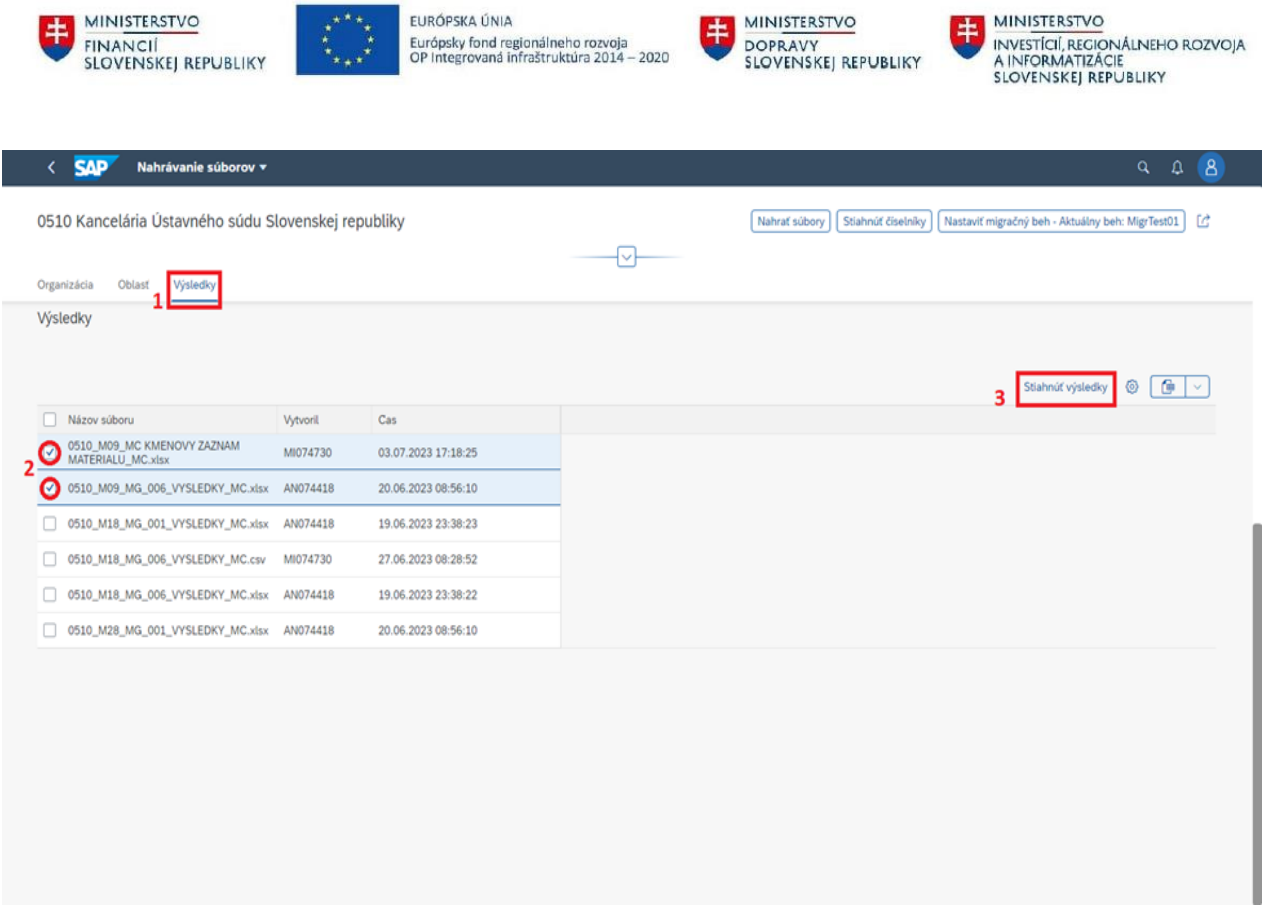

# <span id="page-52-0"></span>8 Hľadanie v Migračnom portáli

Hľadať organizácie môžete podľa jej ID alebo názvu. Pomocou tlačidiel vo vyhľadávacom poli môžete špecifikovať svoje požiadavky na hľadanie.

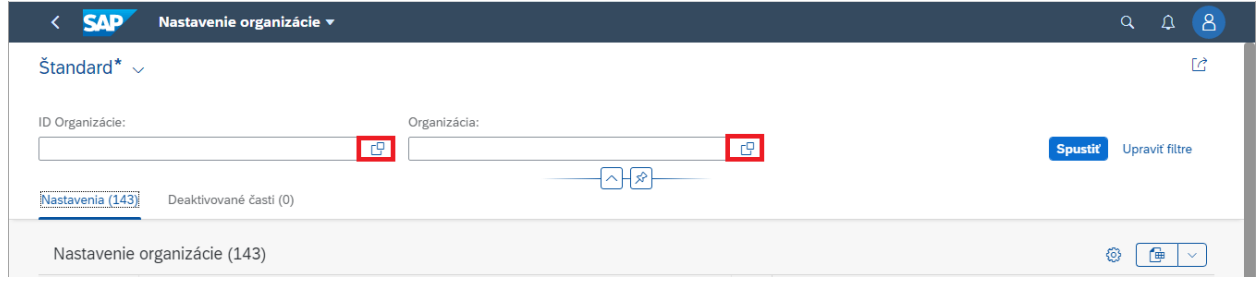

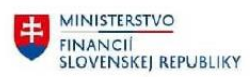

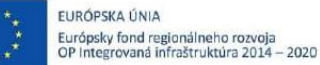

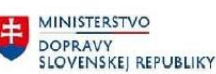

**MINISTERSTVO**  $\pm$ mi<br>Investícií, regionálneho rozvoja<br>A Informatizácie<br>Slovenskej republiky

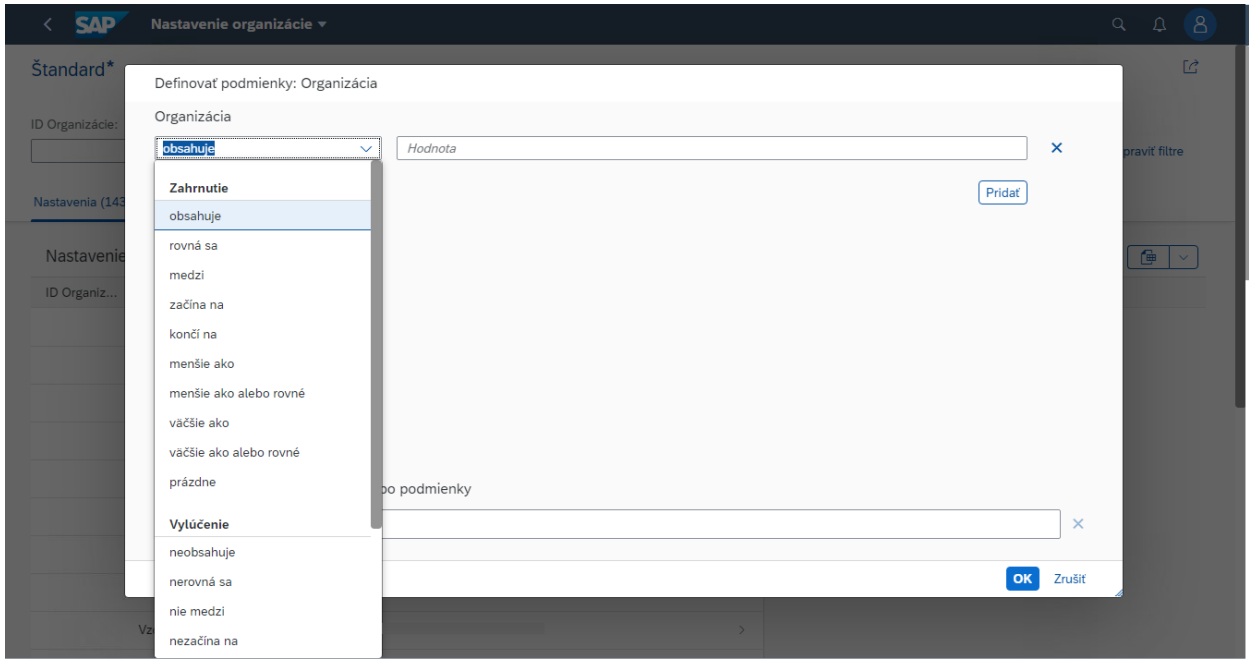

Na tejto obrazovke môžete zvoliť podmienku, ktorú má spĺňať vyhľadávanie. Do poľa "Hodnota" zadáte hodnotu podmienky, akú musia organizácie spĺňať. Môžete taktiež pridať aj ďalšiu podmienku po stlačení tlačidla pridať.

Na spodnej časti obrazovky budú zobrazené všetky podmienky vyhľadávania, ktoré je možné v prípade potreby odstrániť.

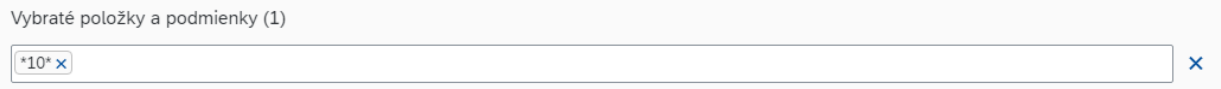

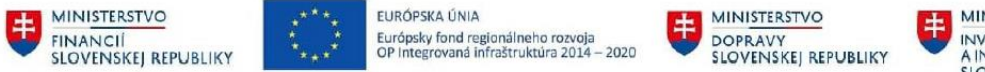

**T**<br>
INVESTIGE REGIO INVESTICIÍ, REGIONÁLNEHO ROZVOJA<br>A INFORMATIZÁCIE<br>SLOVENSKEJ REPUBLIKY

Tieto príkazy je možné zadávať ručne bez "pomocníka". Je potrebná znalosť príkazov na vyhľadávanie. Príklady príkazov vyhľadávania

- $\bullet$  10\* Začína znakmi "10"
- $\bullet$  \*10 Končí znakmi "10"
- $\bullet$  \*10\* Obsahuje znaky "10" na ľubovoľnom mieste
- $\bullet$  =10 len znaky "10"

Po zadaní všetkých podmienok stlačením tlačidla "OK" sa pridajú do poľa podmienky a po stlačení klávesy "enter" alebo tlačidla "Spustiť" sa vykoná vyhľadávanie.

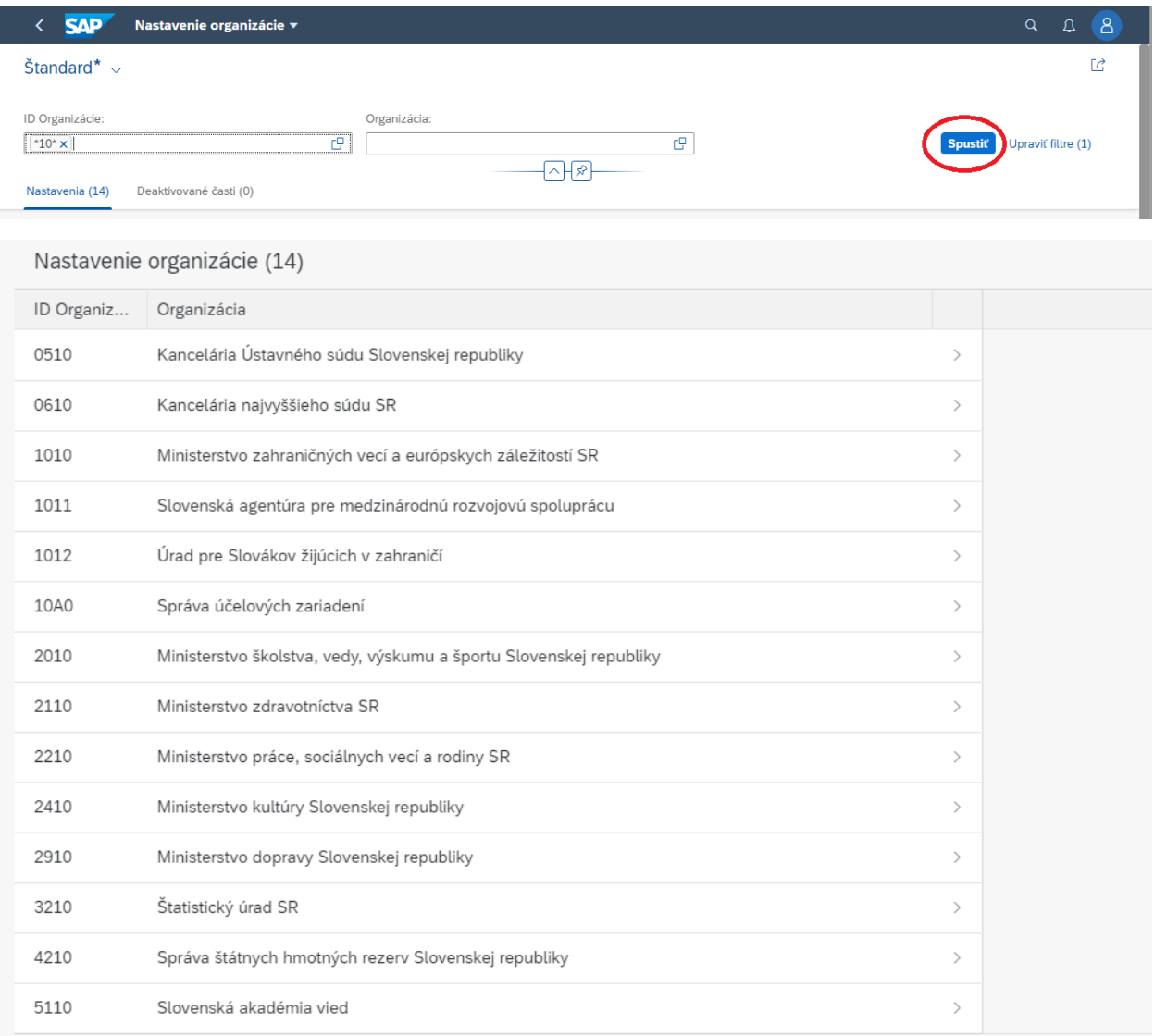

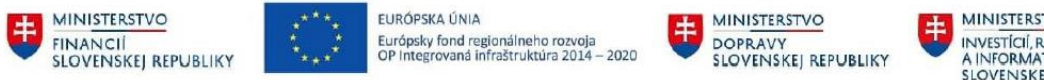

**MINISTERSTVO** INVESTÍCIÍ, REGIONÁLNEHO ROZVOJA<br>A INFORMATIZÁCIE<br>SLOVENSKEJ REPUBLIKY

# <span id="page-55-0"></span>9 Filtrácia nad tabuľkou

1. Stlačte ľavým tlačidlom na myši na stĺpec, ktorý chcete filtrovať

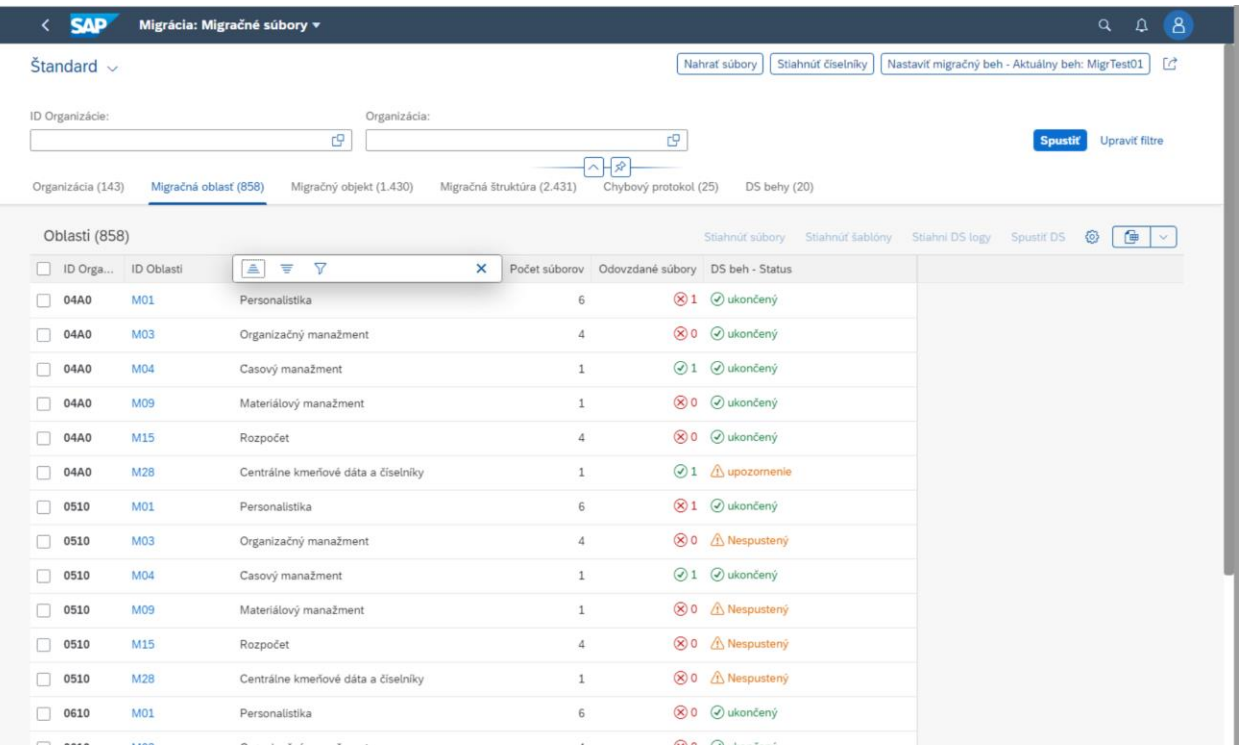

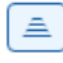

I

## - Triediť vzostupne

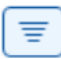

# - Triediť zostupne

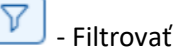

2. Stlačte tlačidlo "Filtrovať"

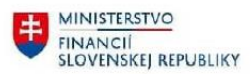

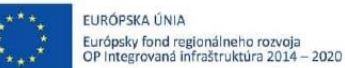

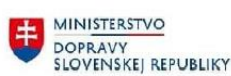

**MINISTERSTVO**  $\pm$ ministrici, regionálneho rozvoja<br>A Informatizácie<br>Slovenskej republiky

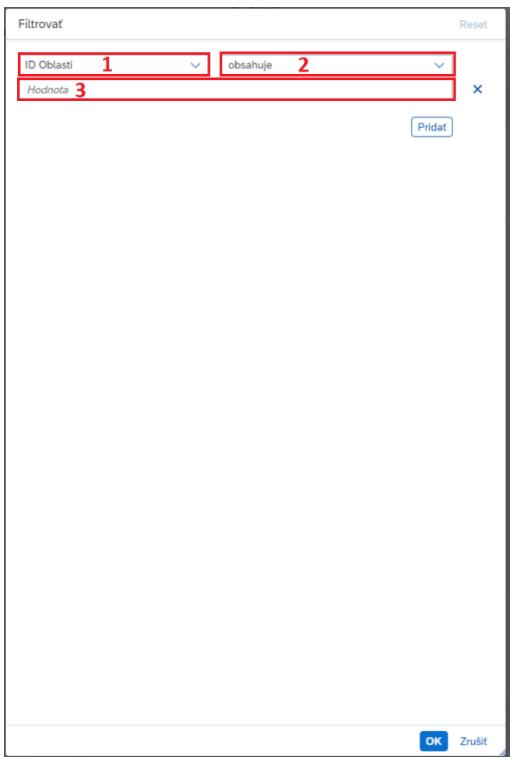

- Políčko číslo 1 Stĺpec, ktorý podlieha filtrácii
- Políčko číslo 2 Podmienka, ktorú musí spĺňať
- Políčko číslo 3 Hodnota, ktorú stĺpec musí spĺňať
- · Tlačidlo "Pridať" Pridá ďalšiu filtračnú podmienku
- 3. Potvrďte tlačidlom "OK"

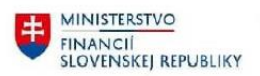

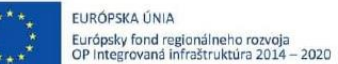

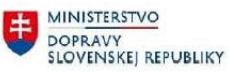

**EN MINISTERSTVO** INVESTÍCIÍ, REGIONÁLNEHO ROZVOJA<br>A INFORMATIZÁCIE<br>SLOVENSKEJ REPUBLIKY

4. Pre vymazanie podmienky stlačte "X" pri podmienke / Pre vymazanie všetkých stlačte tlačidlo "RESET"

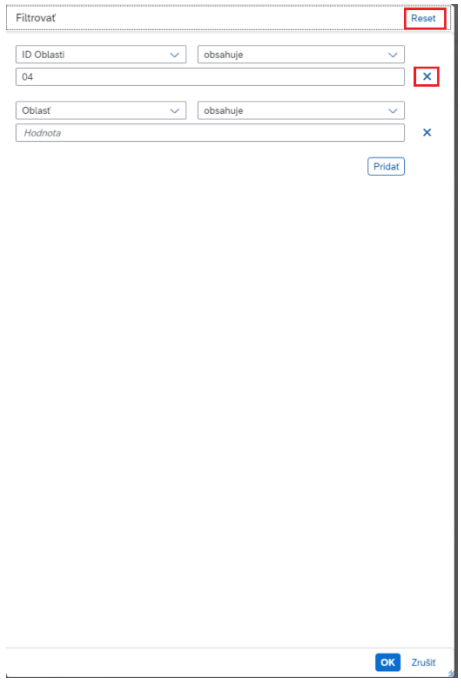

#### 5. Tabuľka po filtrácií

I

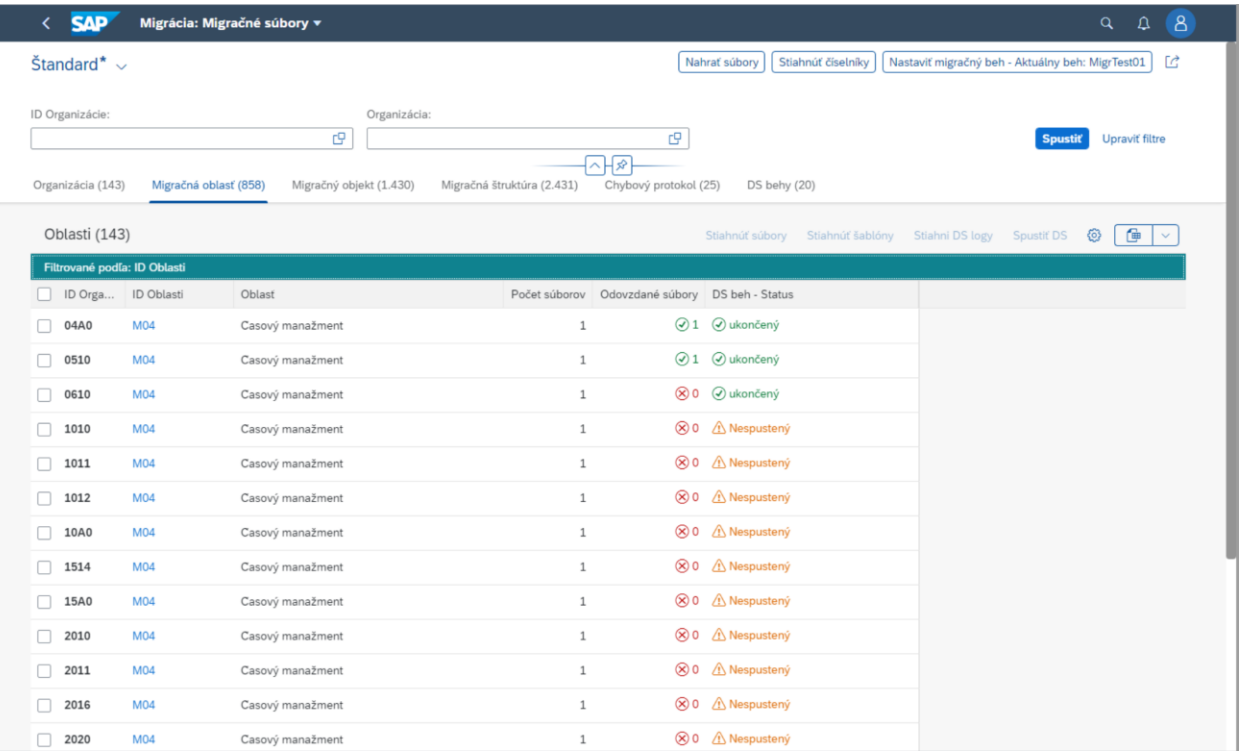

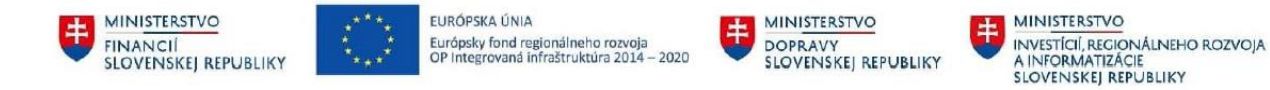

6. K filtrácií sa dostanete zeleným poľom "Filtrované podľa: ..."

# <span id="page-58-0"></span>10 Podpora

V prípade potreby/otázok/problémov/nahlásenia chýb prosíme o kontaktovanie CES podpory L1 na emailovej adrese **ces@datacentrum.sk** alebo na telefónnom čísle **0850 184 224.**

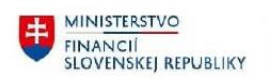

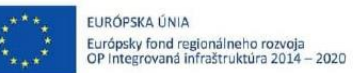

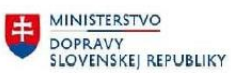

**EN MINISTERSTVO** INVESTÍCIÍ, REGIONÁLNEHO ROZVOJA<br>A INFORMATIZÁCIE<br>SLOVENSKEJ REPUBLIKY

<span id="page-59-0"></span>11 Príloha: Závislosti migračných okruhov

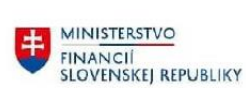

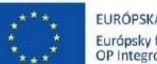

EURÓPSKA ÚNIA<br>Európsky fond regionálneho rozvoja<br>OP Integrovaná infraštruktúra 2014 – 2020

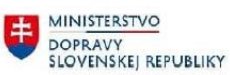

**ET MINISTERSTVO<br>INVESTÍCIÍ, REGIONÁLNEHO ROZVOJA<br>A INFORMATIZÁCIE<br>SLOVENSKEJ REPUBLIKY** 

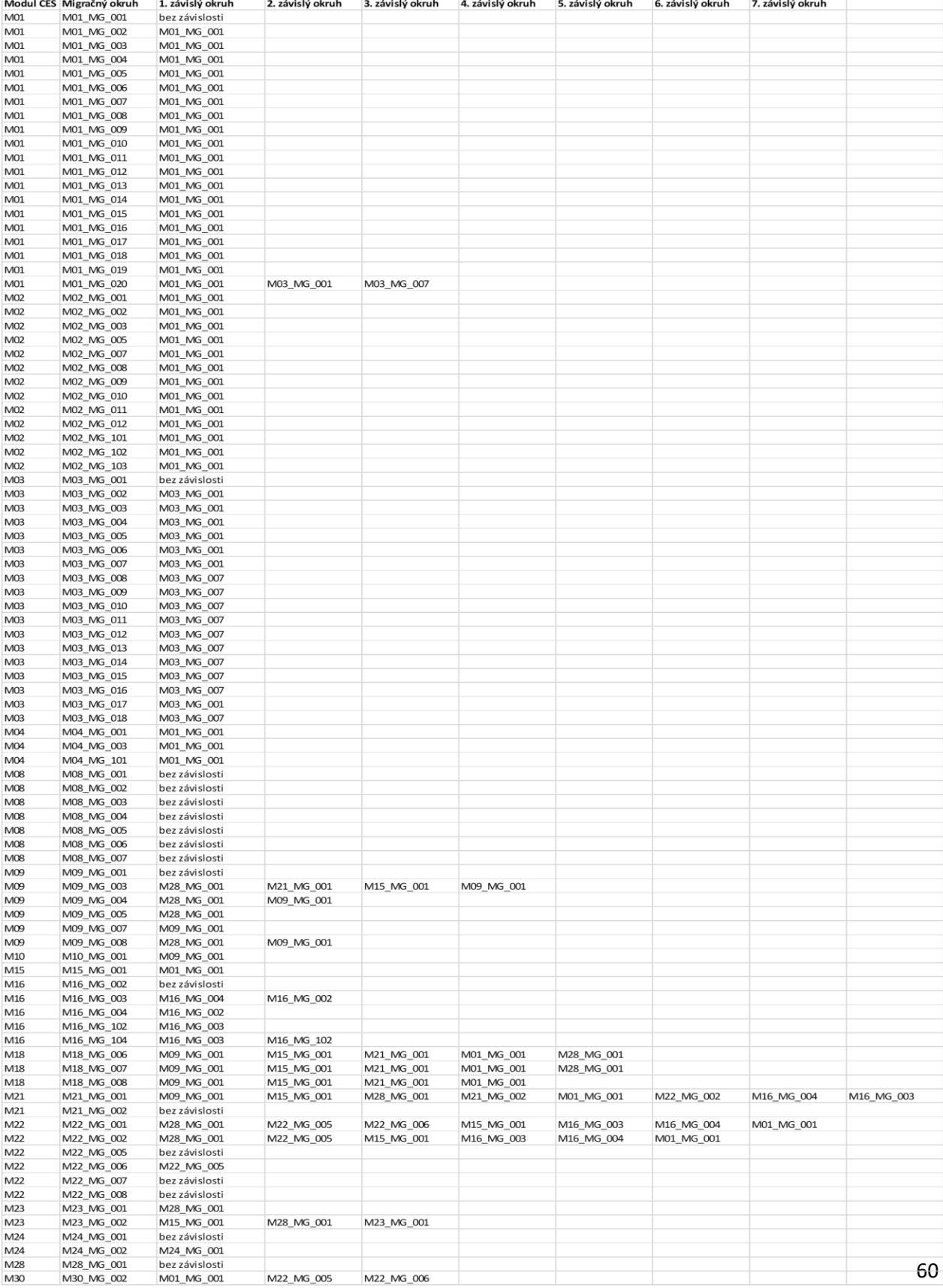